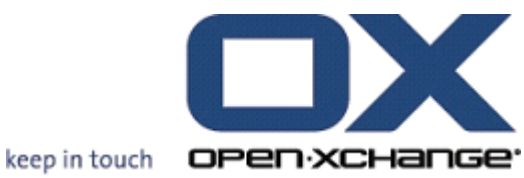

# **OPEN-XCHANGE SERVER Oxtender para Microsoft Outlook**

# **OPEN-XCHANGE SERVER: Oxtender para Microsoft Outlook**

#### fecha de publicación Tuesday, 14. July 2009 v.6.10.1

Copyright © 2006-2009 OPEN-XCHANGE Inc. , Este documento es propiedad intelectual de Open-Xchange Inc., Tarrytown, NY, USA, Este documento puede ser copiado total o parcialmente, a condición de que cada copia contenga esta nota de copyright. La información contenida en este libro ha sido recopilada con el mayor cuidado. Sin embargo, la existencia de afirmaciones erróneas no puede descartarse totalmente. Ni Open-Xchange Inc., ni los autores, ni los traductores son responsables de los posibles errores y sus consecuencias. Los nombres de programas y dispositivos usados en este libro pueden ser marcas registradas; se utilizan sin garantía de libre uso. Open-Xchange Inc. generalmente sigue las convenciones de terminología de los fabricantes. La reproducción de nombres de marcas, nombres registrados, logos, etc... en este libro (incluso sin indicaciones especiales) no justifica la asunción de que tales nombres puedan ser considerados libres (para los propósitos de las regulaciones sobre nombres registrados y nombres de marcas). Por favor, dirija cualquier recomendación o comentario a <documentation@open-xchange.com>

# **Tabla de contenidos**

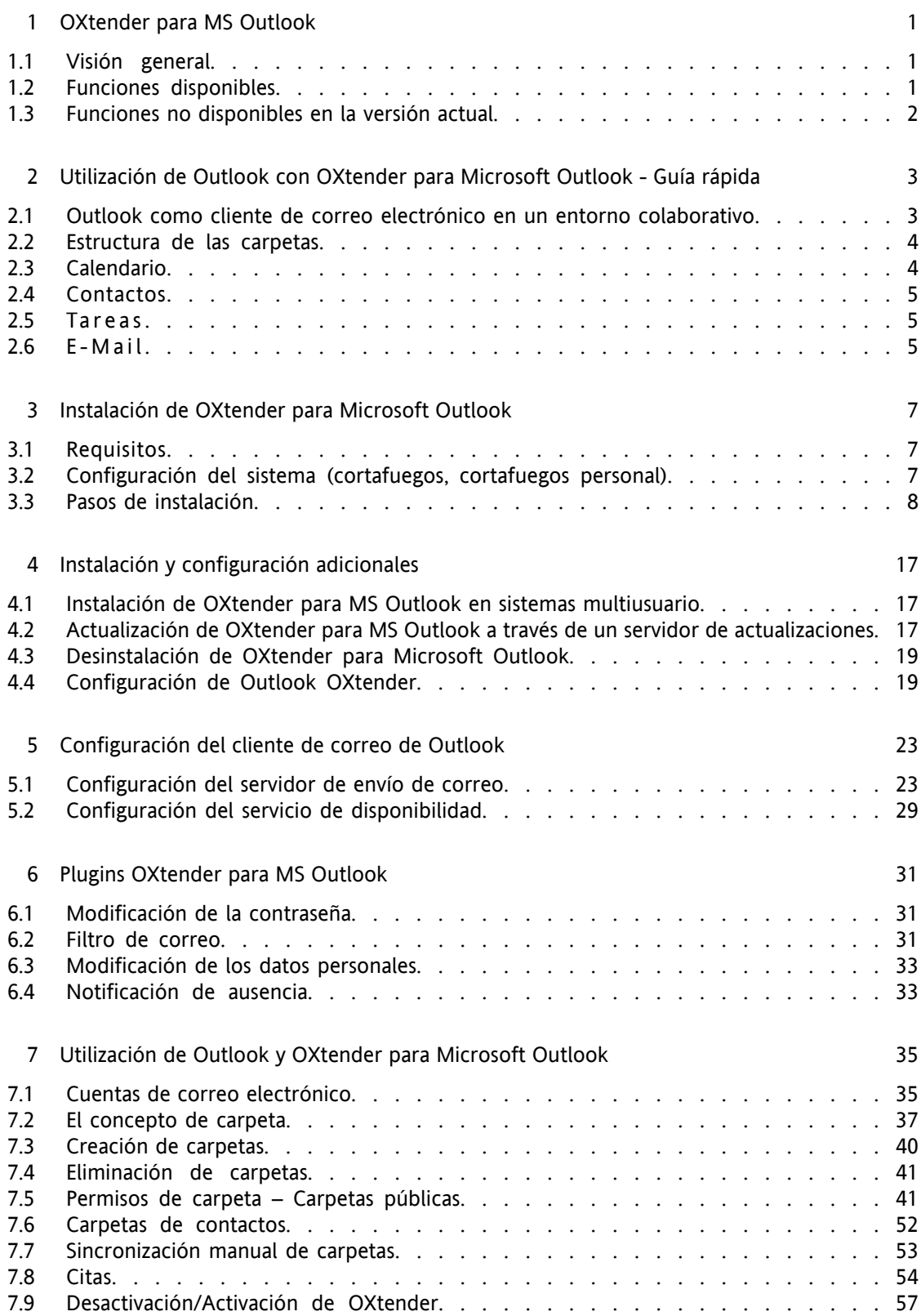

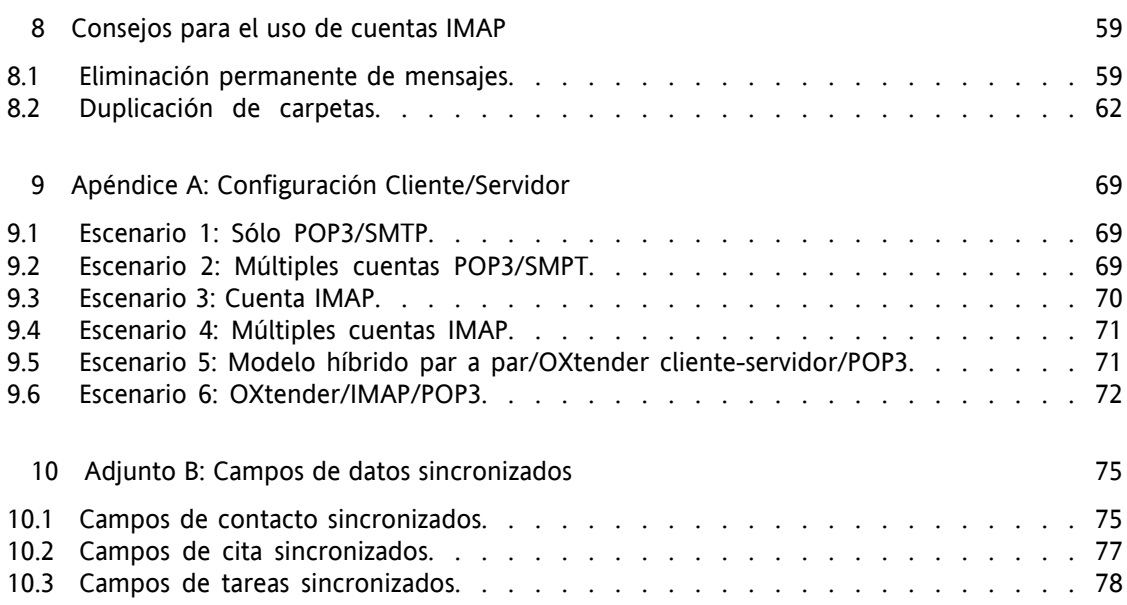

# <span id="page-4-1"></span><span id="page-4-0"></span>**Capítulo 1. OXtender para MS Outlook**

## **1.1. Visión general**

Con OXtender para Microsoft Outlook puede usar Microsoft Outlook como un cliente adecuado para Open-Xchange Server. El objetivo es hacer migrar fácilmente al usuario de Microsoft Exchange Server al servidor de colaboración e integración de Open-Xchange Server.

Con la ayuda de OXTender para Microsoft Outlook, los usuarios de Outlook continúan usando sus funciones de Outlook en combinación con Open-Xchange Server. El cambio a entornos de trabajo inusuales y diseños de página diferentemente estructurados se puede evitar completamente. Con OXtender para Microsoft Outlook, la funcionalidades típicas de Open-Xchange pueden ser usadas mientras se continúa trabajando con el cliente Outlook. La funcionalidad de e-mail de Open-Xchange Server se establece mediante la configuración de una cuenta POP3 ó preferiblemente a través una configuración típica basada en Outlook IMAP.

<span id="page-4-2"></span>La sincronización de diarios y carpetas de notas almacenados localmente no está disponible actualmente.

## **1.2. Funciones disponibles**

- Calendario
	- Entradas de calendario personal y de grupo
	- Entradas de calendario recurrentes
	- Comprobación automática de disponibilidad libre/ocupado
	- Soporte para indicadores privados: Las entradas marcadas como "privadas" no son visibles a otros usuarios.
- Listas de distribución y contactos
	- Libreta de direcciones global con una lista de todos los usuarios de Open-Xchange
	- Listas de distribución para todos los grupos de usuarios
	- Soporte para indicadores privados: Las entradas marcadas como "privadas" no son visibles a otros usuarios.
	- Fotografías de los contactos: Se guardará en el servidor Open-Xchange Server una imagen añadida al contacto.
- Tareas
	- Sincronización del administrador de tareas con Groupware
	- E-Mails de recordatorio para tareas señaladas o próximas
	- Se pueden delegar tareas a otros usuarios.
	- Soporte para indicadores privados: Las entradas marcadas como "privadas" no son visibles a otros usuarios.
- E-Mail
	- Soporte completo de SMTP/IMAP/POP3
	- Archivos adjuntos
- Gestión de carpetas
	- Soporte de carpetas públicas, compartidas y privadas
	- Permisos de acceso para carpetas públicas y privadas basados en permisos de acceso de Open-Xchange Server
- Se permiten perfiles de usuario de Outlook: El usuario puede establecer varios perfiles, por ejemplo, para diferentes usuarios en la misma máquina.
- Soporte de categorías
- Se mantendrá el formato de los campos de "notas" en citas, contactos y notas.
- Modo desconectado y conectado (detección automática)
- Seguridad a través de HTTPS
- Instalador silencioso
- Monitor de estado
- <span id="page-5-0"></span>• Soporte de servidores de actualización para un mantenimiento del software descentralizado
- Tecnologías 'Push' de sincronización automatizada de datos para reducir la carga en los sistemas

### **1.3. Funciones no disponibles en la versión actual**

- Contactos enlazados \*
- Tareas recurrentes \*
- Magic IMAP para mapeado de la carpeta de entrada \*
- Reporte de errores \*
- HTTPS basado en certificados no fiables
- Soporte de Outlook 97
- Soporte de Windows 95, 98, NT
- Administración de notas y carpetas de diario de lado de servidor
- \* Estas características serán soportadas en una futura versión.

# <span id="page-6-0"></span>**Capítulo 2. Utilización de Outlook con OXtender para Microsoft Outlook - Guía rápida**

MS Outlook es una aplicación de gestión personal (PIM) muy extendida. Por ello, existe una gran cantidad de usuarios que no están dispuestos a dejar de utilizarlo en su día a día. Con Open-Xchange Server, los usuarios pueden seguir trabajando con MS Outlook, y, al mismo tiempo, su organización puede beneficiarse de las ventajas que a nivel de coste, seguridad e innovación ofrece una solución de código abierto en el lado del servidor.

Open-Xchange Server ha sido diseñado desde cero bajo el principio de poderse emplear como interface con un gran número de aplicaciones cliente. El usuario final puede escoger, por ejemplo, el cliente de correo que prefiera sin experimentar ninguna o apenas alguna diferencia en su uso diario.

Por ejemplo, es posible que en una empresa algunos empleados utilicen MS Outlook para acceder a Open-Xchange Server, otros prefieran emplear el interface web, en combinación con un navegador de código abierto como Mozilla, mientras que el resto utilicen un PDA para coordinar las reuniones de grupo.

<span id="page-6-1"></span>La plataforma Open-Xchange Server es capaz de sincronizar los datos procedentes de todos estos entornos, de forma simultánea. El servidor Open-Xchange Server constituye una plataforma integradora para la cooperación entre los empleados, lo que permite a las organizaciones implementar y expandir entornos con clientes heterogéneos al mismo tiempo que se disfrutan de las demostradas ventajas que ofrece un escenario basado en un servidor centralizado.

## **2.1. Outlook como cliente de correo electrónico en un entorno colaborativo**

OXtender para Microsoft Outlook permite a Outlook conectarse a Open-Xchange Server de modo de un gran número de funcionalidades para el trabajo en equipo de Open-Xchange sean accesibles directamente desde Outlook. De forma especial, OXtender para Microsoft Outlook gestiona la sincronización de las entradas de calendario, contactos, carpetas y tareas. Si existen carpetas con más de 10000 elementos, la sincronización puede ralentizarse. Es importante comprender que OXtender no gestiona la transferencia de correo electrónico entre Open-Xchange Server y Outlook. Outlook accede al correo mediante una comunicación directa con Open-Xchange Server empleando protocolos estándar de correo tales como SMTP, IMAP y POP3. Además de explicar la forma en que Outlook trabaja con Open-Xchange Server a través de OXtender para Microsoft Outlook, este manual también describe cómo configurar Outlook para que pueda acceder a las cuentas de correo presentes en Open-Xchange .

El modo en el que es necesario configurar MS Outlook para trabajar con Open-Xchange Server depende tanto de cómo la organización y los usuarios individuales desea trabajar en relación a los calendarios, contactos, tareas, carpetas y correo electrónico. Las funciones presentes en Open-Xchange Server a nivel de proyectos, documentos, foros y bases de información sólo puede ser accedidas desde un navegador ya que MS Outlook no soporta estas características.

Puede consultar una lista de las diferentes posibilidades disponibles para conectar MS Outlook con Open-Xchange Server y otros servidores de correo en el Apéndice A. También puede obtener <span id="page-7-0"></span>una información detallada acerca de la configuración de las cuentas de correo en Outlook en Capítulo 5, *[Configuración](#page-26-0) del cliente de correo de Outlook*.

## **2.2. Estructura de las carpetas**

Una vez instalado OXtender para Microsoft Outlook, se mostrarán en orden alfabético todas las carpetas privadas, además de otras tres específicas de Open-Xchange bajo el apartado Personal Folders en Outlook. Para acceder a estas carpetas, seleccione la vista "Folder List" en la esquina inferior izquierda de Outlook. OXtender para Microsoft Outlook sincroniza todas las carpetas de los tipos calendario, contactos y tareas con las presentes en Open-Xchange Server (las carpetas tipo diario y notas no están soportadas). Las carpetas son accesibles en el interface web utilizando cualquier tipo de navegador. Las carpetas se sincronizan en tiempo real, lo que significa que los cambios realizados tanto en el servidor groupware como en Outlook se actualizan inmediatamente en ambos lados. Las tres carpetas especificas de Open-Xchange (OX Shared Folder, OX Public Folder y OX System Folder) también se sincronizan con el servidor. OX Public Folder es la carpeta donde todos los usuarios almacenan y comparten datos. OX Shared Folder contiene las carpetas privadas de otros usuarios a los que se les ha otorgado permisos específicos de acceso. OX System Folder almacena las libretas de direcciones de todo el sistema. Todas estas carpetas se comentan en mayor detalle en Utilización de Outlook y OXtender para Microsoft Outlook.

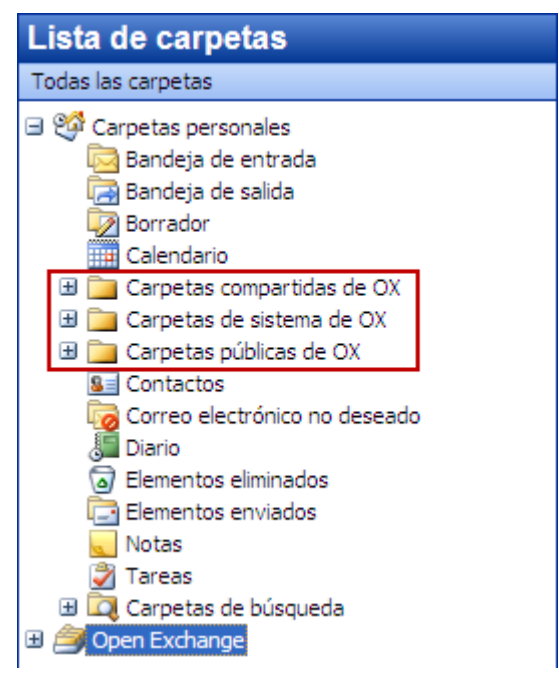

<span id="page-7-1"></span>*Figura 2.1. Lista de carpetas en Outlook Las carpetas de Open-Xchange están recuadradas en rojo.*

## **2.3. Calendario**

Los eventos del calendario, tanto para usuarios individuales como para grupos, se crean en Outlook del mismo modo que cuando se trabaja con Microsoft Exchange Server. La información de citas puede ser creada, leída y editada en un calendario privado o en uno público o compartido. La plataforma Open-Xchange Server soporta la funcionalidad de disponibilidad de Outlook, una característica que permite al usuario conocer el estado del calendario de otros usuarios. El calendario soporta también la reserva de recursos en la organización, tales como salas de reuniones o equipos. También está soportada la posibilidad de crear una serie de eventos. Es posible invitar a otros usuarios a dichos eventos y que éstos acepten o rechacen la invitación. Así mismo, existe

<span id="page-8-0"></span>un sistema de negociación de conflictos en Open-Xchange que genera un mensaje de advertencia en el caso de que los eventos de solapen.

### **2.4. Contactos**

El acceso a los contactos se determina mediante los permisos establecidos bien desde el interface web o bien desde Outlook. Los contactos pueden ser incluidos tanto en carpetas públicas como compartidas y formar parte de varias agendas virtuales de direcciones con diferentes permisos de acceso. Además, existe una agenda global de direcciones, almacenada en la carpeta OX System Folder, que es visible para todos los usuarios.

### <span id="page-8-1"></span>**2.5. Tareas**

<span id="page-8-2"></span>Las tareas pueden crearse y editarse en Outlook del modo habitual, tanto para usuarios individuales como para grupos. Así mismo, pueden crearse secuencias de tareas así como tareas en carpetas públicas o compartidas. La asignación de tareas a un proyecto, que puede ser realizada desde el interface web de Open-Xchange , no está soportada en MS Outlook.

### **2.6. E-Mail**

A diferencia de las instalaciones basadas en Microsoft Exchange Server, Outlook se comunica con Open-Xchange Server a través del protocolo de correo IMAP. Dada la forma en que Outlook maneja los mensajes IMAP, existen algunas diferencias menores que el usuario debe conocer. La más importante que es necesario recordar es que los mensajes de correo entrantes no se almacenan en la bandeja de entrada contenida en **Personal Folders**, sino en una carpeta independiente perteneciente a Personal Folders. Puede obtener más información acerca de este tema en "Utilización de Outlook y OXtender para Microsoft Outlook". Así mismo, consulte "Configuración de Outlook" para consultar la guía de configuración de este tipo de cuentas de correo.

# <span id="page-10-0"></span>**Capítulo 3. Instalación de OXtender para Microsoft Outlook**

## <span id="page-10-1"></span>**3.1. Requisitos**

Para poder instalar y utilizar Outlook OXtender, es necesario cumplir unos requisitos básicos:

### **3.1.1. Servidor.**

Open-Xchange Server 6, build 6506 o superior

## **3.1.2. PC cliente**

### **3.1.2.1. Sistema operativo:**

Windows Vista 64 Bit Windows Vista Windows XP

### **3.1.2.2. MS Outlook:**

MS Outlook 2007 MS Outlook 2003

### **3.1.3. Intérprete XML:**

Emplee el instalado con Internet Explorer 6.0 o superior. La librería actualizada del intérprete MSXML 3.0 puede ser descargada e instalada alternativamente

### **3.1.4. Cookies**

Active las cookies en la configuración de Internet Explorer. En la pestaña de opciones de seguridad, seleccione el nivel Bajo o Medio.

### **3.1.5. Datos de acceso para Open Xchange Server**

<span id="page-10-2"></span>Contacte con el administrador de Open-Xchange Server para obtener los datos de acceso al servidor.

Dirección IP o nombre del servidor Open-Xchange Server Su nombre de usuario para Open-Xchange Server Su contraseña

## **3.2. Configuración del sistema (cortafuegos, cortafuegos personal)**

Si utilizad un cortafuegos o un cortafuegos personal, es necesario abrir los siguientes puertos para un funcionamiento correcto de Outlook con OXtender para Microsoft Outlook:

### **3.2.1. Puertos de salida:**

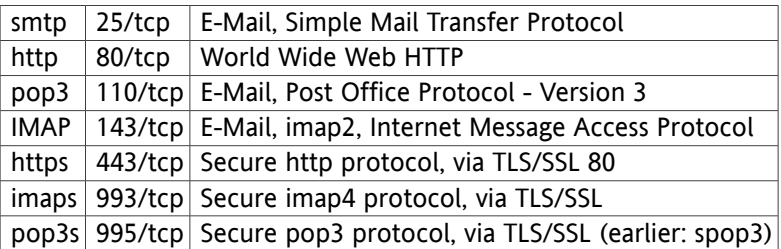

### **3.2.2.**

<span id="page-11-0"></span>44335/udp Tecnología Push de OXtender para Microsoft Outlook

### **3.3. Pasos de instalación**

Acceda a Windows con el usuario con el que utilizará posteriormente Outlook en combinación con Open-Xchange Server.

Nota: Antes de instalar OXtender para Microsoft Outlook, asegúrese de que hay creada una nueva cuenta de correo en Windows. Utilice el mismo nombre de usuario y contraseña que para la cuenta de Open-Xchange Server.

Instale Outlook OXtender en el equipo mediante el programa de instalación.

OXtender\_for\_Microsoft\_Outlook\_English\_x.x.x.msi

x.x.x indica la versión de OXtender para Microsoft Outlook.

Si está instalando OXtender para Microsoft Outlook por primera vez, omita el paso 1 y proceda directamente con el paso 2.

### **3.3.1. Paso 1 - Desinstalación de versiones anteriores**

Si ya hay instalada una versión anterior de OXtender para Microsoft Outlook, abra el panel de control de Windows y desinstálela.

### **3.3.2. Paso 2 - Inicio de la instalación**

Para iniciar la instalación, haga un doble clic sobre el archivo Setup. A continuación, se mostrará la siguiente ventana.

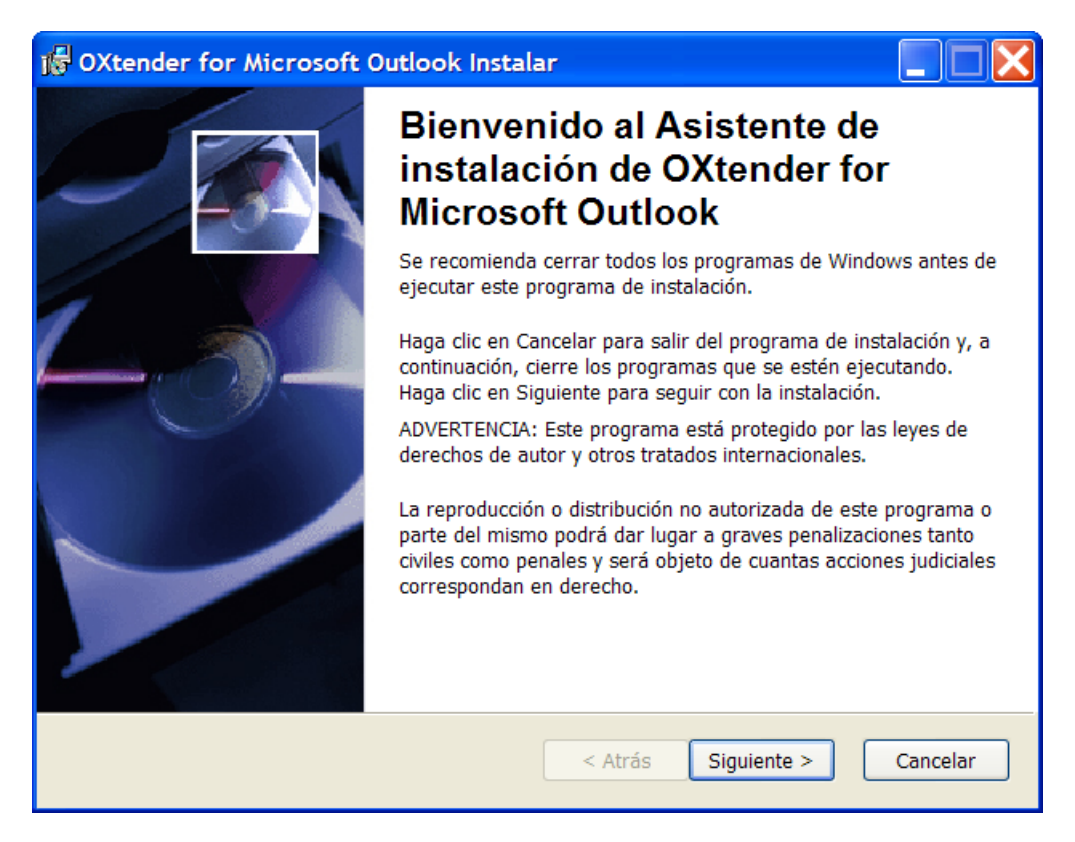

Pulse sobre **Next**.

# **3.3.3. Paso 3 - Aceptación del acuerdo de licencia**

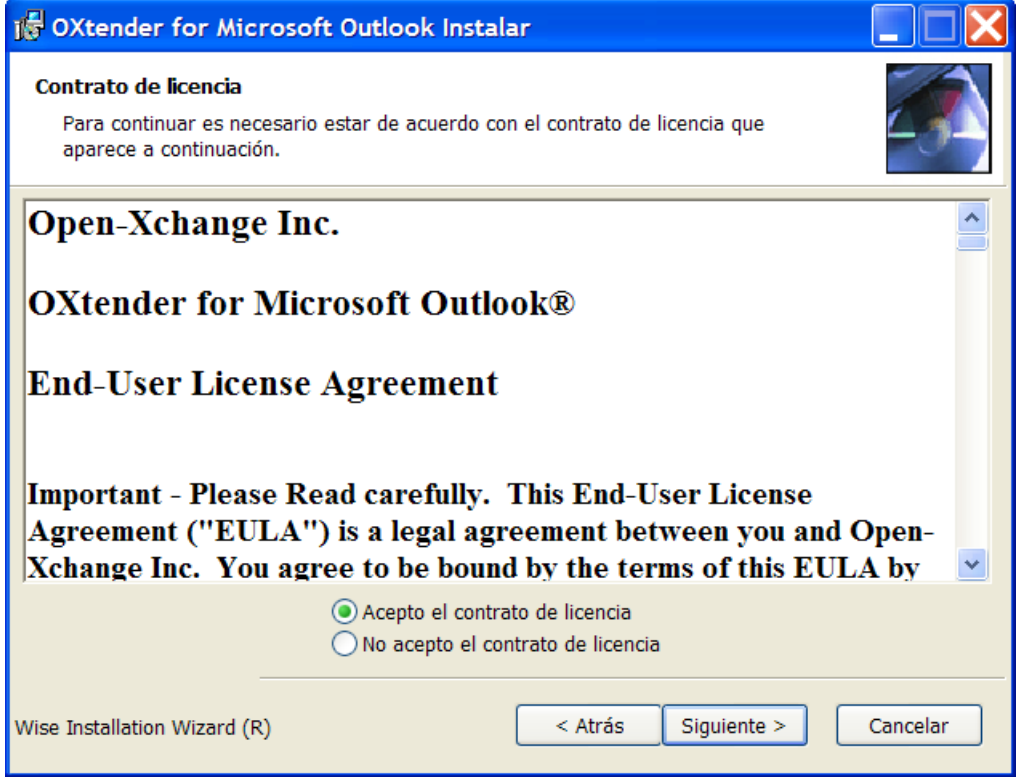

Lea el acuerdo de licencia Marque el campo **I accept the license agreement**. Pulse sobre **Next**.

## **3.3.4. Paso 4 - Resumen de los datos de instalación**

A continuación, se mostrará un cuadro de diálogo que incluye un resumen de los parámetros de la instalación.

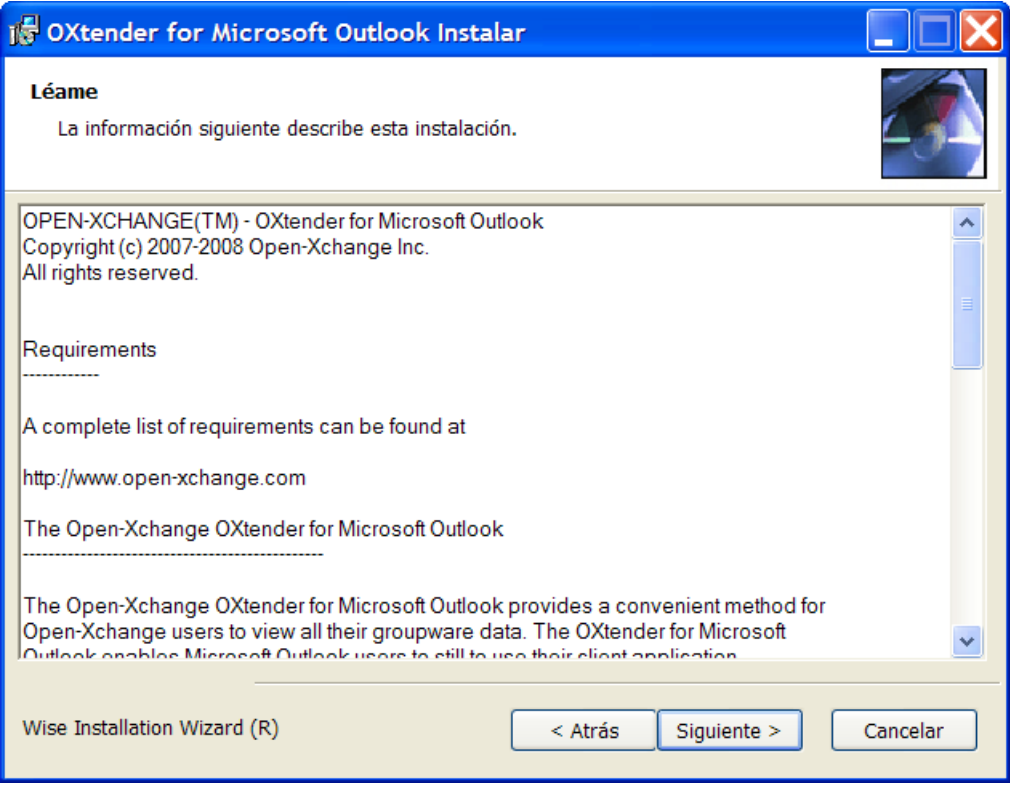

Pulse sobre **Next**.

# **3.3.5. Paso 5 - Selección de la carpeta de destino**

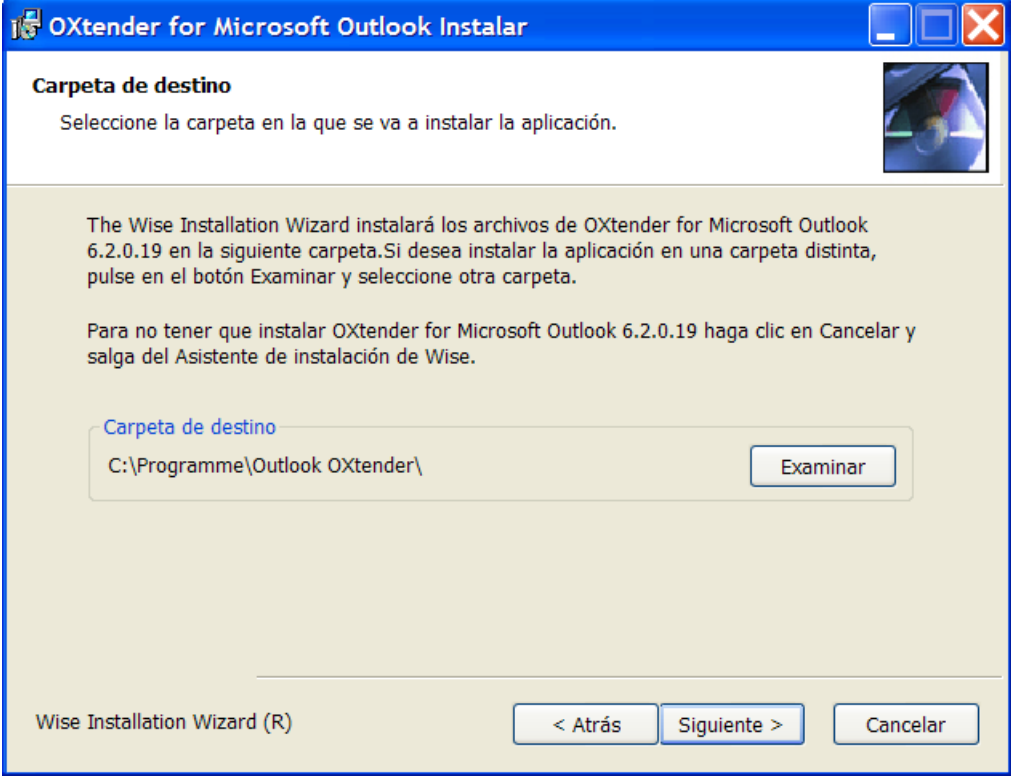

Seleccione la carpeta de destino para la instalación. Pulse sobre **Next**.

# **3.3.6. Paso 6 - de Configuración de OX**

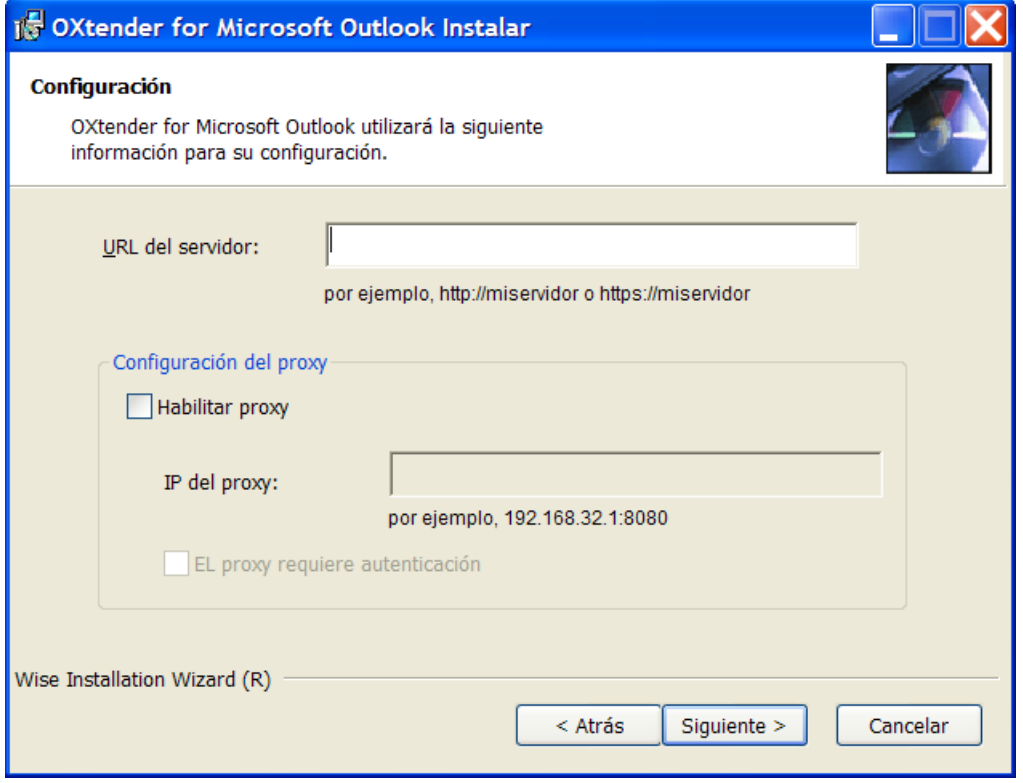

Introduzca la dirección IP o el nombre del servidor de Open-Xchange Server en el campo **Server URL** . Si utiliza un servidor proxy, indique su dirección IP en **Proxy IP** y active la casilla de verificación **Enable Proxy** . Pulse sobre **Next**.

## **3.3.7. Paso 7 - Instalación lista**

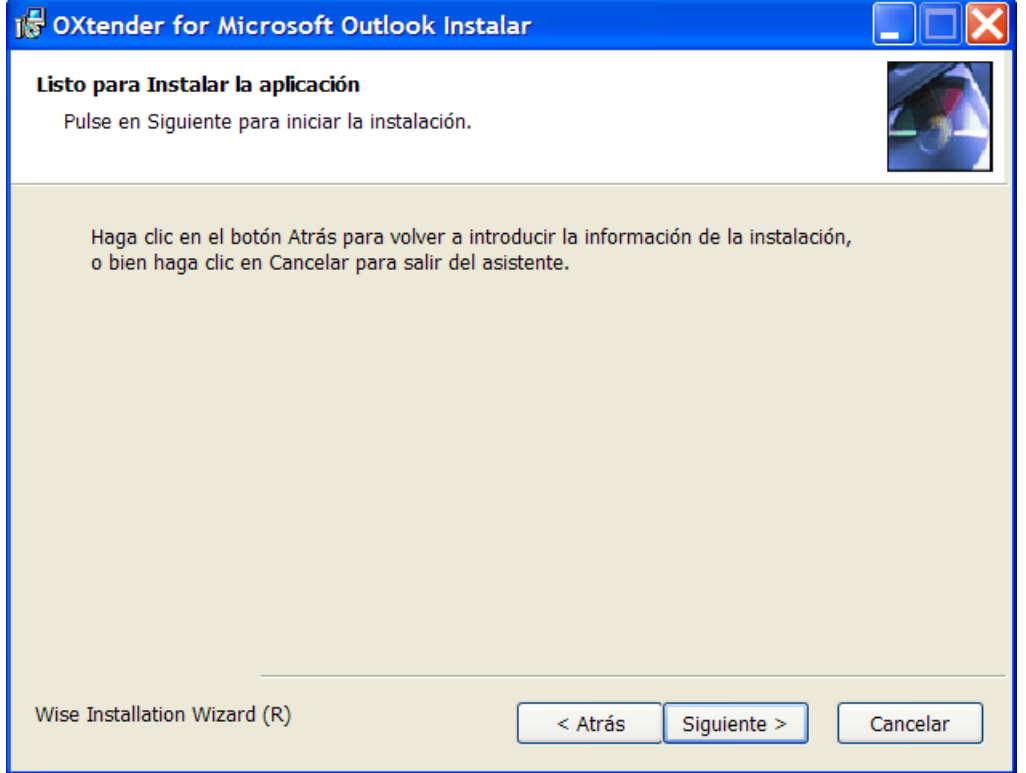

Inicie el proceso de instalación pulsando sobre **Next**. Se mostrará un cuadro de diálogo que proporciona información acerca del proceso de instalación.

### **3.3.8. Paso 8 - Finalización de la instalación**

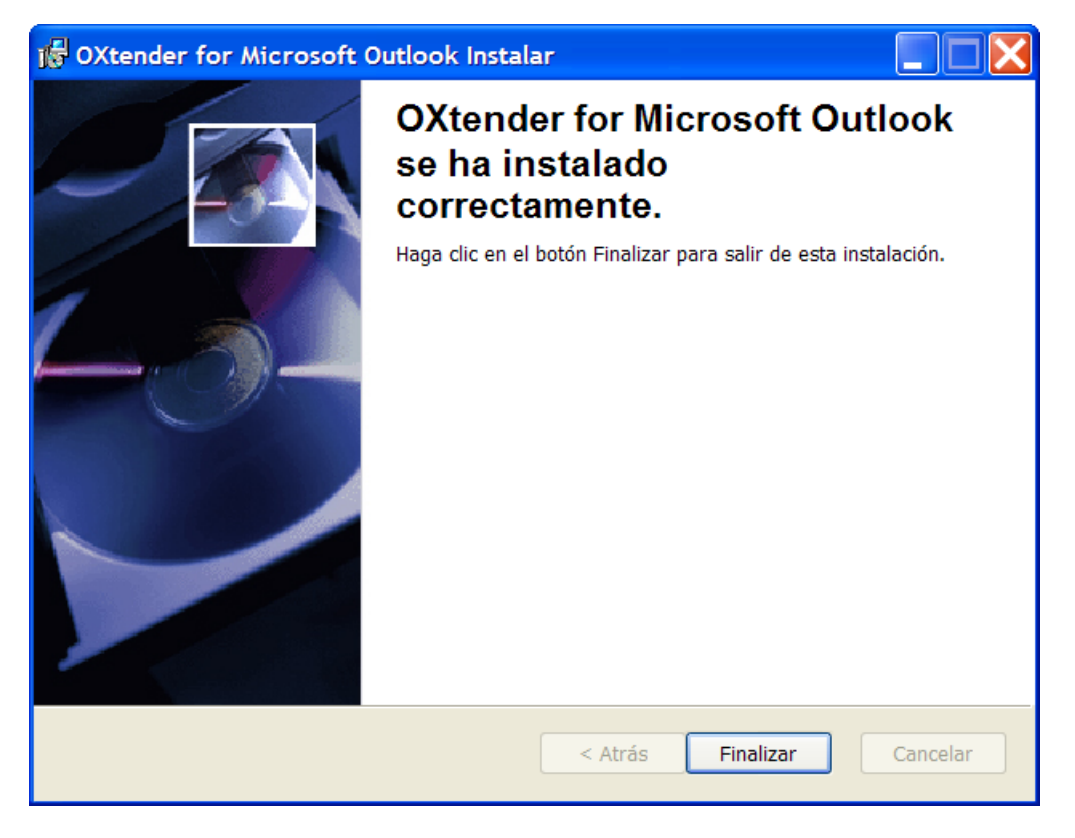

Para concluir el proceso de instalación, haga clic sobre el botón **Finish**. OXtender para Microsoft Outlook habrá sido instalado.

### **3.3.9. Acceso a MS Outlook**

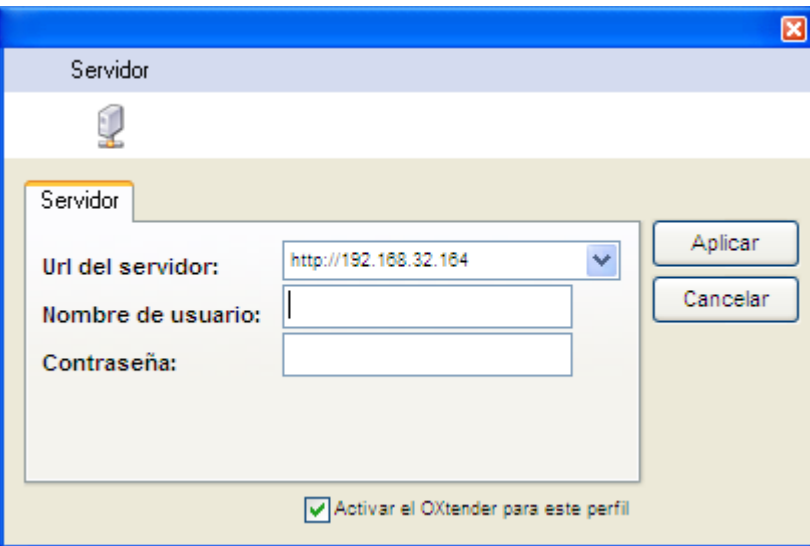

Inicie Microsoft Outlook. Se mostrará en pantalla la ventana adjunta:

Introduzca el mismo nombre de usuario y contraseña que la que utiliza para acceder a Open-Xchange Server.

# <span id="page-20-0"></span>**Capítulo 4. Instalación y configuración adicionales**

## <span id="page-20-1"></span>**4.1. Instalación de OXtender para MS Outlook en sistemas multiusuario**

En general, los sistemas cliente únicamente utilizados por un solo usuario. Es este caso, el usuario instala simplemente Outlook OXtender en su equipo Windows.

Si el PC cliente es utilizado por varios usuarios, Outlook OXtender debe ser instalado por cada uno de ellos. Todos los usuarios tendrán acceso a sus datos guardados en Las carpetas de Open-Xchange Server.

<span id="page-20-2"></span>La instalación en un sistema multiusuario por parte de un administrador se lleva a cabo tal y como se describe en el apartado "Instalación". Cuando un usuario acceda posteriormente al sistema, se mostrará una ventana emergente en la que éste podrá introducir su nombre de usuario y contraseña correspondientes a sus carpetas en Open-Xchange Server. La introducción de la dirección IP o de Open-Xchange Server no es necesaria en este caso. Esta información se configura automáticamente durante la instalación realizada por el administrador.

## **4.2. Actualización de OXtender para MS Outlook a través de un servidor de actualizaciones**

Durante la instalación de OXtender para Microsoft Outlook, el administrador puede establecer una dirección de un servidor desde el cual poder hacer llegar a los usuarios las actualizaciones de OXtender para Microsoft Outlook. Gracias a esta característica, el usuario final puede actualizar la aplicación de forma muy cómoda y disponer así de la última versión disponible de OXtender para Microsoft Outlook, sin necesidad de que el administrador tenga que instalarla manualmente en cada uno de los equipos.

Procedimientos posibles de actualizaciones:

- Actualización automática de forma periódica El software comprueba si existe alguna actualización cada cierto tiempo y la instala automáticamente.
- Actualización manual

El administrador tiene que instalar la actualización manualmente en cada equipo.

### **4.2.1. Preparación del servidor de actualizaciones - notas para los administradores**

Siga el procedimiento siguiente para preparar el servidor de actualizaciones:

Copie los archivos actualizados al servidor de actualizaciones, por ejemplo, los tres archivos siguientes:

oxlook.dll ooucm\_service.exe oxnotifier.exe

Emplee la URL que introdujo para el servidor de actualizaciones durante la instalación.

Cree un archivo de texto en el servidor de actualizaciones y nómbrelo como VERSIONS. Emplee la URL que introdujo para el servidor de actualizaciones durante la instalación.

Introduzca los nombres y números de versión actuales de los archivos actualizados en VERSIONS.

Utilice la siguiente sintaxis:

nombre de archivo;número de versión;opciones;

Ejemplo de archivo VERSIONS:

oxlook.dll;6.0.1.4;;

ooucm\_service.exe;2.4.3.7.;;

oxnotifier.exe;1.2.2.3;;

Cuando publique nuevos archivos actualizados en el servidor de actualización, deberá modificar los respectivos números de versión.

### **4.2.2. Configuración automática de actualizaciones**

Para realizar una actualización automática, tendrá que modificar los valores de algunas llaves de registro en los equipos locales. Ejecute el editor de registro y busque la siguiente cadena:

HKEY\_LOCAL\_MACHINE\SOFTWARE\Open-Xchange\OOUCM

Para activar la actualización automática, configure automaticupdate con el valor 1.

Para desactivar la actualización automática, configure automaticupdate con el valor 0.

Para establecer el día para la actualización automática, configure days con un valor entre el 1 y el 8. Los valores se corresponden con:

- 1 Domingo
- 2 Lunes
- 3 Martes
- 4 Miércoles
- 5 Jueves
- 6 Viernes
- 7 Sábado
- 8 Diaria

El valor por defecto es 6, es decir, la actualización se ejecutaría cada viernes.

### **4.2.3. Actualización manual**

Para realizar una actualización manual, haga clic con el botón derecho del ratón sobre el icono **OXNotifier** ubicado en el panel Seleccione **Update**desde el menú contextual.

## <span id="page-22-0"></span>**4.3. Desinstalación de OXtender para Microsoft Outlook**

<span id="page-22-1"></span>Para desinstalar OXtender para Microsoft Outlook, cierre en primer lugar Outlook. A continuación, desinstale Oxtender para Microsoft Outlook a través del panel de control de Windows.

## **4.4. Configuración de Outlook OXtender**

Durante la instalación, se instaló el plug-in Outlook OXtender **para** Outlook. Si la instalación se completó con éxito, tiene que poder accederse al menú **Extra** donde se encontrará la opción **Outlook OXtender** colocada en último lugar.

Para configurar OXtender para Microsoft Outlook, en Microsoft Outlook seleccione el menú **Extras** OXtender for Microsoft Outlook. Se mostrará un cuadro de diálogo con las siguientes opciones:

Authentification

Options

About

Para cada opción, existe al menos una pestaña, desde la cual se puede configurar la opción u obtener información adicional.

### **4.4.1. Autenticación**

El menú **Autenticación** contiene la pestaña **Autenticación**.

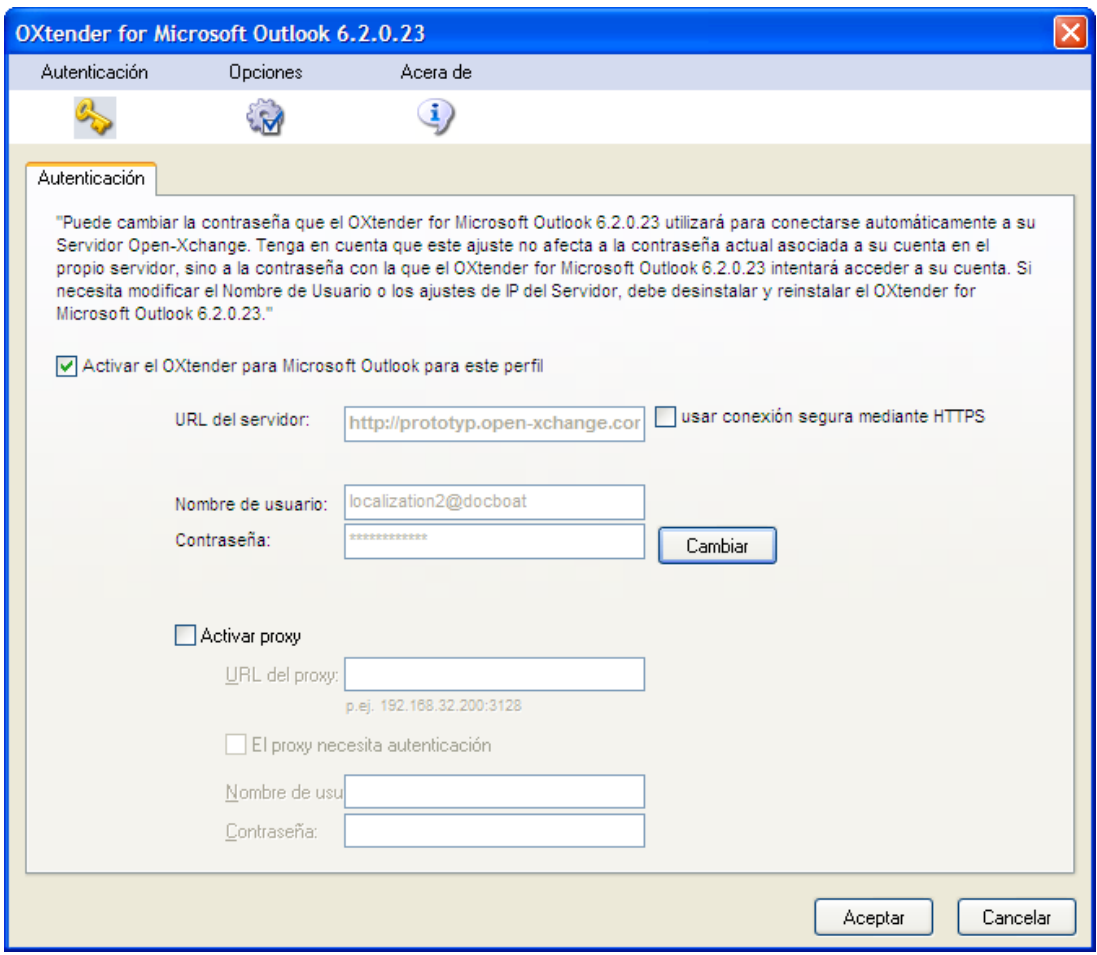

*Figura 4.1. Pestaña Authentification*

Mediante la casilla **Activate OXtender for Microsoft Outlook for this profile** puede activar o desactivar OXtender para Microsoft Outlook. Por defecto, la autenticación de OXtender para Microsoft Outlook está activada. Para desactivarla, desmarque la casilla y pulse sobre **Sí**. Reinicie Microsoft Outlook para habilitar la opción.

Si ha cambiado la contraseña con la que accede a Open-Xchange Server tendrá que cambiarla aquí también. Pulse sobre la opción **Change**. Introduzca la contraseña anterior y la nueva. Confirme la nueva contraseña. Reinicie Microsoft Outlook para habilitar los nuevos valores.

Los otros campos se corresponden con los diferentes parámetros seleccionados durante la instalación de OXtender para Microsoft Outlook.

### **4.4.2. Opciones**

El menú **Options** contiene la pestaña **Modules**.

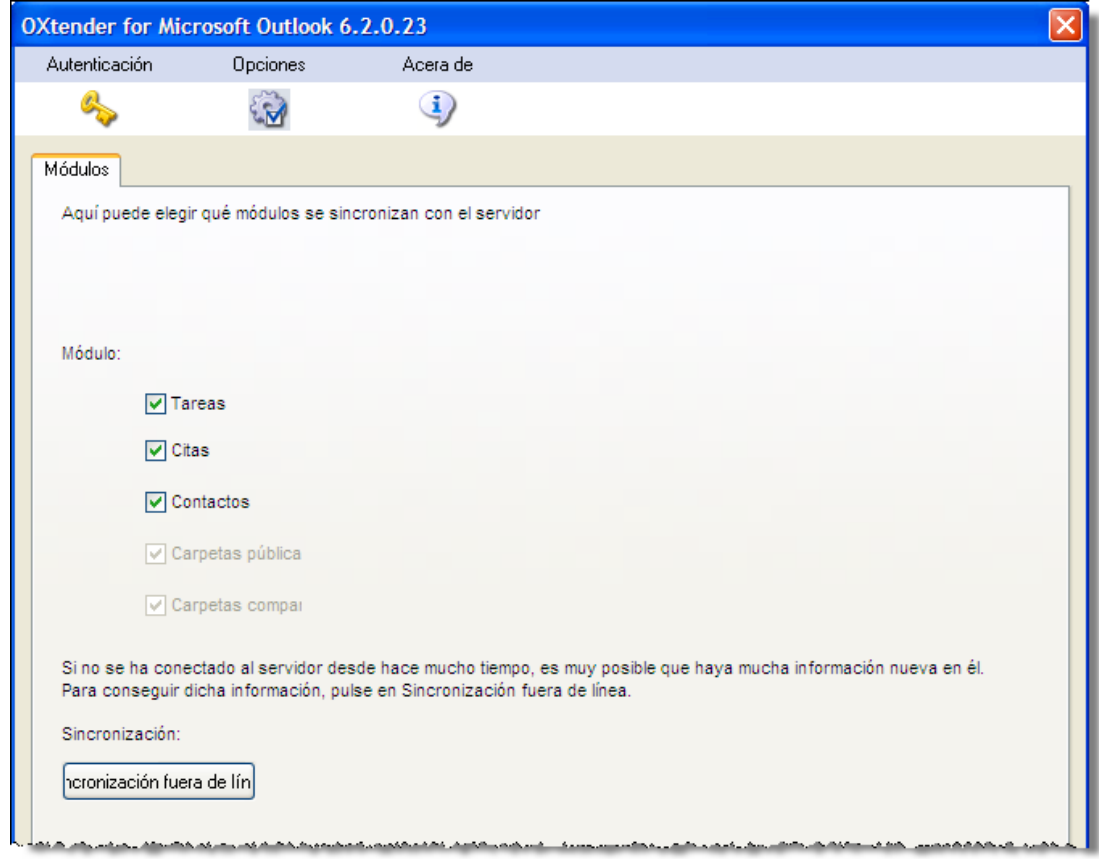

#### *Figura 4.2. Pestaña Modules*

Utilice las casillas **Tasks**, **Appointments** y **Contacts** para elegir los módulos que deben ser sincronizados con Open-Xchange Server. Por defecto, los tres módulos serán sincronizados.

Si no se ha conectado al servidor desde hace bastante tiempo, es posible que disponga de, por ejemplo, un gran número de tareas pendientes en el servidor. Para recibir la información, haga clic sobre **Offline synchronization**. Confirme la operación haciendo clic sobre **Sí** en el cuadro de diálogo. Los datos correspondientes a los módulos seleccionados serán descargados desde el servidor.

#### **4.4.3. Acerca de**

El menú **About** contiene las pestañas **About** y **Ignored objects**.

La pestaña **About** contiene información acerca de OXtender para Microsoft Outlook

La pestaña **Ignored objects** muestra la lista de objetos ignorados. Si ha creado un nuevo objeto que, debido a un conflicto, no pueda ser almacenado en el servidor, este objetos será mostrado en esta lista.

# <span id="page-26-0"></span>**Capítulo 5. Configuración del cliente de correo de Outlook**

Es posible configurar MS Outlook de forma que los usuarios puedan acceder directamente a sus mensajes de correo guardados en Open-Xchange . Es este capítulo, se describen los pasos a seguir para poder utilizar Outlook en combinación con Open-Xchange Server y cómo emplear la función de disponibilidad de MS Outlook para la planificación de citas.

**1**<br>Aunque OXtender para Microsoft Outlook permite a Outlook conectarse a Open-Xchange Server y sincronizar carpetas, contactos, información del calendario y tareas, no maneja directamente la conexión con Open-Xchange ; Outlook soporta esta conexión de forma nativa. En el caso del calendario, por ejemplo, en el que es necesario el acceso al correo electrónico para enviar un aviso para la cita, OXtender accede de forma independiente a través de la configuración de Outlook.

## <span id="page-26-1"></span>**5.1. Configuración del servidor de envío de correo**

La plataforma Open-Xchange Server incorpora servidores de envío y recepción de correo que trabajan con los protocolos estándar de comunicación de Internet para la transferencia del correo electrónico. La opción más flexible es configurar Outlook para utilizar la cuenta de correo electrónico de Open-Xchange ; también puede resultar recomendable configurar Outlook para acceder a otras cuentas de correo de que pudiera disponer, lo que le permite centralizar todos sus mensajes de correo en un solo lugar de un modo sencillo.

### **5.1.1. Algunas observaciones acerca de los protocolos de correo electrónico**

La plataforma Open-Xchange Server soporta los protocolos POP3 e IMAP para recibir mensajes y SMTP para enviarlos. Por lo general, el protocolo IMAP es preferible a POP3, debido a que es más robusto y dispone de una serie de ventajas sobre POP3. IMAP almacena el correo electrónico de forma centralizada en un servidor, mientras que si se utiliza POP3, los mensajes se descargan desde el primer cliente de correo que accede a ellos, lo que evita que puedan descargarse de nuevo desde otra ubicación y/o con otro cliente de correo. Si se utiliza Outlook en combinación con IMAP, es posible descargar y leer los mensajes y poder seguir accediendo a ellos mediante un cliente web de correo desde otra ubicación. Si el usuario descarga sus mensajes mediante el protocolo POP3, éstos dejarán de ser accesibles desde otras ubicaciones, ya que habrán sido eliminados del servidor. Así mismo, el protocolo IMAP ofrece características adicionales que resultan útiles en un entorno de trabajo en equipo, tales como buzones de correo y carpetas compartidas. Dado que Open-Xchange pone un gran énfasis en la accesibilidad y el trabajo en equipo, resulta muy recomendable que el usuario acceda al servidor mediante el protocolo IMAP.

 $\mathcal{\hat{P}}$ uede consultar una amplia explicación acerca de los diferentes métodos con los que un usuario de Open-Xchange puede utilizar Outlook para acceder a múltiples cuentas de correo y a Open-Xchange Server en el Apéndice A de este manual.

### **5.1.2. Configuración de una cuenta de correo electrónico**

Outlook soporta diferentes tipos de conexiones a servidores de correo electrónico. Normalmente, se suele configurar las cuentas de correo para emplearlas con un servidor SMTP (servidor de envío de correo) en combinación con un servidor IMAP o POP3r (servidores de correo entrante.) Como se ha comentado anteriormente, sólo los protocolos SMTP, IMAP y, en un menor grado, POP3, son relevantes para Open-Xchange Server. En coherencia con la preferencia descrita anteriormente, la siguiente guía se centrará en la configuración de una cuenta que emplee servidores SMTP e IMAP para trabajar con Open-Xchange Server. No obstante, los pasos descritos son básicamente aplicables a otros tipos de cuenta y servidores.

### **5.1.3. Paso 1 de la configuración de correo – El asistente para cuentas de correo**

Seleccione **Tools | E-mail Accounts** desde la barra de menús de Outlook para lanzar el asistente que le guiará en la configuración de la cuenta de correo. Haga clic sobre el botón **Add a New E-mail Account** y pulse sobre **Next**.

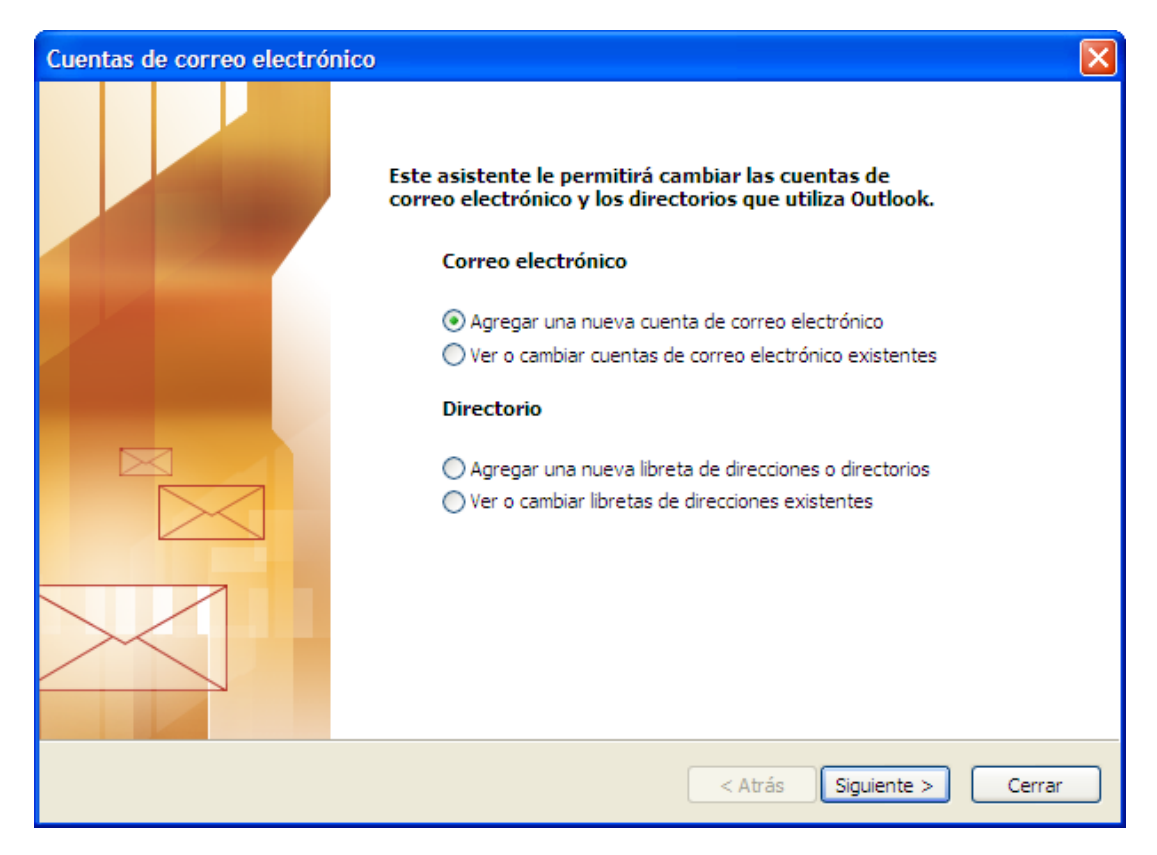

*Figura 5.1. Configuración de una nueva cuenta de correo en MS Outlook*

### **5.1.4. Paso 2 de la configuración de correo – Selección del tipo de servidor**

En el paso siguiente, se le solicitará que escoja el tipo de cuenta que desea configurar. En este ejemplo, se ha elegido una cuenta IMAP para ser utilizada en conjunto con Open-Xchange Server. Seleccione **IMAP** y pulse sobre **Next** para continuar con el proceso de configuración.

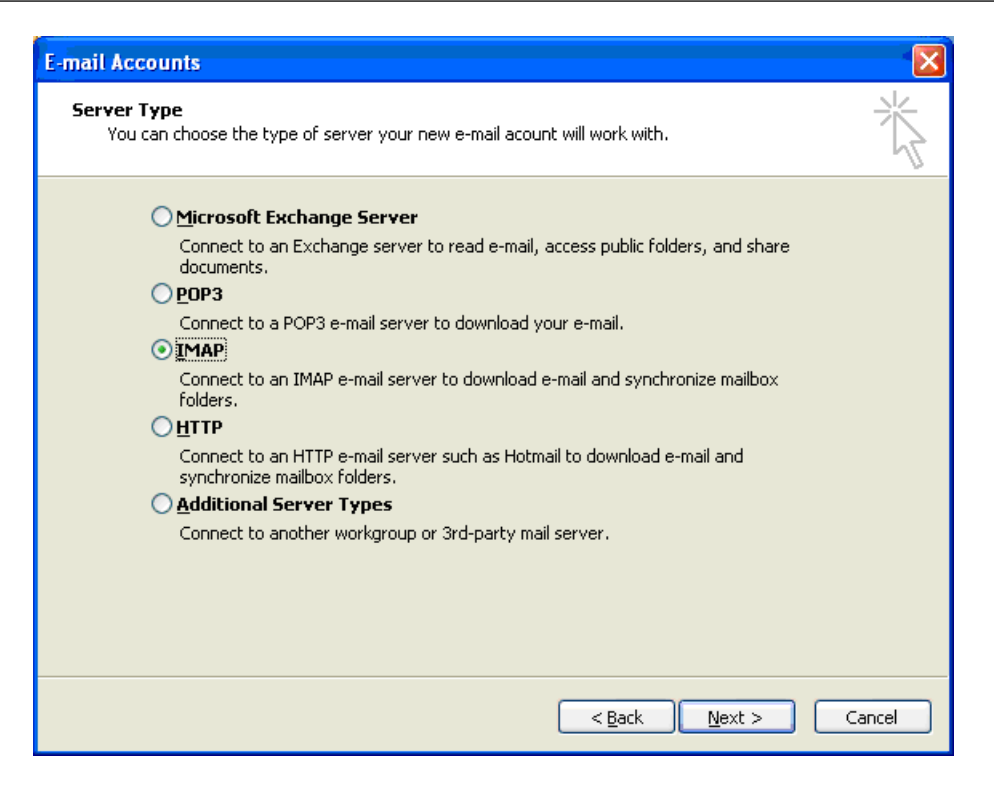

*Figura 5.2. Selección del tipo de cuenta de correo*

### **5.1.5. Paso 3 de la configuración de correo – Configuración del servidor**

La pantalla siguiente le requerirá que introduzca los datos de configuración para conectarse al servidor de correo. En el campo **Your Name** , introduzca su nombre completo del modo en que desea que se muestre en sus mensajes. En el apartado **E-mail Address** , indique su dirección de correo electrónico y que será utilizada por el resto de personas para enviarle mensajes de e-mail.

En nuestro caso, se corresponde con la dirección de correo empleada para acceder a Open-Xchange desde el cliente de correo web. Normalmente, los servidores Open-Xchange Server se configuran para que la dirección del **servidor de correo entrante** y la del **servidor de correo saliente** sean la misma y que además se corresponda con la empleada para acceder desde el cliente de correo web. Introduzca las direcciones de los servidores en los campos correspondientes. Si no está seguro de estos datos, consulte con el administrador de la red. Pulse sobre el botón **More Settings** para continuar la configuración.

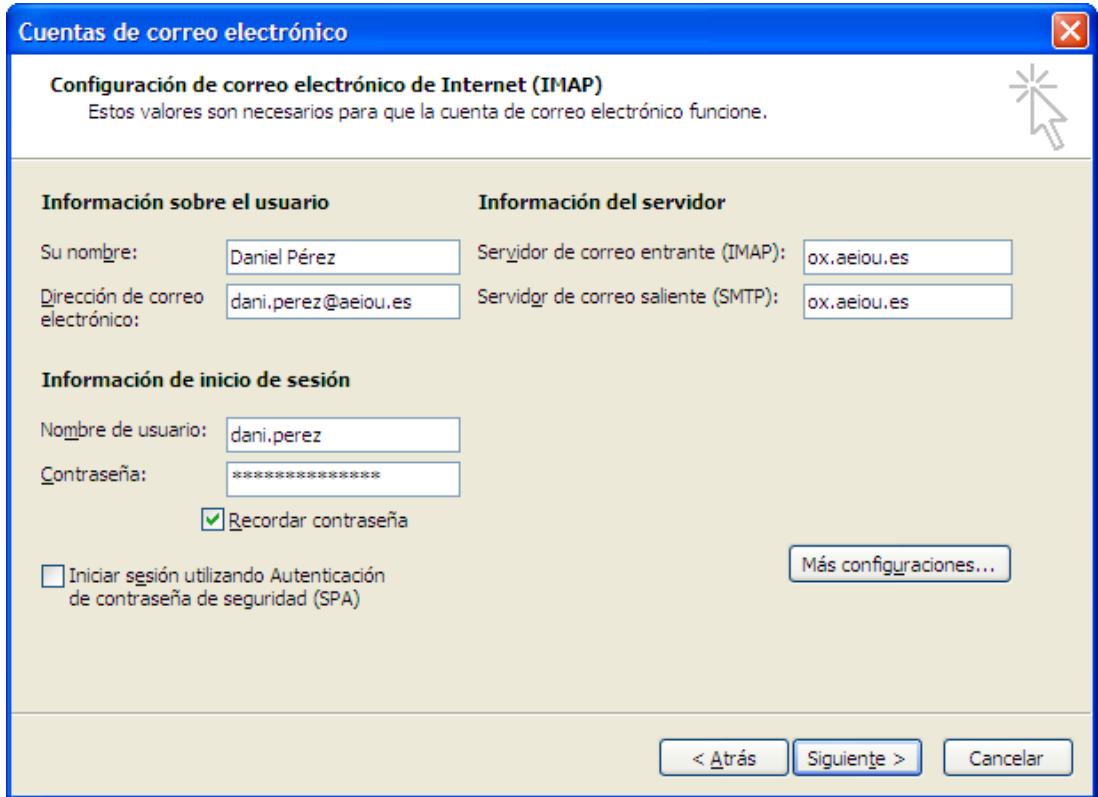

*Figura 5.3. Configuración del servidor de correo*

### **5.1.6. Paso 4 de la configuración de correo - Datos adicionales**

Tras hace clic en **More Settings** , se mostrará una ventana emergente denominada **Internet Email Settings** .

Desde la pestaña **General** , podrá introducir un nombre para identificar la cuenta de correo. En el ejemplo, se ha elegido "Open Exchange E-mail", aunque puede utilizar cualquier nombre que desee ya que este valor de configuración afecta únicamente al modo en que la cuenta se visualiza en la lista de carpetas de Outlook. Pulse sobre la pestaña **Outgoing Server** para añadir información adicional acerca de la configuración del servidor SMPT y continúe con el siguiente paso.

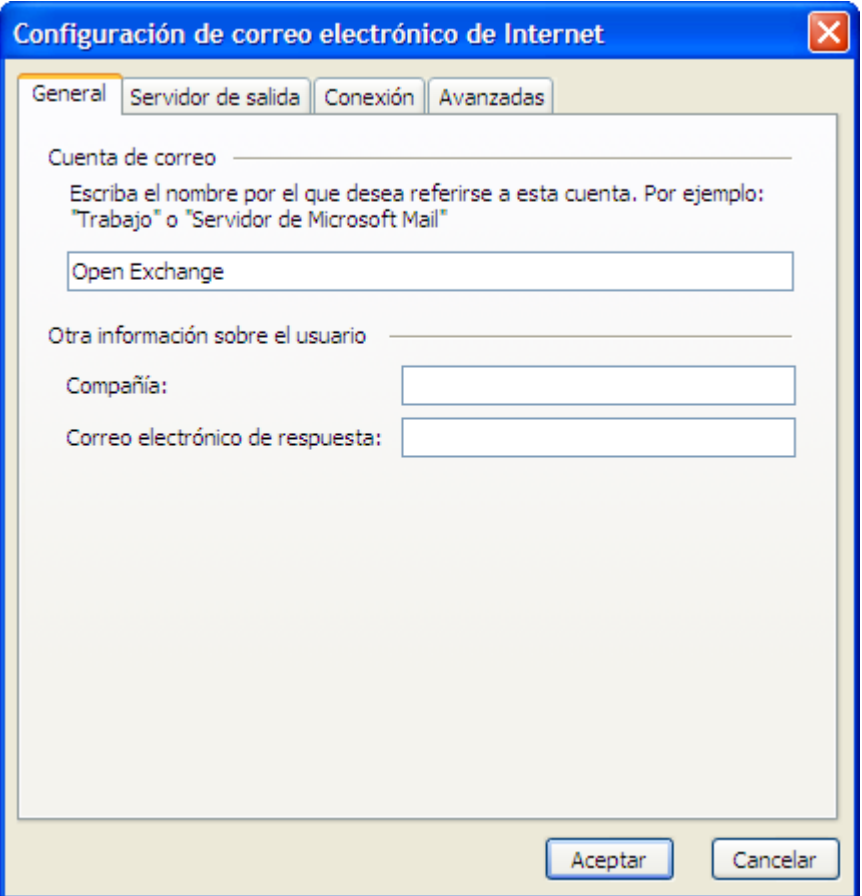

*Figura 5.4. Internet E-mail Settings, pestaña General .*

### **5.1.7. Paso 5 de la configuración de correo – Datos adicionales SMTP**

Marque la casilla **My outgoing mail server (SMTP) requires authentication.** ubicada en la pestaña **Outgoing Server** y escoja la opción **Use same settings as my incoming mail server**. Confirme los datos de configuración haciendo clic sobre **OK** .

#### Paso 6 de la configuración de correo – Finalización de la configuración

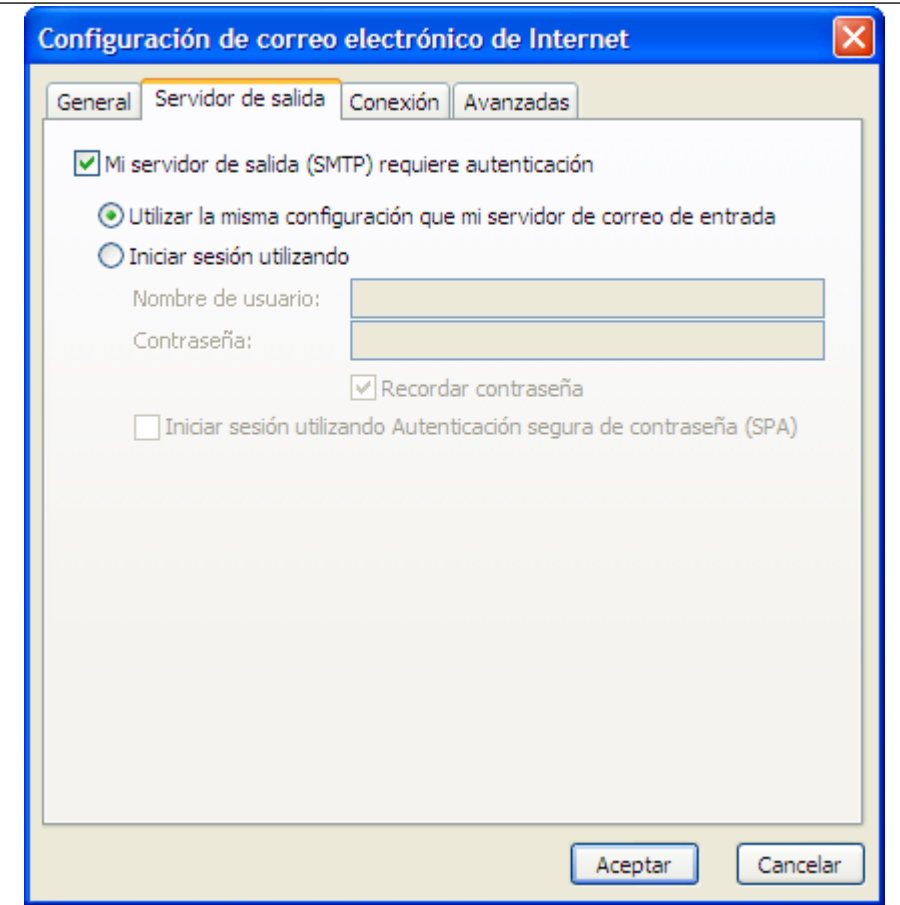

*Figura 5.5. Additional SMPT settings*

# **5.1.8. Paso 6 de la configuración de correo – Finalización de la configuración**

Pulse sobre el botón **Next** de la ventana **E-mail Accounts** . Por último, haga clic sobre el botón **Finish** en la siguiente pantalla.

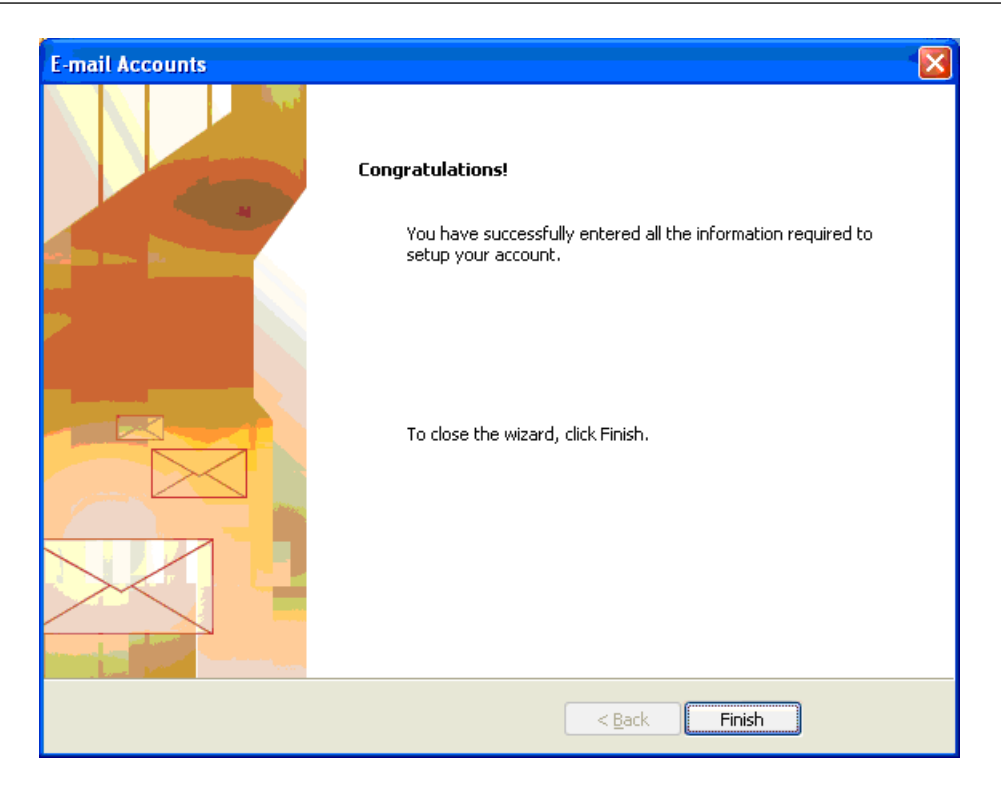

*Figura 5.6. Finalización de la configuración*

### **5.1.9. Configuración de cuentas de correo electrónico adicionales**

<span id="page-32-0"></span>Puede añadir otro tipo de cuentas de correo, tales como POP3 o cuentas IMAP adicionales siguiendo el mismo procedimiento. Por ejemplo, es posible que necesite acceder a la cuenta de correo POP3 de otro proveedor y utilizarla en conjunto con la de Open-Xchange . Para ello, basta con seguir los pasos descritos anteriormente, escogiendo "POP3" en el paso 2 e introduciendo la dirección de un servidor POP3 en el campo "Incoming mail server" en lugar de un servidor IMAP en el paso 3. Consulte la sección 5 de este manual si desea obtener más información acerca de cómo funciona una cuenta IMAP.

## **5.2. Configuración del servicio de disponibilidad**

La información acerca de disponibilidad puede ser empleada de dos formas diferentes:

Utilizar Open-Xchange Server para obtener la información de disponibilidad de todos los usuarios registrados en el servidor.

Utilizar el servicio de disponibilidad de Microsoft Office Internet. En este caso, un servidor en Internet proporciona la información acerca de la disponibilidad de los usuarios en dicho servidor.

Si desea acceder a la información de disponibilidad de Open-Xchange Server, no es necesario realizar ninguna configuración manual. Se empleará la información específica del servidor durante la instalación. Esta información incluye el servicio de disponibilidad. Siga los siguientes pasos para configurar el servicio en Outlook:

#### 1. Acceda a **Extras | Options | Settings**.

2. Pulse sobre la opción **Calendar settings** y, a continuación, acceda a **Free/Busy Settings**

3. En el campo **Search location** introduzca la siguiente dirección: **http://dirección\_servidor\_ox/servlet/webdav.freebusy?username=%NAME%&server=%SERVER%** sustituyendo "dirección\_servidor\_ox" por la dirección IP del servidor Open-Xchange Server.

Si desea utilizar el servicio de disponibilidad Microsoft Office Internet para la planificación de las citas, consulte la documentación de Microsoft Outlook. Recuerde que este valor de configuración no será restaurado automáticamente, incluso en el caso de que desinstale OXtender para Microsoft Outlook.

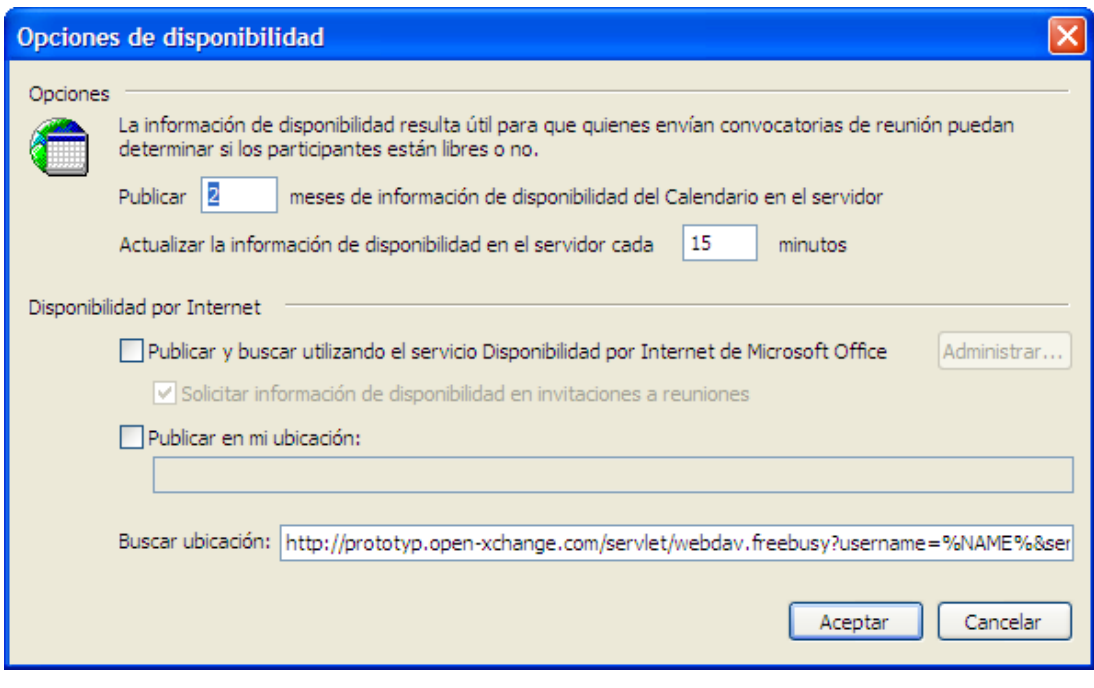

*Figura 5.7. Configuración básica del servicio de disponibilidad*

La opción de disponibilidad sólo funciona bajo el protocolo HTTP (no HTTPS)

# <span id="page-34-0"></span>**Kapitel 6. Plugins OXtender para MS Outlook**

Oxtender para MS Outlook ofrece algunos plugins destinados a la configuración de datos personales y filtros de correo así como mensajes automáticos por vacaciones.

<span id="page-34-1"></span>Puede acceder a los plugins en el apartado **Opciones** situado en la pestaña **Plugins**.

## **6.1. Modificación de la contraseña**

Cómo modificar la contraseña:

- 1. Seleccione la opción **Modificar contraseña de OXtender** desde la lista de plugins instalados.
- 2. Haga clic sobre el botón **Configurar...** situado por debajo de la lista.
- 3. Introduzca la contraseña antigua en el campo **Contraseña anterior**..
- 4. Indique la nueva contraseña en el campo **Contraseña nueva**.
- 5. Teclee de nuevo la contraseña nueva en **Confirmar contraseña nueva**.
- 6. El **Nivel de seguridad de la contraseña** indica cómo es de vulnerable. Si el nivel es bajo, es recomendable que elija otra contraseña.
- <span id="page-34-2"></span>7. Haga clic en **Modificar** para guardar los cambios.

**Resultado:** La contraseña queda modificada.

### **6.2. Filtro de correo**

Los filtros ayudan a organizar los E-Mails que llegan. Por ejemplo, con los filtros de correo se pueden lanzar las siguientes acciones al recibir un E-Mail:

- El E-Mail se mueve a una determinada carpeta de E-Mail.
- El E-Mail se reenvía a otra dirección de E-Mail.
- El E-Mail se marca como leído.

Para usar filtros de correo proceda así:

- Cree una carpeta de E-Mail.
- Cree una o más reglas.
- Decida el orden de las reglas.
- Decida si las siguientes reglas se deben procesar cuando una regla se aplique.

Una regla consiste en:

- Un nombre.
- Una o más condiciones.
- Una o más acciones. Decida si deben cumplirse una o todas las condiciones para llevar a cabo las acciones.

Se tienen las siguientes posibilidades para usar filtros de correo:

- Crear una regla nueva.
- Mostrar reglas.
- Activar o desactivar reglas.
- Editar reglas.
- Borrar reglas.
- Cambiar el orden de las reglas.

How to switch to the plug-in for creating and editing rules:

- 1. Seleccione la opción **Filtro de correo de OXtender** desde la lista de plugins instalados.
- 2. Haga clic sobre el botón **Configurar...** situado por debajo de la lista.

Resultado: Se muestra una ventana con las reglas disponibles.

#### **6.2.1. Crear una nueva regla**

Cómo crear una nueva regla:

- 1. En la ventana **Editar filtro de correo** pulse en **Nueva**.
- 2. En la ventana **Formulario del filtro** introduzca una descripción en el campo **Nombre de la regla**.
- 3. Escoja si desea que el correo entrante tenga en cuenta todas o sólo alguna de las condiciones disponibles.
- 4. Seleccione la condición utilizando las 3 listas desplegables. Puede obtener más información más adelante en esta misma sección.
- 5. Para añadir una condición pulse en **Añadir condición** . Defina la condición. Se pueden encontrar detalles sobre ello en este capítulo. Para añadir una condición más pulse de nuevo en **Añadir condición** . Para eliminar una condición pulse en icono **Borrar** que hay junto a la condición.
- 6. Con la casilla de verificación **Procesar las siguientes reglas incluso si esta regla se cumple** puede controlar si la siguientes reglas se procesarán o no cuando una regla se cumpla: Si la reglas siguientes se van a procesar, active la casilla. Si las siguientes reglas no se van a procesar, desactive la casilla.
- 7. Pulse en **Aceptar**.

Resultado: La regla recién creada se muestra en la ventana **Editar filtro de correo**. La regla queda activada.

#### **6.2.1.1. Crear condición**

El siguiente ejemplo describe cómo crear una condición. Se va a crear la siguiente condición:

El remitente del E-Mail contiene la cadena de caracteres Meier.

Cómo crear la condición:

- 1. Seleccione **Remitente/De** desde la primera lista desplegable situada por debajo de **De las siguientes condiciones:**.
- 2. Desde la segunda lista desplegable, escoja **Contiene**.
- 3. Introduzca la cadena de caracteres Pérez en el campo correspondiente.

### **6.2.1.2. Indicar acción**

El siguiente ejemplo describe cómo definir una acción. Se va a definir la siguiente acción:

Mover el E-Mail a la carpeta de E-Mail **Privado**.

Cómo definir la acción:
- 1. En la lista desplegable **Hacer lo siguiente** elija el elemento **Mover a carpeta**.
- 2. Seleccione la carpeta **Privado** desde la segunda lista desplegable.

#### **6.2.2. Mostrar reglas**

Todas las reglas existentes se muestran en **Nombre de la regla**.

Cómo visualizar los detalles de una regla:

Seleccione una regla en la ventana **Editar filtro de correo**. Haga clic sobre el botón **Editar**. A continuación se mostrarán todas las condiciones y acciones configuradas para la regla.

#### **6.2.3. Editar reglas**

Cómo cambiar el orden de las reglas:

- 1. Seleccione una regla en **Nombre de la regla**.
- 2. Haga clic sobre **Arriba** o **Abajo** en la parte derecha de la ventana.

Cómo desactivar una regla:

Desmarque la casilla de verificación situada junto a la regla.

Cómo activar una regla:

Marque la casilla de verificación situada junto a la regla.

Cómo modificar una regla:

- 1. Seleccione una regla.
- 2. Pulse sobre el botón **Editar**.
- 3. Modifique los valores.
- 4. Pulse sobre el botón **Guardar**.

Cómo borrar una regla:

- 1. Seleccione una regla desde el menú **Formulario del filtro**.
- 2. Pulse en **Borrar**.

#### **6.3. Modificación de los datos personales**

Cómo modificar los datos personales:

- 1. Seleccione **Datos personales de OXtender** desde la lista de plugins.
- 2. Haga clic sobre **Configurar...**.
- 3. Desde la ventana **Información personal**, seleccione **Trabajo**, **Privado** o **Adicional**.
- 4. Modifique los datos en los campos correspondientes.
- 5. Grabe los cambios pulsando sobre **Guardar**.

**Resultado:** Los datos personales quedan modificados.

#### **6.4. Notificación de ausencia**

Aquí puede decidir si al remitente de un mensaje de E-Mail recibido se le enviará una notificación cuando usted se encuentre ausente:

- Escoja **Datos personales de OXtender** de la lista de plugins.
- Pulse sobre el botón **Configurar...**.
- **La notificación de ausencia está activa.** Con esta casilla de verificación se puede activar o desactivar la notificación de ausencia.
- **Asunto.** Aquí puede introducir un asunto para la notificación por E-Mail.
- **Texto.** Aquí puede introducir el texto de la notificación por E-Mail.
- **Número de días entre notificaciones de ausencia para el mismo remitente.** Aquí puede especificar un intervalo para el envío de notificaciones de ausencia si se han recibido varios E-Mails del mismo remitente.
- **Direcciones de E-Mail.** Aquí puede elegir una dirección de E-Mail para que se utilice como dirección de remite en la notificación de ausencia.

# **Capítulo 7. Utilización de Outlook y OXtender para Microsoft Outlook**

# **7.1. Cuentas de correo electrónico**

Cuano se utiliza en conjunto con Microsoft Exchange Server, Outlook guarda los mensajes de correo electrónico entrantes en la carpeta **Inbox** contenida en **Personal Folders**. De modo análogo, cuando se ha configurado una cuenta POP3, Outlook almacena todos los mensajes entrantes en esta carpeta. Sin embargo, el correo IMAP funciona de un modo diferente. Tal y como se puede observar en la imagen adjunta, una cuenta IMAP se representa empleando una carpeta independiente, externa a la estructura de carpetas de **Personal Folders** . En el ejemplo, esta carpeta se denomina **https://ox.open-xchange.com**, aunque es posible modificar este nombre durante la instalación (consulte **el paso 4 de Configuración de correo electrónico** en el último capítulo) o haga clic en el botón derecho del ratón sobre la carpeta y elija la opción **Properties**.

En este ejemplo, los mensajes de correo enviados a esta cuenta IMAP no se mostrarán en la carpeta **Inbox** perteneciente a **Personal Folders**, sino que se guardarán en la carpeta **Inbox** perteneciente a **https://ox.open-xchange.com**. Cada una de las cuentas IMAP configurafas en el cliente dispondrán de su propia carpeta raíz (no obstante, es posible que la mayoría de los usuarios sólo necesiten configurar una cuenta, la perteneciente a Open-Xchange Server.)

#### Eliminaciónn de correos electróni-

cos

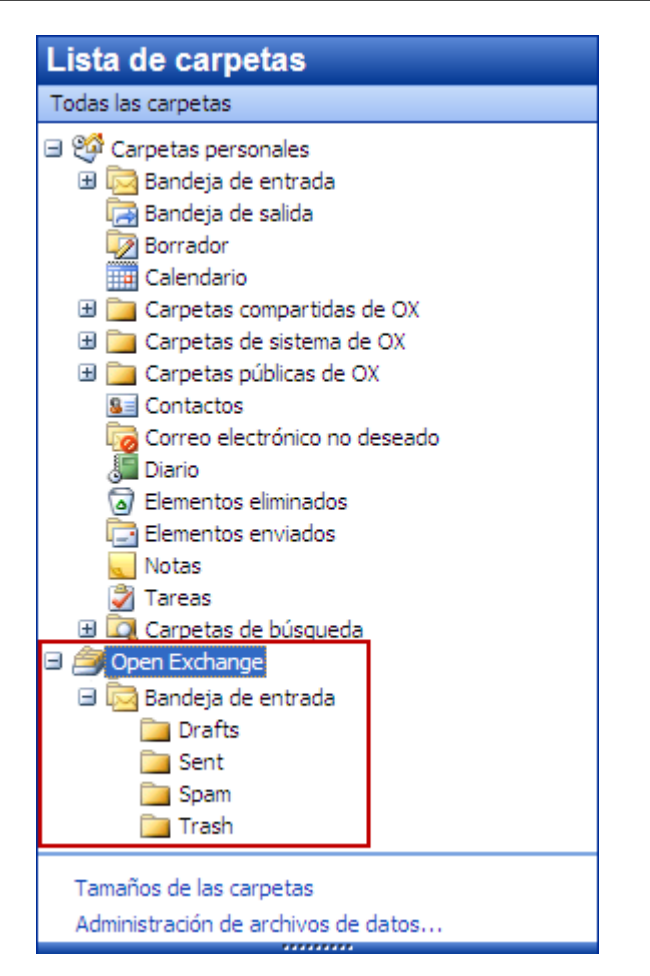

*Figura 7.1. Lista de carpetas personales en una cuenta IMAP. Las carpetas IMAP están recuadradas en rojo.*

# **7.1.1. Eliminaciónn de correos electrónicos**

Además de disponer de su propia carpeta, la funcionalidad de IMAP difiere de la de otros tipos de cuentas de correo en relación a la eliminación de mensajes. Si se elimina un mensaje contenido en la carpeta **Inbox** perteneciente a **Personal Folders** el correo eliminado se mueva a la carpeta correspondiente a la papelera **Deleted Items** . La eliminación de un mensaje en **una carperta Inbox de una cuenta IMAP** no supone este comportamiento. Por el contrario, el mensaje permanece en sy ubicación de origen, pero se muestra en color gris y con el remitente y el asunto tachados. Para borrar definitivamente el mensaje, es necesario emplear la opción **Edit | Purge Deleted Messages** desde la barra de menús de Outlook.

| <b>Inbox</b>                                           |                      |                                                          |                  |               |                                |  |  |  |  |
|--------------------------------------------------------|----------------------|----------------------------------------------------------|------------------|---------------|--------------------------------|--|--|--|--|
| $\parallel$ $\Box$ $\Box$ $\parallel$ $\parallel$ From |                      | Subject                                                  | Received         | $\nabla$ Size | $\overline{\phantom{a}}$<br>۱Ÿ |  |  |  |  |
|                                                        | Date: Today          |                                                          |                  |               |                                |  |  |  |  |
| б÷                                                     | <b>Timothy Sills</b> | will you stop deleting my messages without reading them? | Tue 9/27/20 3 KB |               | v                              |  |  |  |  |
| ь                                                      | <b>Timothy Sills</b> | listen here                                              | Tue 9/27/20 3 KB |               | vz                             |  |  |  |  |
| ۶З                                                     | wendy                | RE: lunch?                                               | Tue 9/27/20 3 KB |               | v                              |  |  |  |  |
|                                                        | wendy                | Hi there!                                                | Tue 9/27/20 3 KB |               | iv i                           |  |  |  |  |
|                                                        |                      |                                                          |                  |               |                                |  |  |  |  |
|                                                        |                      |                                                          |                  |               |                                |  |  |  |  |
|                                                        |                      |                                                          |                  |               |                                |  |  |  |  |

*Figura 7.2. Mensajes eliminados de una carpeta IMAP*

# **7.2. El concepto de carpeta**

La aplicación Open-Xchange Server contempla varios tipos de carpeta:

Carpetas privadas (OX Private folders) Carpetas públicas (OX Public folders) Carpetas compartidas (OX Shared folders) Carpetas de sistema (OX System folders)

Si selecciona la vista **Folder List** desde la esquina inferior izquierda de Microsoft Outlook, podrá explorar las carpetas **OX Public Folder**, **OX Shared Folder**y **OX System Folder** (en versiones anteriores de Microsoft Outlook, puede accederse al árbol de carpetas desde **View -> folder list**.

Las carpetas privadas consisten simplemente a cualquier carpeta que coloque en la lista predefinida de carpetas, incluyento las de contacto, calendario y tareas, las cuales son creadas para todos los usuarios por Open-Xchange Server.

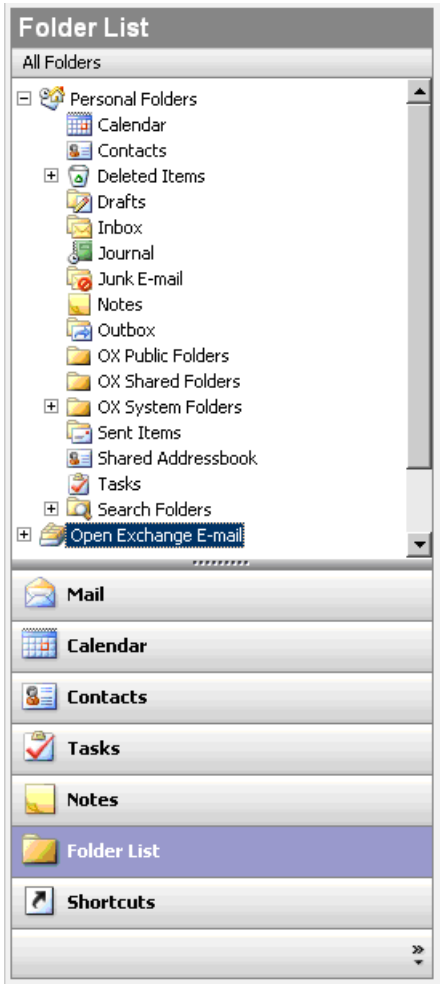

*Figura 7.3. Si selecciona la vista Folder List podrá acceder a las carpetas de Open-Xchange .*

Si una carpeta contiene elementos que están sin leer (por ejemplo, nuevos mensajes de correo), se mostrará el número de elementos pendientes de abrir junto al nombre de la carpeta en formato negrita.

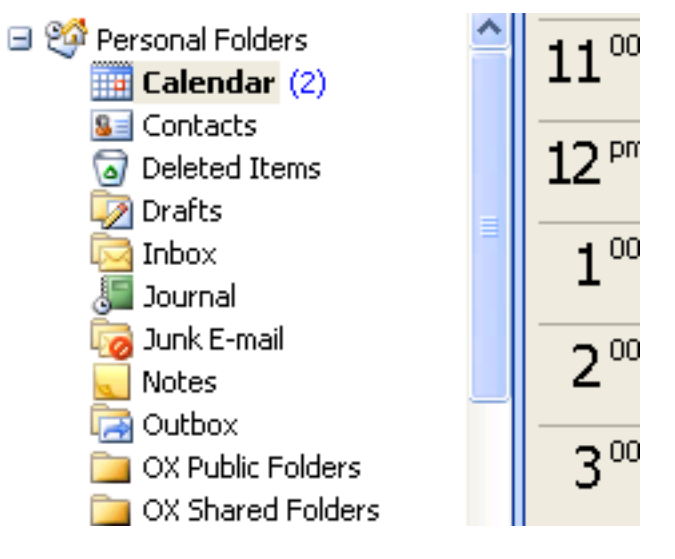

*Figura 7.4. Número de mensajes no leídos junto al nombre de la carpeta*

Por otro lado, puede mostrarse también el número total de elementos contenidos en una carpeta. Para ello, siga los siguientes pasos:

- 1. Haga clic con el botón derecho del ratón sobre la carpeta en cuestión y seleccione **Properties**.
- 2. Acceda a la pestaña **General** y escoja la opción **Show number of all elements** y finalmente pulse sobre **Aceptar**.

El número total de elementos de la carpeta se mostrará en color verde y encerrado entre corchetes junto al nombre de la carpeta.

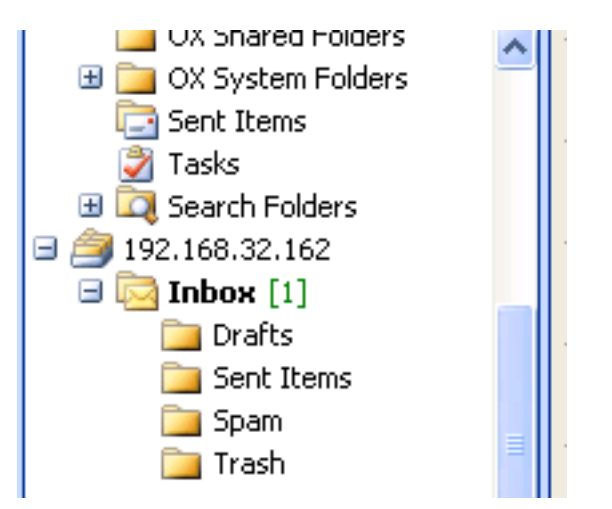

*Figura 7.5. Número de elementos junto al nombre de la carpeta*

#### **7.2.1. Carpetas privadas**

Las carpetas privadas son en esencia carpetas que contienen únicamente datos de un solo usuario y que solamente son accesibles por éste. Por defecto, cada usuario dispone de tres carpetas privadas tras la instalación de Open-Xchange Server: Contacts, Calendar y Tasks (contactos, calendario y tareas). Los usuarios tienen la opción de crear más carpetas privadas de los tipos indicados anterioremente. La carpeta privada de un usuario puede ser compartida de modo que otros usuarios puedan acceder a ella. Para ello, es necesario definir los permisos de acceso apropiados de la carpeta en cuestión. Las carpetas privadas compartidas se mostrarán a aquellos usuarios a los que se les haya garantizado el acceso con el nombre **Shared Folders** en Outlook.

#### **7.2.2. Carpetas compartidas**

Las carpetas compartidas (Shared folders) son carpetas privadas pertenecientes a otro usuario a las cuales se le ha permitido el acceso. Dependiendo de los permisos de acceso otorgados, podrá escrbir, borrar o abrir elementos en modo de sólo lectura. Por defecto, en Outlook, las carpetas compartidas de otros usuarios siguen el siguiente formato: **Nombre de usuario – nombre de carpeta**.

Para visualizar objetos de una carpeta compartida, es necesario abrir ésta dos veces.

Nota: El contenido marcado como **privado** no será visible por los otros usuarios, incluso si la carpeta ha sido compartida.

# **7.2.3. Carpetas públicas**

**Las carpetas OX Public Folders** contienen una lista de todas las carpetas que no están asociadas a un usurio en concreto. Las carpetas públicas se emplean normalmente para guardar citas, contactos y tareas disponibles para múltiples usuarios. Los permisos de acceso de la carpeta determinan qué usuarios y grupos pueden acceder a ésta.

Nota: El contenido marcado como **privado** no será visible por los otros usuarios, incluso si la carpeta ha sido compartida.

#### **7.2.4. Carpetas de sistema**

Las carpetas System folders son carpetas creadas por Open-Xchange Server que son visibles por todos los usuarios. Existen dos carpetas de sistema diferentes contenidas en **OX System Folders**:

Global address book Shared address book

La carpeta **OX Global Address Book (libreta global de direcciones)** contiene a todos los usuarios de sistema con cuentas en Open-Xchange Server. Se corresponde con la carpeta Global address book accesible desde el navegador web. La carpeta **OX Shared Address Book** alberga los contactos que están accesibles por todos los usuarios.

# **7.3. Creación de carpetas**

# **7.3.1. Creación de carpetas privadas**

Para crear una nueva carpeta o subcarpeta privada, haga clic con el botón derecho del ratón en cualquier punto de la lista de carpetas (excepto en OX Public Folders, OX Shared Folders o OX System Folders) bajo **Personal folders**. Desde el menú contextual, seleccione la opción **New Folder...**. A continuación, se mostrará un cuadro de diálogo desde el cual podrá configurar la carpeta nueva. En el campo **Name** , indique el nombre de la carpeta privada que quiere crear. Haga clic sobre la lista desplegable **Folder contains:** y seleccione el tipo de datos que desea guardar en la carpeta. Si selecciona la opción **Contact, Task o Calendar** , la carpeta podrá accederse desde el navegador cuando acceda a Open-Xchange Server.

Los tipos de carpeta **Notes** y **Journal** no están soportados de modo nativo por Open-Xchange Server.

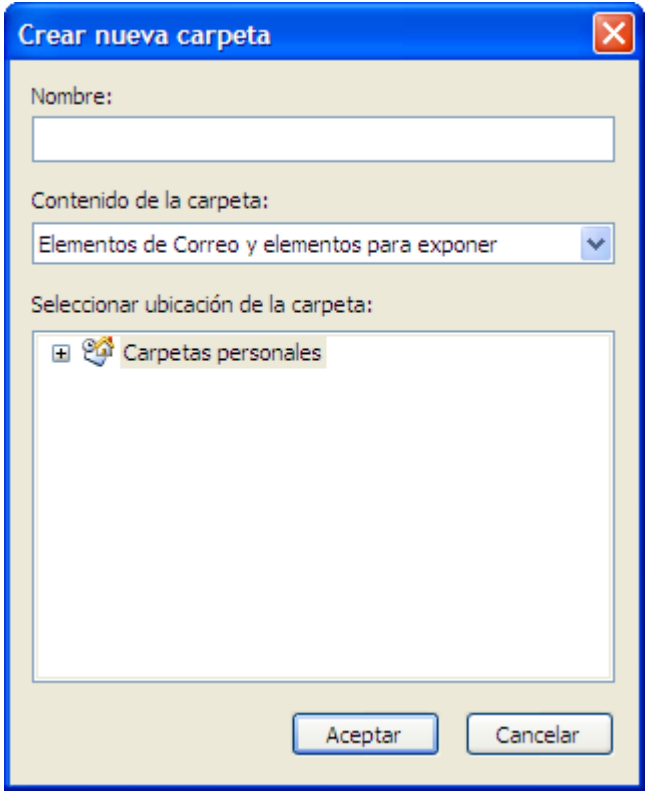

*Figura 7.6. Creación de una carpeta privada*

#### **7.3.2. Creación de carpetas públicas**

Para crear una carpeta pública, se siguen los mismos pasos que para las carpetas privadas, con la diferencia de que las primeras se crean dentro de **OX Public Folders**. Para crear una carpeta pública, haga clic con el botón derecho del ratón sobre **OX Public Folders** y seleccione la opción **New Folder…**. Seguidamente, podrá definir su nombre y el tipo de elementos que contendrá.

#### **7.4. Eliminación de carpetas**

Para borrar una carpeta, haga clic con el botón derecho del ratón sobre ella. desde el menú contextual, seleccione la opción **Delete folder**. Outlook le pedirá que confirme la eliminación de la carpeta.

#### **7.5. Permisos de carpeta – Carpetas públicas**

Todas las carpetas, tanto públicas como privadas, en Open-Xchange Server disponen de sus propios permisos. Estos permisos se emplean para determinar qué usuarios y grupos está autorizados para leer, modificar o borrar contenido de la carpeta o toda la carpeta en sí.

Si desea modificar los permisos de acceso de una carpeta, tendrá que disponer de suficientes privilegios para la carpeta en cuestión. Los permisos de las carpetas pueden ser modificados haciendo clic con el botón derecho del ratón sobre la carpeta deseada. A continuación, elija **Properties** desde el menú contextual. Acceda a la pestaña **Share** y proceda a definir los permisos de acceso.

#### **7.5.1.1. Selección de usuarios**

La lista superior muestra todos los usuarios para los que existen permisos definidos en la carpeta. Escoja un usuario si desea comprobar su nivel de acceso a la carpeta. Puede modificar los permisos de acceso del usuario seleccionado bien el menú desplegable **Permission Level** (existen ocho niveles predeterminados) o marcando directamente las casillas de verificación para personalizar el nivel de permisos.

#### **7.5.1.2. Cómo añadir un usuario**

Para agregar un nuevo usuario a la lista de permisos, haga clic sobre el botón **Add** . A continuación, se mostrará un cuadro de diálogo compuesto por dos columnas. La columna de la izquierda muestra la lista de todos los usuarios y grupos definidos en Open-Xchange Server. En la columna de la derecha, se encuetran incluidos todos los usuarios para los que se han establecido permisos de acceso a la carpeta en cuestión. Si desea añadir más usuarios, seleccione el usuario o grupo de la columna izquierda. Confirme la elección pulsando sobre el botón **Add** ; seguidamente, los usuarios se desplazarán a la lista que muestra los usuarios con permisos para la carpeta. Para eliminar un usuario de la lista, selecciónelos en la columna de la derecha y pulse sobre **Drop** . Cuando haya finalizado las modificaciones, haga clic sobre el botón **OK** . Recuerde que cuando se añade un usuario nuevo, no existen permisos definidos para él inicialmente. Una vez agregado, es posible definir manualmente sus permisos.

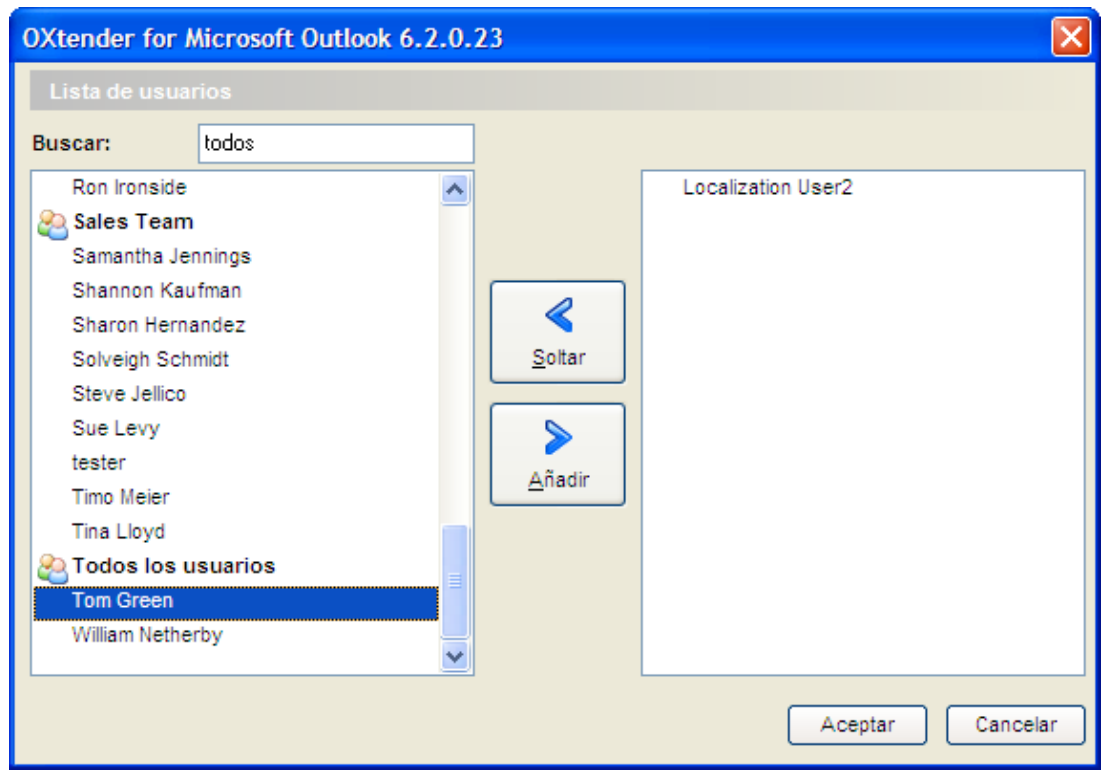

*Figura 7.7. Cómo añadir usuarios y grupos a la lista de poseedores de permisos*

#### **7.5.1.3. Nivel de permisosl "None" - Visualización de elementos**

En este nivel de acceso, la carpeta compartida es visible por el usuario que lo posee. Sin embargo, no puede acceder a ella. Por tanto, no podrá abrir, editar o eliminar elementos o modificar la configuración de la carpeta ni crear subcarpetas.

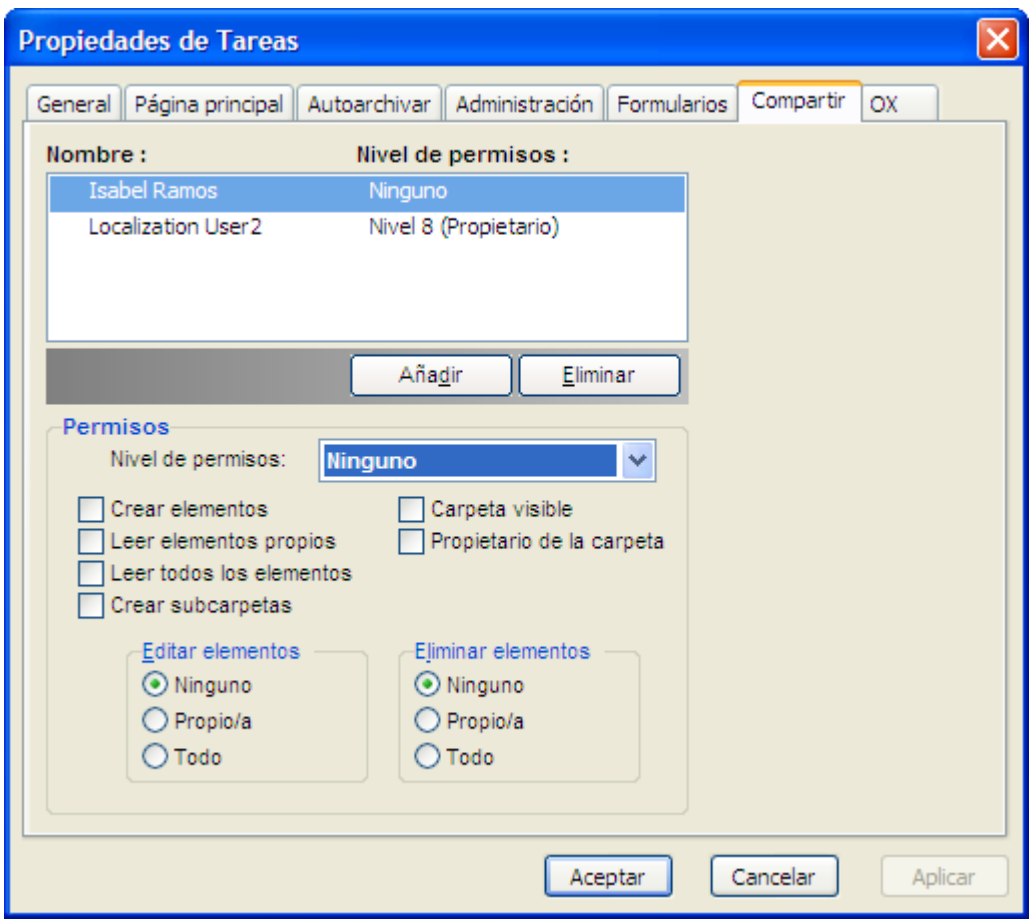

*Figura 7.8. Nivel de permisos "None"*

#### **7.5.1.4. Nivel de permisos 1 - Creación de objetos/elementos**

Este nivel de permisos posibilita al usuario crear nuevos elementos en la carpeta, pero no leer o modificar ninguno de los contenidos en ella, con independencia si es él que lo has creado o no.

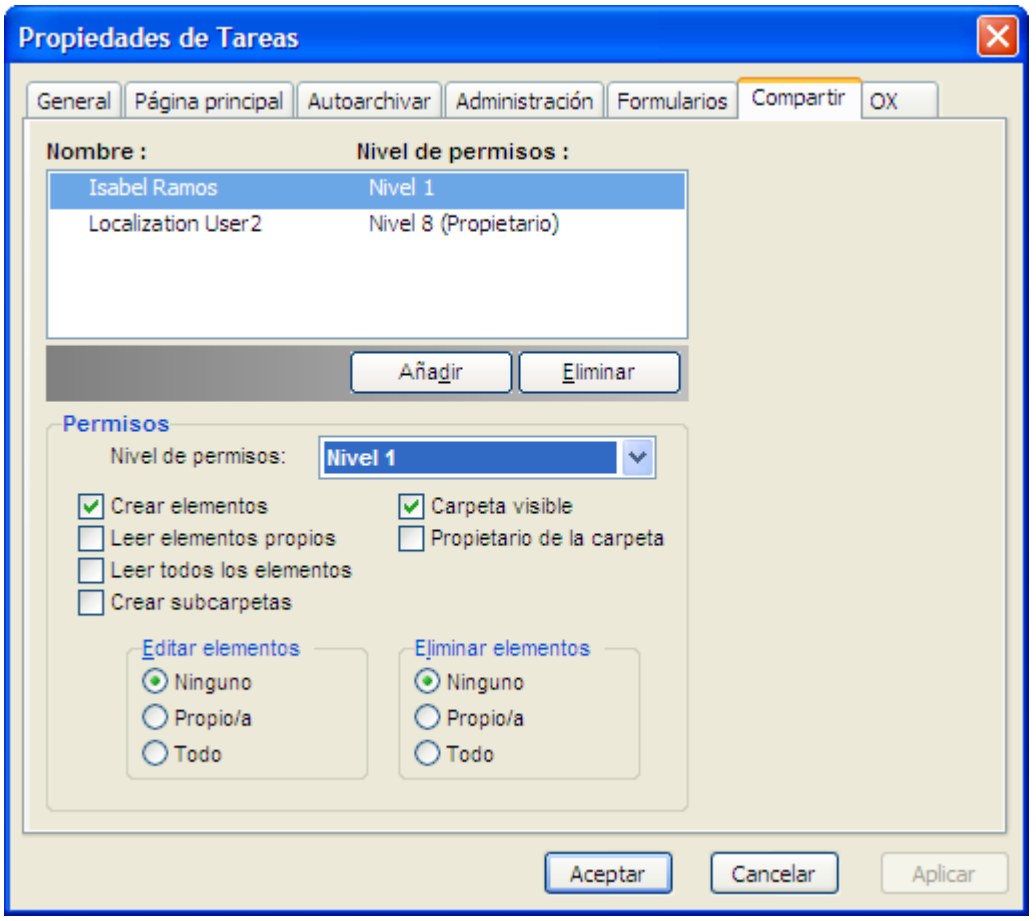

*Figura 7.9. Permisos de acceso para una carpeta en el nivel de permisos 1*

#### **7.5.1.5. Nivel de permisos 2 - Lectura de objetos/elementos**

Este nivel del permisos permite la lectura de los elementos de una carpeta, sin tener en cuenta quién los creó. Sin embargo, no es posible la creación de nuevos elementos, ni la modificación o eliminación de elementos ya existentes. No puede crearse ninguna subcarpeta con este nivel de permisos.

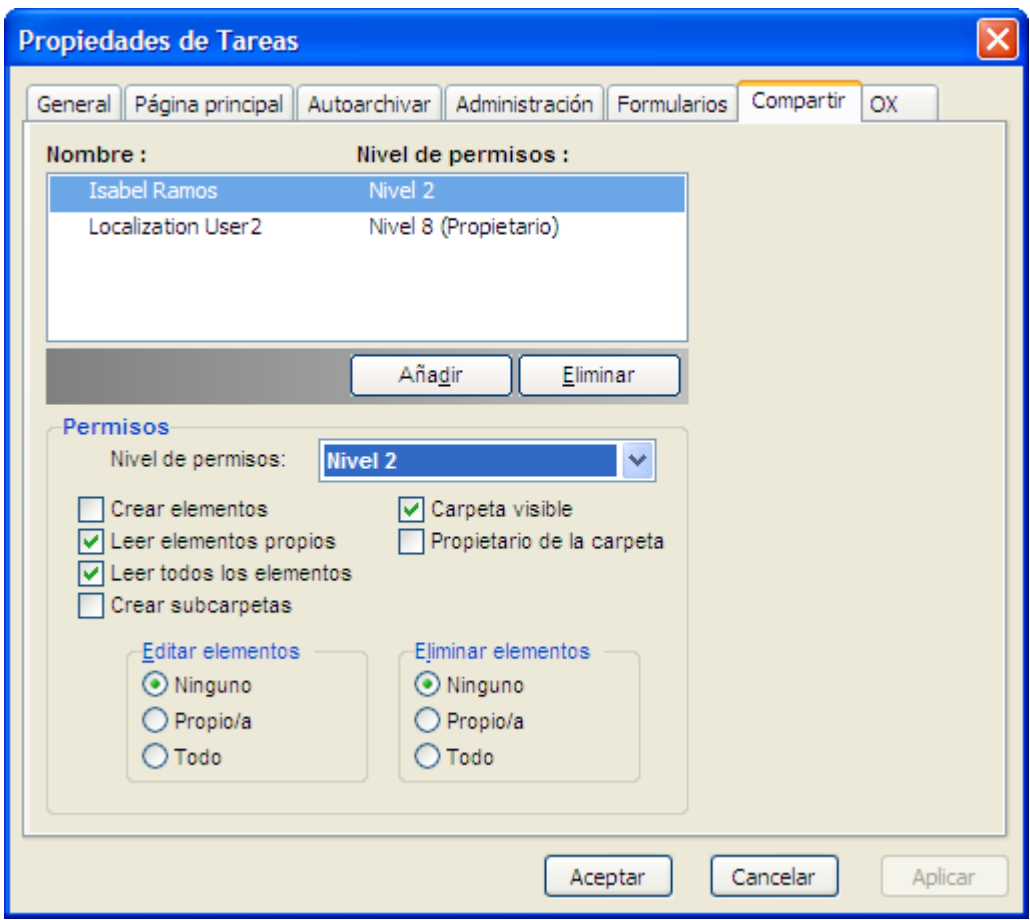

*Figura 7.10. Permisos de acceso para una carpeta en el nivel de permisos 2*

#### **7.5.1.6. Nivel de permisos 3 - Creación y eliminación de objetos**

Los poseedores de este nivel de permisos disponen de todos los privilegios de acceso del nivel 2 y además pueden crear o borrar, pero no modificar, sus propios elementos dentro de la carpeta. Por ejemplo, es una carpeta pública de contactos, podrán leer todos los contactos. El usuario podrá también crear nuevos contactos.. No obstante, no podrá modificar un contacto.

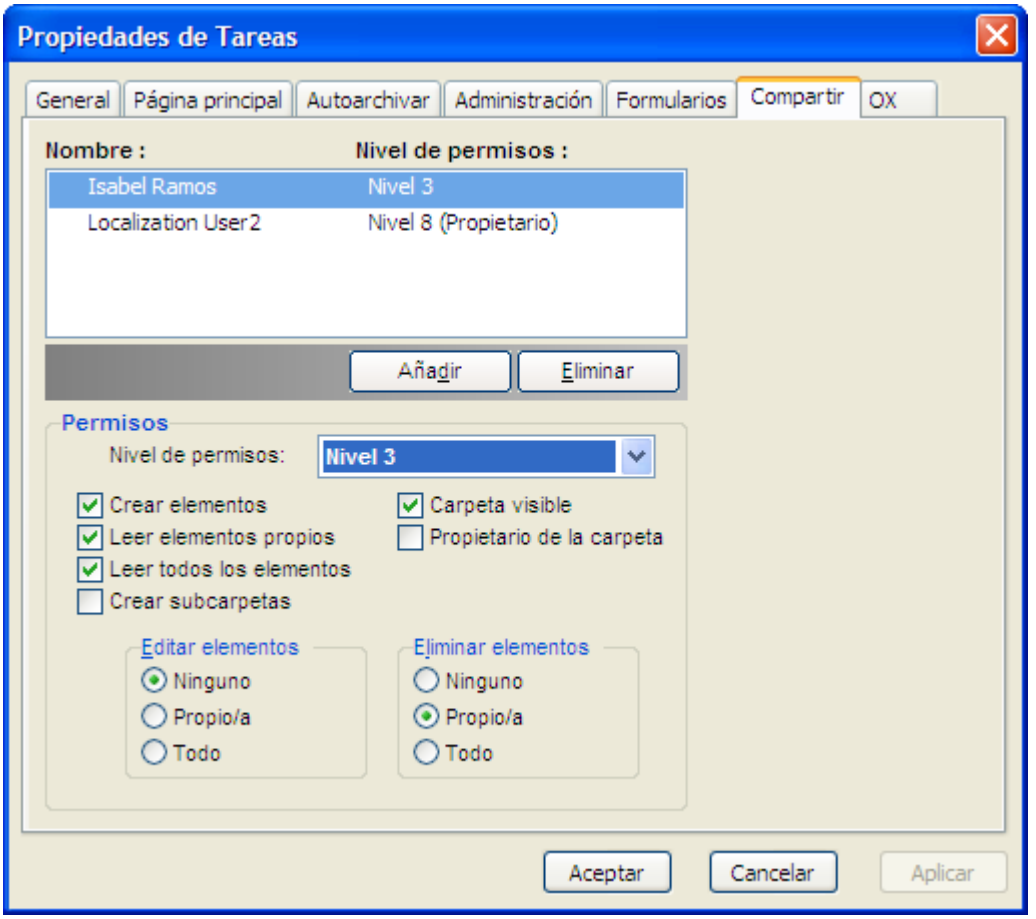

*Figura 7.11. Permisos de acceso para una carpeta en el nivel de permisos 3*

# **7.5.1.7. Nivel de permisos 4 - Edición de los objetos propios**

El nivel 4 es parecido al 3, exceptuando el hecho de que el usuario puede editar los objetos creados por él.

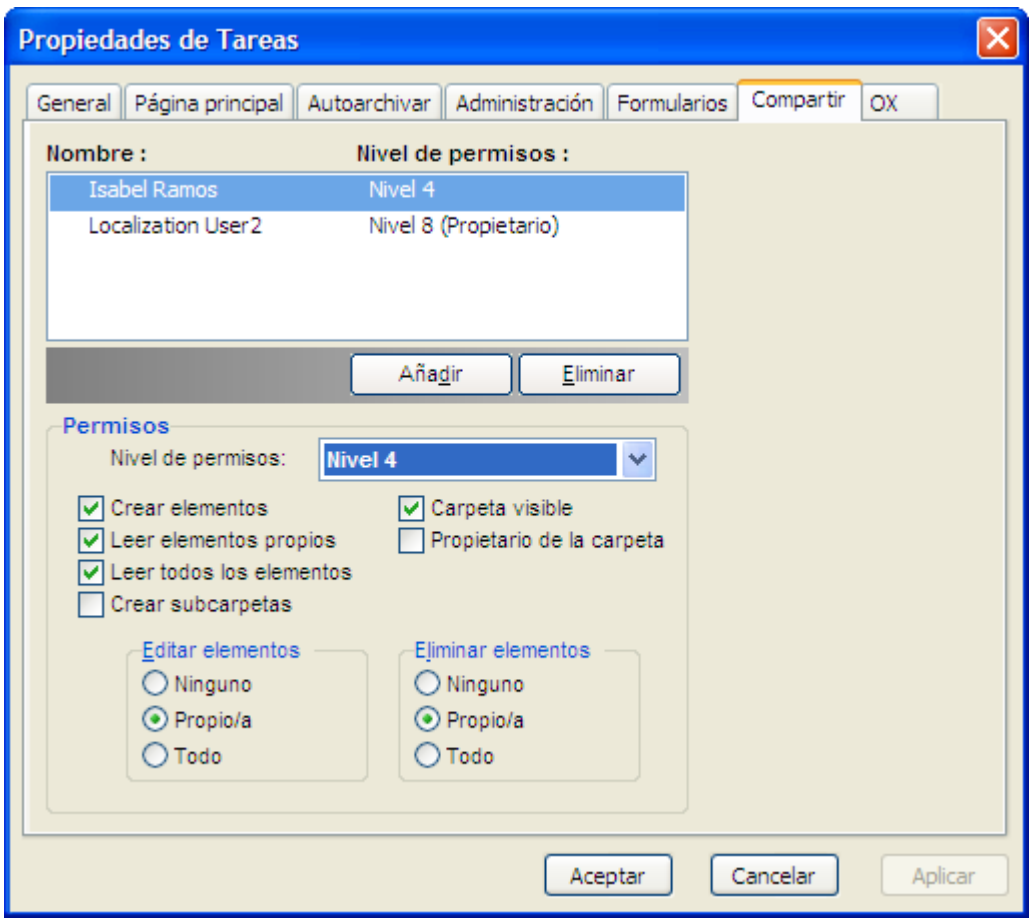

*Figura 7.12. Permisos de acceso para una carpeta en el nivel de permisos 4*

#### **7.5.1.8. Nivel de permisos Level 5 - Añadir subcarpetas**

En este nivel, los usuarios poseen todos los permisos del nivel 4 y, además, pueden añadir subcarpetas dentro de la carpeta en cuestión.

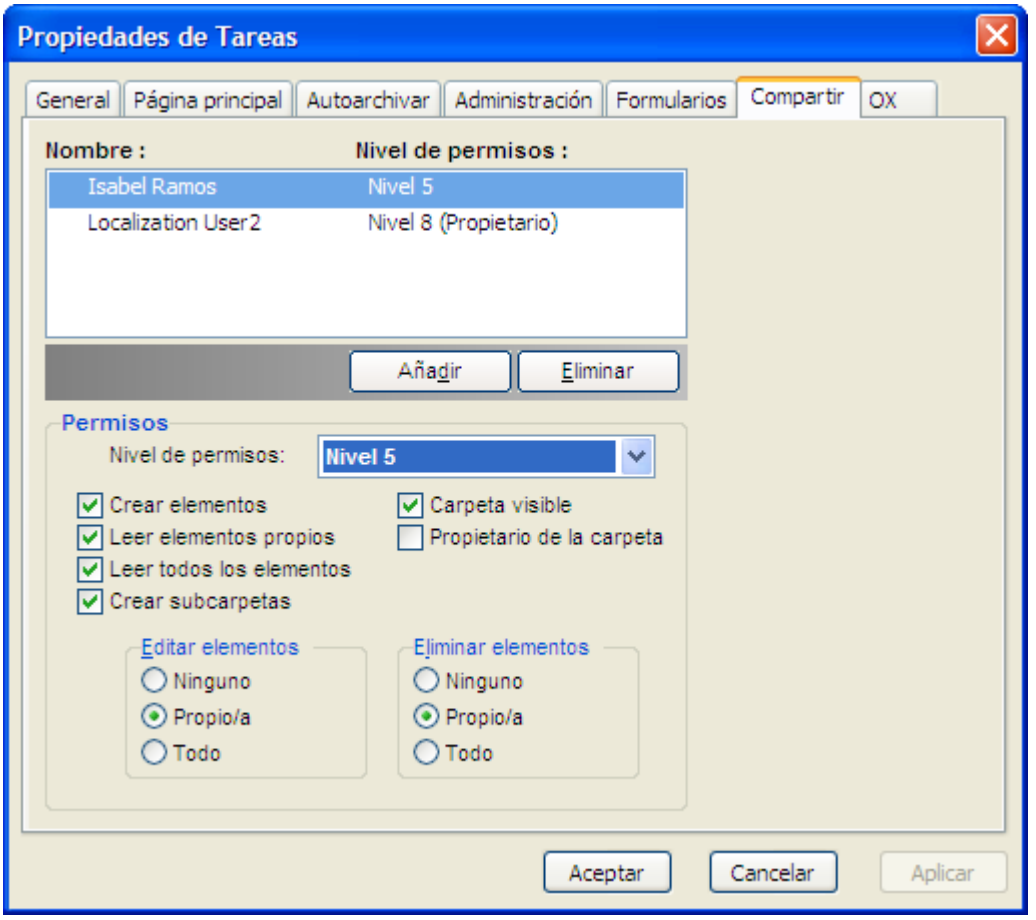

*Figura 7.13. Permisos de acceso para una carpeta en el nivel de permisos 5*

#### **7.5.1.9. Nivel de permisos 6 - Edición/Eliminación de objetos externos**

Con el nivel de permisos 6, los usuarios pueden crear elementos así como editar y eliminar cualquier elemento, con independencia de quién sea su creador. La única limitación en este nivel es que los usuarios no pueden crear subcarpetas.

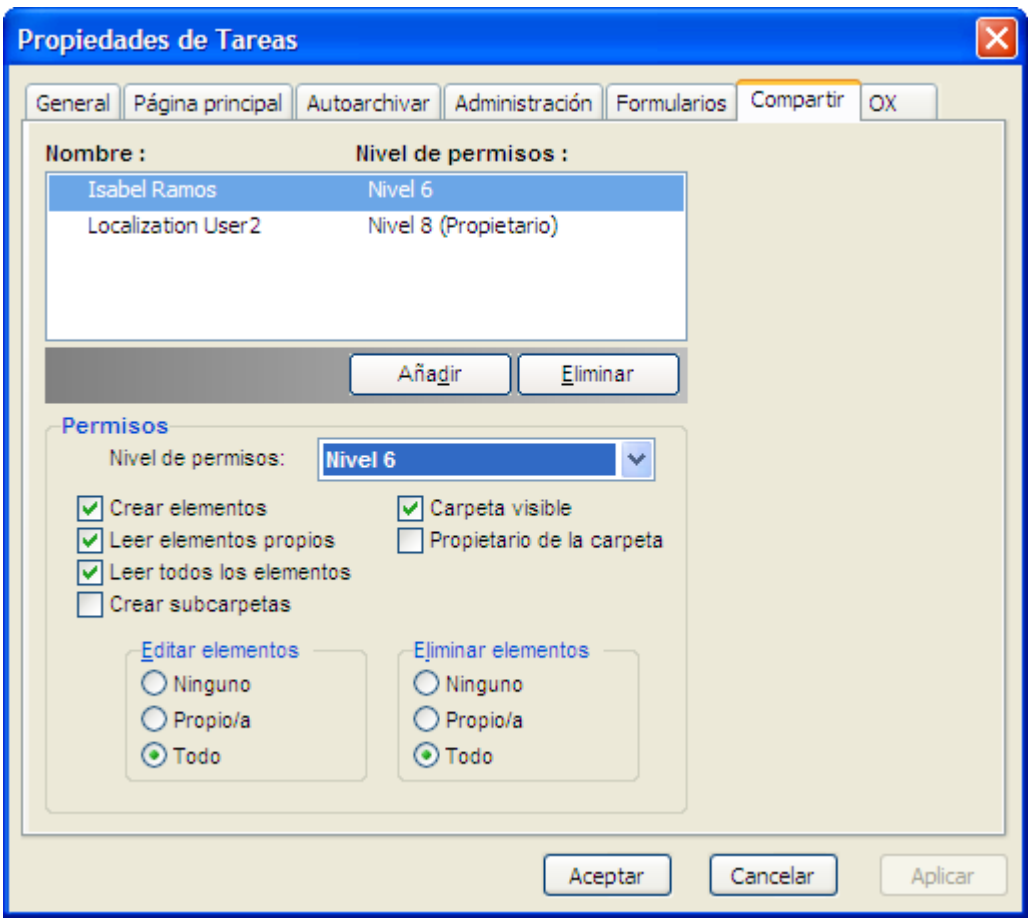

*Figura 7.14. Permisos de acceso para una carpeta en el nivel de permisos 6*

#### **7.5.1.10. Nivel de permisos 7 - Acceso completo**

Los privilegios que se obtienen en este nivel son idénticos al del nivel 6, excepto por el hecho de que además el usuario puede crear subcarpetas. Los usuarios disfrutan de un acceso completo a la carpeta, pero no pueden modificar los permisos por sí mismos.

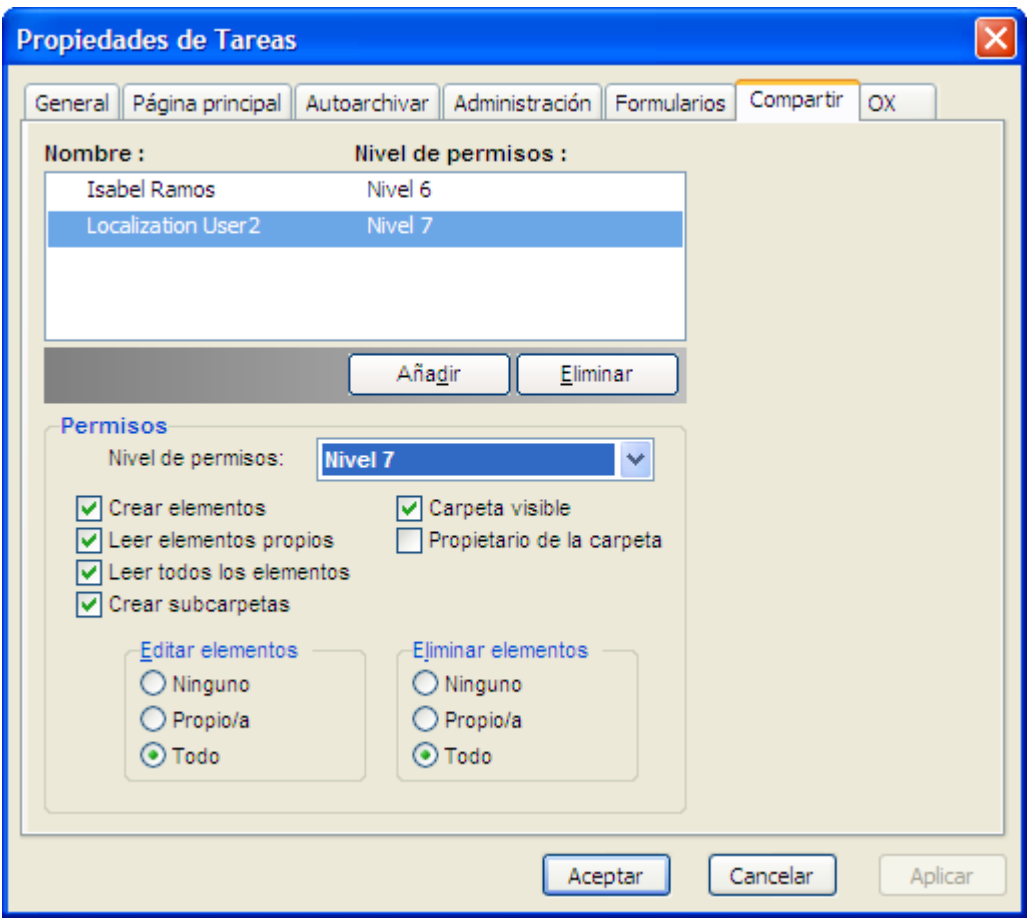

*Figura 7.15. Permisos de acceso para una carpeta en el nivel de permisos 7*

#### **7.5.1.11. Nivel de permisos 8 - Poseedor de la carpeta**

En este nivel, el usuario se convierte en poseedor de la carpeta, lo que significa que puede modificar los permisos aplicados a ella. Por supuesto, todos los privilegios del nivel 7 están disponibles en este nivel.

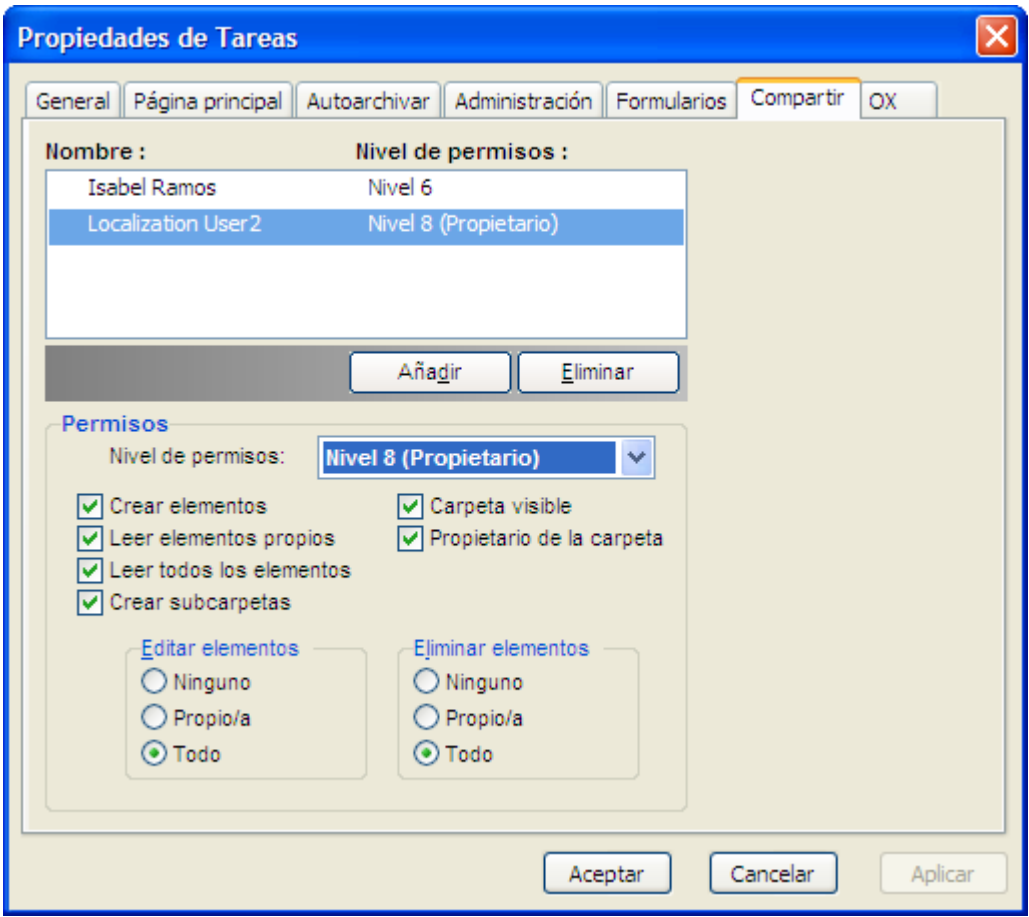

*Figura 7.16. Permisos de acceso para una carpeta en el nivel de permisos 8*

# **7.6. Carpetas de contactos**

Si desea habilitar el acceso de otros usuarios a sus carpetas de contactos desde el calendario y otros módulos de Outlook, haga un clic con el botón derecho del ratón sobre la carpeta y seleccione **Properties** desde el menú contextual. Acceda a la pestaña **Outlook Address Book** y marque la casilla **Show this folder as an e-mail Address Book**. Desde ese momento, la carpeta de contactos podrá, por ejemplo, ser utilizada para añadir desde ella participantes a una reunión. Por último, puede **habilitar** la carpeta **OX Global Address Book** de modo que los usuarios de sistema de Open-Xchange Server puedan ser accessibles desde otros módulos de Outlook.

De este modo, la carpeta **OX Global Adressbook** podrá ser accedida automáticamente por cualquier usuario registrado en el sistema en Open-Xchange Server. Esta carpeta no necesita ser habilitada. Puede acceder inmediatamente a la carpeta Global addressbook, para, por ejemplo, seleccionar una dirección de correo electrónico guardada en ella y poder enviarle un mensaje o una invitación.

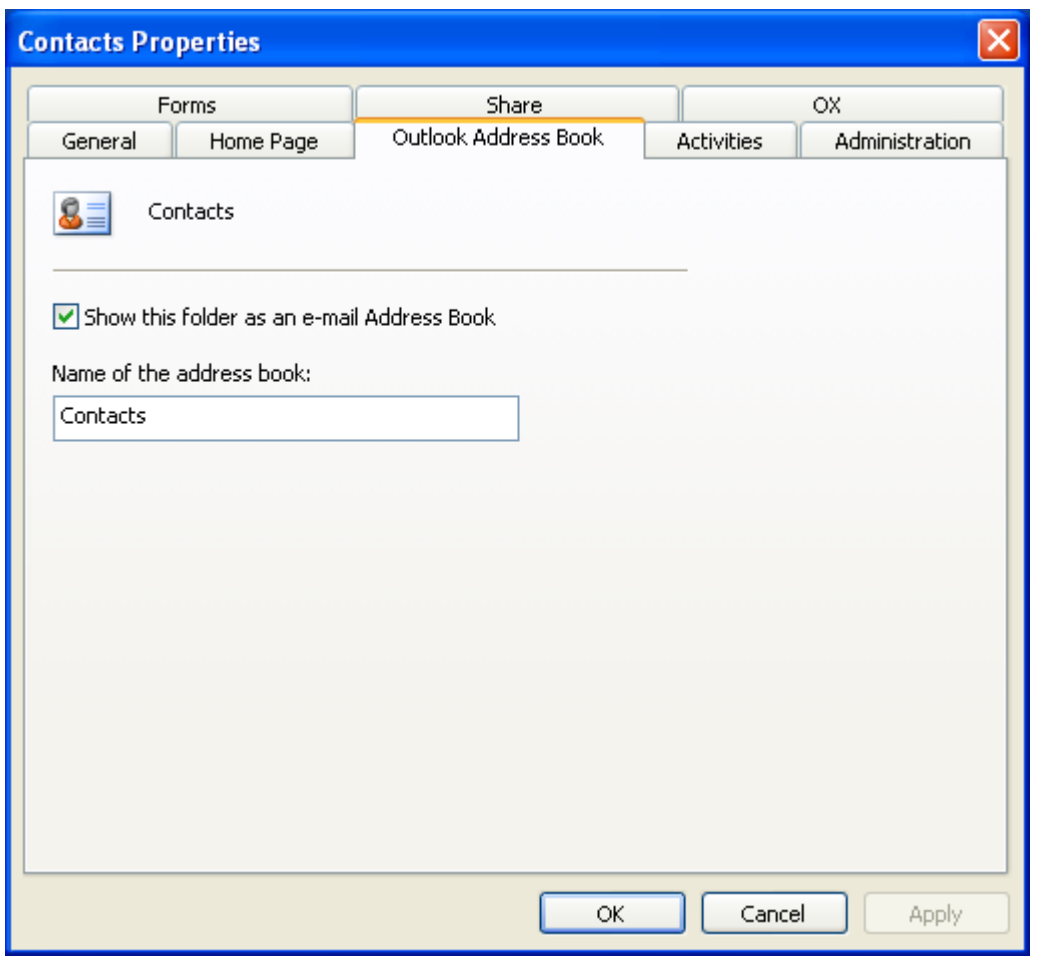

*Figura 7.17. Utilización de una carpeta de contactos como agenda de direcciones de e-mail*

# **7.7. Sincronización manual de carpetas**

OXtender sincroniza automáticamente todas las carpetas accesibles en Open-Xchange tan pronto como como se produce algún cambio en el servidor. Además, es posible sincronizar manualmente una carpeta por separado. Para ello, siga los siguientes pasos:

- 1. Haga clic con el botón derecho del ratón sobre la carpeta.
- 2. Desde el menú **Properties** acceda a la pestaña **OX** y pulse sobre **Slowsync**.
- 3. A continuación, se sincronizarán los elementos contenidos en la carpeta con los presentes en Open-Xchange Server.

# **7.8. Citas**

# **7.8.1. Creación de citas**

Para crear una cita, seleccione la carpeta de calendario deseada en Outlook. Desde el módulo calendario, escoja la fecha en la que desea crear la nueva cita y seleccione, con la ayuda del ratón, las horas del día en las que transcurrirá la cita. A continuación, pulse el botón derecho del ratón sobre el intervalo de tiempo y escoja la opción **New Appointment** . No importa si se trata de una carpeta privada, pública o compartida mientras posea los suficientes permisos de acceso.

# **7.8.2. Definición de citas**

En el cuadro de diálogo, introduzca los detalles básicos para la nueva cita. En el campo **Subject** , teclee un título para la cita. En el apartado **Location** , indique el lugar donde se llevará a cabo la reunión. En todo momento dispone de la posibilidad de modificar la fecha y hora o crear una cita que ocupe **todo el día** . Mediante la función de recordatorio, puede configurar Outlook para que le recuerde la cita justo antes de que se vaya a producir. También puede establecer cómo afectará la cita a la disponibilidad de ese periodo de tiempo mediante la lista desplegable **Show As** . Con la opción **Label** puede asignar a la cita una etiqueta para así poder distinguirla de otras. Si así lo desea, puede utilizar el amplio campo de texto asociado para introducrir información y notas relevantes acerca de la cita. Si necesita asignar cita a otros contactos, puede hacerlo mediante el botón **Contacts** . Mediante el botón **Categories** , puede asociar la cita a una categoría predeterminada.

Si desea ocultar una cita a otros usuarios, habilite la opción **Private** en la esquina inferior derecha.

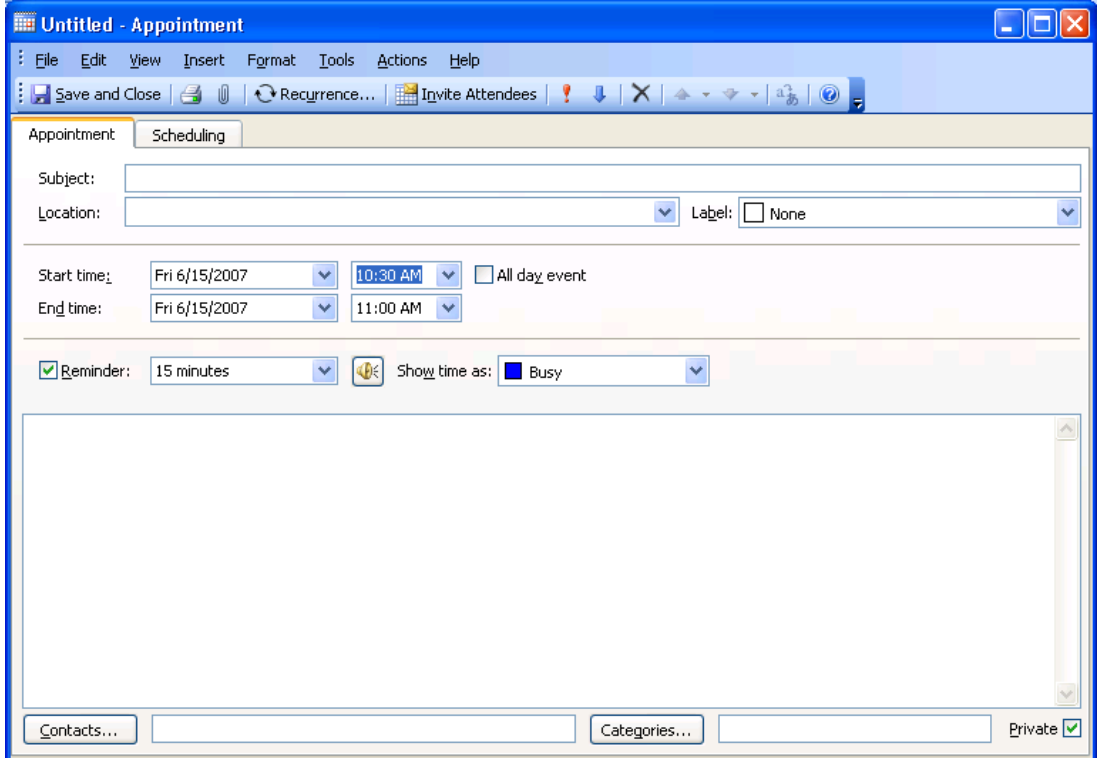

*Figura 7.18. Creación de una cita nueva en MS Outlook*

# **7.8.3. Programación**

Pulse sobre el icono **Scheduling** para añadir nuevos participantes a la reunción y para asegurarse de que estarán disponibles a la hora requerida. Esta ventana de configuración está dividida en dos áreas. En la columna de la izquierda, se encuetran todos los participantes que ya han sido añadidos a la reunión. En la columna derecha, se muestra la disponibilidad de los usuarios seleccionados en el periodo elegido. Si los participantes se encuentran disponibles a la hora requerida, Outlook mostrará la barra correspondiente. Si desea añadir más usuarios, pulse sobre el botón **Add Others** . En el cuadro de diálogo que se muestra a continuación, puede seleccionar a los participantes desde las agendas de direcciones a las que tenga acceso (y que hayan sido habilitadas). Si necesita seleccionar a algún usuario del sistema como participante, emplee la carpeta de contactos **OX Global Address Book**. Escoja el participante o grupo en cuestión y haga clic sobre el botón. **Required** . Desafortundamente, el botón **Optional** no está habilitado aún en la versión actual. Una vez que haya añadido a todos los participantes, confirme la selección haciendo clic en **OK.** .

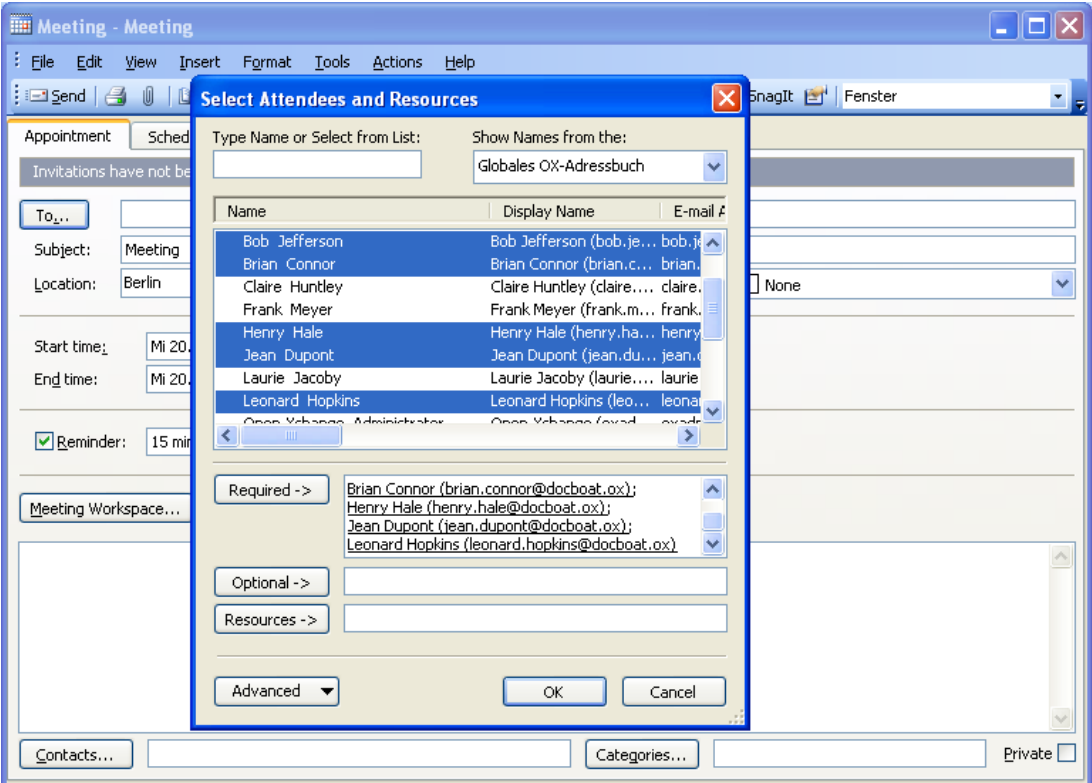

*Figura 7.19. Selección de participantes para una nueva cita*

Por favor, tenga en cuenta que al crear una cita en Outlook estando desconectado del OXtender, se invitará a los participantes dos veces:

- 1. desde Outlook
- 2. desde el OXtender tras conectarse con Outlook

# **7.8.4. Creación de citas periódicas**

Para crear una nueva cita periódica, haga clic con el botón derecho del ratón desde la ventana principal del calendario. Seleccione "New recurring appointment" desde el menú contextual. A continuación, tendrá la opción de determinar la fecha en la cual comenzará la cita periódica y el día de su finalización. También dispone de la opción de seleccionar la frecuencia con la que debe tener lugar. Puede crear citas que se repitan de modo diario, semanal, mensual o anual, pudiendo elegir un número de repeticiones para ella y los días de la semana en los que estará vigente. Una vez que haya determinado y confirmado los valores, el resto del proceso es igual que el de la creación de una cita puntual.

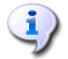

No es posible añadir adjuntos a las excepciones recurrentes.

Microsoft Outlook no permite la visualización simultánea dentro del mismo día de una cita periódica y una excepción recurrente.

De este modo, si se encuentra en Open-Xchange Server y desplaza una excepción recurrente a un día que ya contenga una cita periódica, MS Outlook sólo muestra la excepción, no la cita.

Una vez que desplace la excepción a un día que no contenga una cita periódica, Microsoft Outlook mostrará de nuevo la cita.

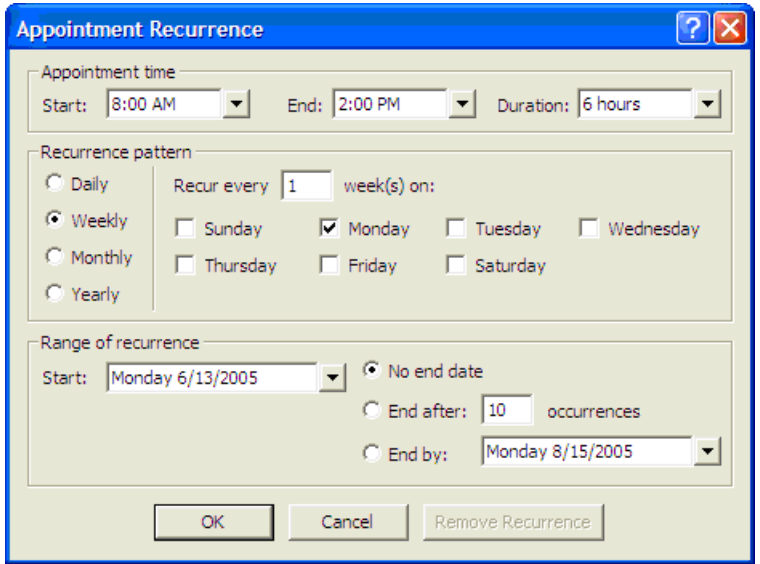

*Figura 7.20. Creación de una cita personal*

#### **7.8.5. Modificación de una petición de reunión**

Si otro usuario le invita a una reunión, recibirá un mensaje de correo electrónico. Haga un doble clic en el mensaje para abrirlo.

#### Desactivación/Activación de OXten-

der

| <b>D</b> Inbox - Microsoft Outlook        |                                                                        |                                      | la                                                                                                    |
|-------------------------------------------|------------------------------------------------------------------------|--------------------------------------|----------------------------------------------------------------------------------------------------|
| File Edit View Go Tools Actions Help      |                                                                        |                                      | Type a question for help                                                                                                    |
|                                           |                                                                        |                                      | : 1New •   4   2   2   Reply C   Reply to All C Forward   Essend/Receive •   Po Find   2   100   Type a contact to find   •   © |
| : OX Status Ruhezustand                   |                                                                        | ▼ Akzeptieren X Ablehnen ? Vorläufig |                                                                                                    |
| <b>Mail</b>                               | <b>Inbox</b>                                                           |                                      | A new appointment has been created: Meeting                                                                                     |
| <b>Favorite Folders</b>                   | Arranged By: Date                                                      | Newest on top                        | brian.connor@netline.de                                                                                                    |
| $\Box$ Inbox<br>Sent Items                | $\Box$ Today                                                           |                                      | To: timo.meier@netline.de                                                                                                    |
| All Mail Folders                          | brian.connor@netline.de<br>A new appointment has been created: Meeting | 16:40                                | A new appointment has been created by Brian Connor.                                                                             |
| Personal Folders<br>Deleted Items         | tom.green@docboat.ox<br>Ein neuer Termin wurde erstellt: Meeting       | 15:57                                | Direct Link: http://oxeeng162/#m=calendar&i=9&f=37                                                                              |
| <b>Drafts</b><br>Freigegebene OX-Ordn     | tom.green@docboat.ox                                                   | 15:24                                | Appointment<br>-----------                                                                                                    |
| $\Box$ Inbox                              | Ein neuer Termin wurde erstellt: Meeting                               |                                      | Created by: Brian Connor                                                                                                    |
| Junk E-mail<br>Offentliche OX-Ordner      | frank.meyer@docboat.ox<br>Ein neuer Termin wurde erstellt: Vorstandsm  | 14:49                                | Title:<br>Meeting<br>Location:<br>Berlin                                                                                        |
| <b>Da</b> Outbox                          | frank.mever@docboat.ox                                                 | 14:41                                |                                                                                                    |
| OX-Systemordner<br>$\Box$ Sent Items      | Ein neuer Termin wurde erstellt: Meeting                               | $\mathbb{R}$                         | Start date: Jun 28, 2007 12:45:00 PM, CEST                                                                                      |
| <b>El Q</b> Search Folders                | frank.mever@docboat.ox<br>Ein Termin wurde geändert: Meeting           | 14:36<br><b>De</b>                   | End date:<br>Jun 28, 2007 1:45:00 PM, CEST                                                                                      |
| $\Box$ 192,168,32,167<br>$\Box$ Inbox (4) | <b>R</b> Frank Mever                                                   | 14:28                                | Description:                                                                                                    |
| Entwürfe                                  | test                                                                   | P.                                   | Important: New meeting                                                                                                    |
| Gesendete Objekte<br>Papierkorb           | Frank Meyer<br>Mitteilung                                              | 14:16<br>D.                          |                                                                                                    |
| Werbung                                   | Frank Meyer                                                            | 13:55                                | Participants<br>------------                                                                                                    |
|                                           | <b>Bericht</b>                                                         | D.                                   | Aaron Jameson                                                                                                    |
|                                           | <b>R</b> Frank Meyer                                                   | 12.23                                | Bob Jefferson<br>Brian Connor                                                                                                   |
|                                           | Dienstreise nach Prag<br>Frank Mever                                   | 0 x<br>11:45                         | Claire Huntlev                                                                                                    |
| ,,,,,,,,,                                 | Dienstreise nach Prag                                                  | n.                                   | Timo Meier<br>Tom Green                                                                                                    |
| <b>A</b> Mail                             | <b>M</b> Tom Green<br>Urgent                                           | 11:33<br>D.                          |                                                                                                    |
| <b>D</b> Calendar                         | <b>Brian Connor</b>                                                    | 11:08                                | Resources                                                                                                    |
| <b>SEI</b> Contacts                       | Meeting                                                                | в                                    | No resources have been scheduled.                                                                                               |
| <b>Tasks</b>                              |                                                                        |                                      |                                                                                                    |
| SSC                                       |                                                                        |                                      |                                                                                                    |
| 13 Items                                  |                                                                        |                                      |                                                                                                    |

*Figura 7.21. Modificación de una petición de reunión*

Para aceptar la reunión en la fecha propuesta, pulse sobre **Accept**. La reunión será incluida en el calendario y el remitente recibirá una confirmación.

Para aceptar sólo temporalmente la invitación, haga clic sobre **Temporary**. La reunión será incluida en el calendario y el remitente recibirá una confirmación de que probablemente participará en la reunión.

Para rechazar la invitación, haga clic sobre **Refuse**. La reunión no será incluida en su calendario. Si desea enviar un mensaje adicional al remitente, introdúzcalo en el campo incluido al efecto. Pulse sobre el botón **OK** para enviar su respuesta acerca de la petición de invitación.

 $\mathcal{\hat{P}}$ or supuesto, dispone de la posibilidad en todo momento de modificar posteriormente el estado de la reunión.

Si desea obtener más información, consulte el apartado dedicado a las **convocatorias de reuniones** en la ayuda en línea de Outlook.

# **7.9. Desactivación/Activación de OXtender**

Es posible habilitar o deshabilitar OXtender en cualquier momento desde la barra de tareas de Windows. Para ello, siga los siguientes pasos:

- 1. Haga clic con el botón derecho del ratón sobre el icono de OXtender.
- 2. Pulse sobre la opción **Deactivate** para deshabilitar OXtender e interrumpir la comunicación con Open-Xchange Server.

3. Pulse sobre la opción **Activate** para habilitar de nuevo OXtender. Todas las carpetas de Open-Xchange se sincronizarán de nuevo con las del servidor.

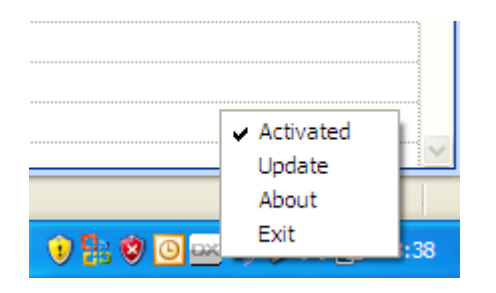

*Figura 7.22. OXtender en la barra de tareas*

# **Capítulo 8. Consejos para el uso de cuentas IMAP**

Tal y como se ha comentado en secciones anteriores del manual, el funcionamiento de las cuentas IMAP es un tanto diferente al de otras cuentas de correo. La información incluida en esta sección está pensada para facilitarle el uso de las cuentas IMAP.

# **8.1. Eliminación permanente de mensajes**

La eliminación de un mensaje en una cuenta IMAP supone que, en primer lugar, se marcan los correos para su eliminación y posteriormente son borrados en sí. Cuando se elimina un mensaje, su texto aparece tachado y en color gris. Esto quiere decir que el mensaje aún no ha sido borrado definitivamente.

En Microsoft Outlook® 2003, seleccione **Edit|Purge deleted messages** desde el menú

En Microsoft Outlook® 2007, seleccione **Edit|Delete|Delete marked messages**.

Dependiendo de la versión de Microsoft Outlook®, existen distintas posibilidades que simplifican el proceso de borrado definitivo de un mensaje:

- En Microsoft Outlook® 2003 puede añadir un botón de eliminación definitiva en la barra de herramientas.
- En Microsoft Outlook® 2007 puede añadir un botón de eliminación definitiva en la barra de herramientas. Como alternativa, puede establecer la opción de borrar definitivamente los elementos que están marcados como borrados tras abandonar una carpeta.

# **8.1.1. Borrado permanente en Microsoft Outlook® 2003**

Cómo añadir un botón de borrado permanente a la barra de herramientas:

Seleccione **Tools | customize** desde la barra de menús de Outlook. Haga clic sobre **Commands** y seleccione **Edit** Localice **Purge Deleted Messages** en la columna de la derecha.

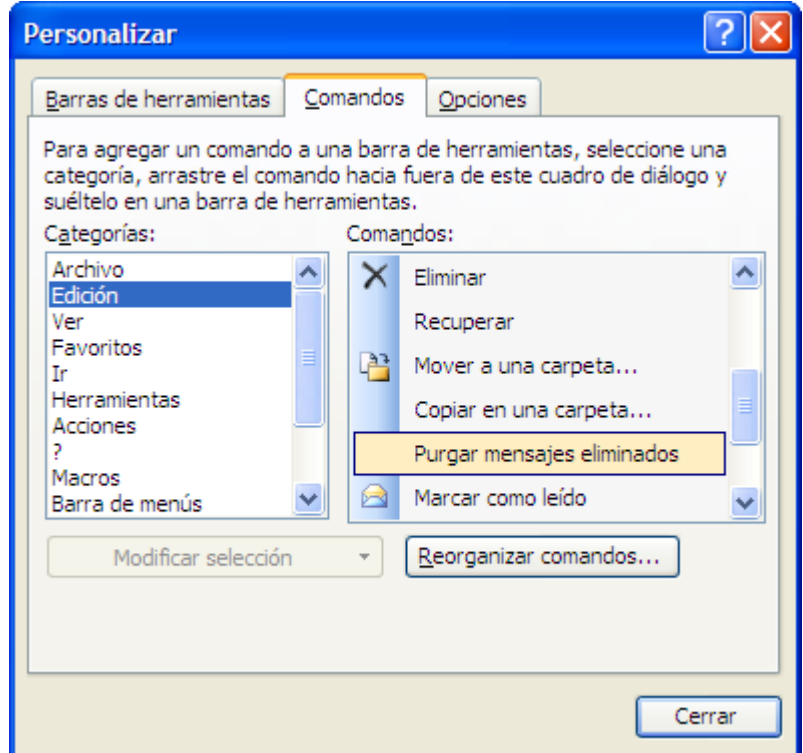

*Figura 8.1. Ventana de personalización*

Haga clic sobre y arrastre **Purge Deleted Messages** a la barra de herramientas de Outlook. Cierre el cuadro de diálogo **Customize** . El resultado será similar al de la imagen adjunta:

| <sup>O</sup> Bandeja de entrada - Microsoft Outlook                                                                                                    |                                   |                                             |                    |  |  |  |  |  |  |
|----------------------------------------------------------------------------------------------------|-----------------------------------|---------------------------------------------|--------------------|--|--|--|--|--|--|
| : Archivo Edición Ver Ir Herramientas Acciones ?                                                                                                    |                                   |                                             |                    |  |  |  |  |  |  |
| B Nuevo - G P X   C, Responder C Responder a todos C Reenviar   E Enviar y regibir -   Pp Buscar P   U Contacto para buscar<br>De Purgar mensajes eliminados |                                   |                                             |                    |  |  |  |  |  |  |
| Snagit [St] Window                                                                                                    | <b>COX Status</b> Ocioso          |                                             |                    |  |  |  |  |  |  |
| Lista de carpetas                                                                                                    | Bandeja de entrada                |                                             |                    |  |  |  |  |  |  |
| Todas las carpetas                                                                                                    | $\mathbf{B} \boxtimes \mathbf{B}$ | Asunto                                      | Recibido<br>Tamaño |  |  |  |  |  |  |
| <b>B</b> <sup>en</sup> Carpetas personales                                                                                                    |                                   | No hav elementos disponibles en esta vista. |                    |  |  |  |  |  |  |

*Figura 8.2. Barra de herramientas de Outlook con la opción Purge Deleted Messages .*

# **8.1.2. Borrado permanente en Microsoft Outlook® 2007**

Cómo añadir un botón de borrado permanente a la barra de herramientas:

Seleccione una carpeta IMAP, por. ejemplo, **Inbox** . Seleccione la opción **Extras|Customize**. Desde la ventana **Customize** acceda a la pestaña **Commands** . Haga clic sobre el campo **Edit**. En **Delete** localice la entrada **Purge items marked for deletion in Inbox**.

#### Borrado permanente en Microsoft Outlook® 2007

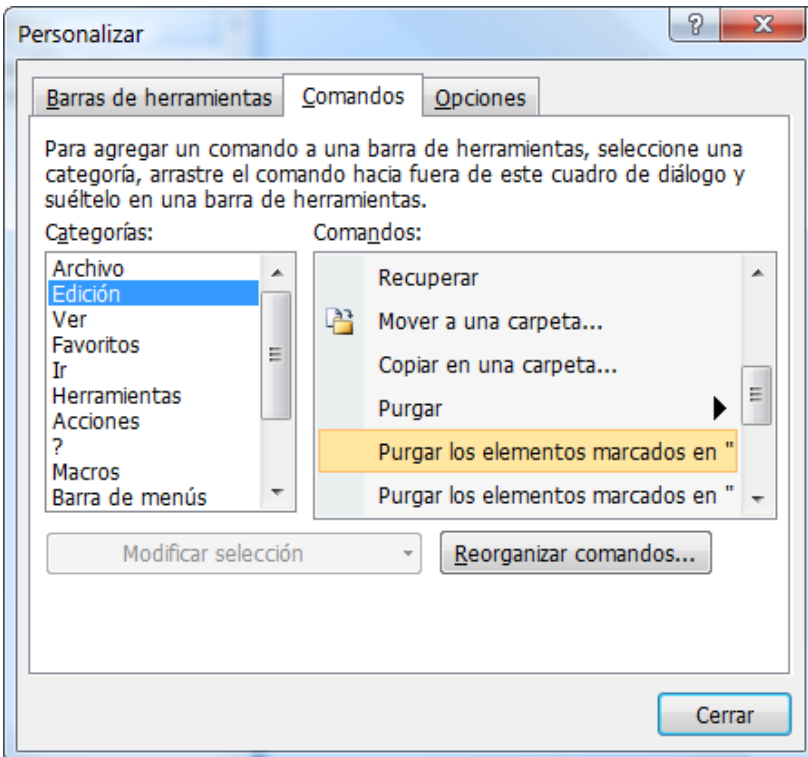

*Figura 8.3. Ventana de personalización Customize*

Arrastre y suelte el icono a la barra de herramientas. Cierre el cuadro de diálogo **Customize** . La imagen será parecida a la adjunta:

| Archivo Edición Ver Ir Herramientas Acciones ?                                                                                                 |  |                                        |                     |  |  | Escriba una pregunta                           | − |
|----------------------------------------------------------------------------------------------------|--|----------------------------------------|---------------------|--|--|------------------------------------------------|---|
| in Nuevo v   X   2, Responder & Responder a todos & Reenviar   2   Purgar los elementos marcados en "Bandeja de entrada"   2   Shaqit   Window |  |                                        |                     |  |  | T El                                           |   |
| W<br><b>BO</b> Atrás ◎ □ ■ 9 <u>■</u> Mensajes IMAP<br>▼日望は。                                                                                   |  |                                        |                     |  |  |                                                |   |
| Correo                                                                                                    |  | « Bandeja de entrada                   |                     |  |  | <b>Barra Tareas p</b> $\mathbb{X}$ $\ \cdot\ $ |   |
| <b>Carpetas favoritas</b>                                                                                                    |  | <sup>☆</sup> Buscar Bandeja de entrada | $\alpha$ - $\alpha$ |  |  | diciembre 2008                                 |   |
| $\Box$ Inbox<br>Sent Items                                                                                                    |  | Organizado por: Fecha                  | A                   |  |  | luma mi ju vi sá do<br>24 25 26 27 28 29 30    |   |

*Figura 8.4. La barra de herramientas con el botón Purge items marked for deletion in Inbox .*

Cómo eliminar elementos marcados para ser borrados sin abandonar la carpeta:

Seleccione una carpeta IMAP, por. ejemplo, **Inbox** . Desde el menú, seleccione la opción **Edit|Delete|Options**. En la ventana **Internet E-mail Settings** escoja la pestaña **General** . Marque la casilla **Purge items when switching folders while online** . Cierre el cuadro de diálogo.

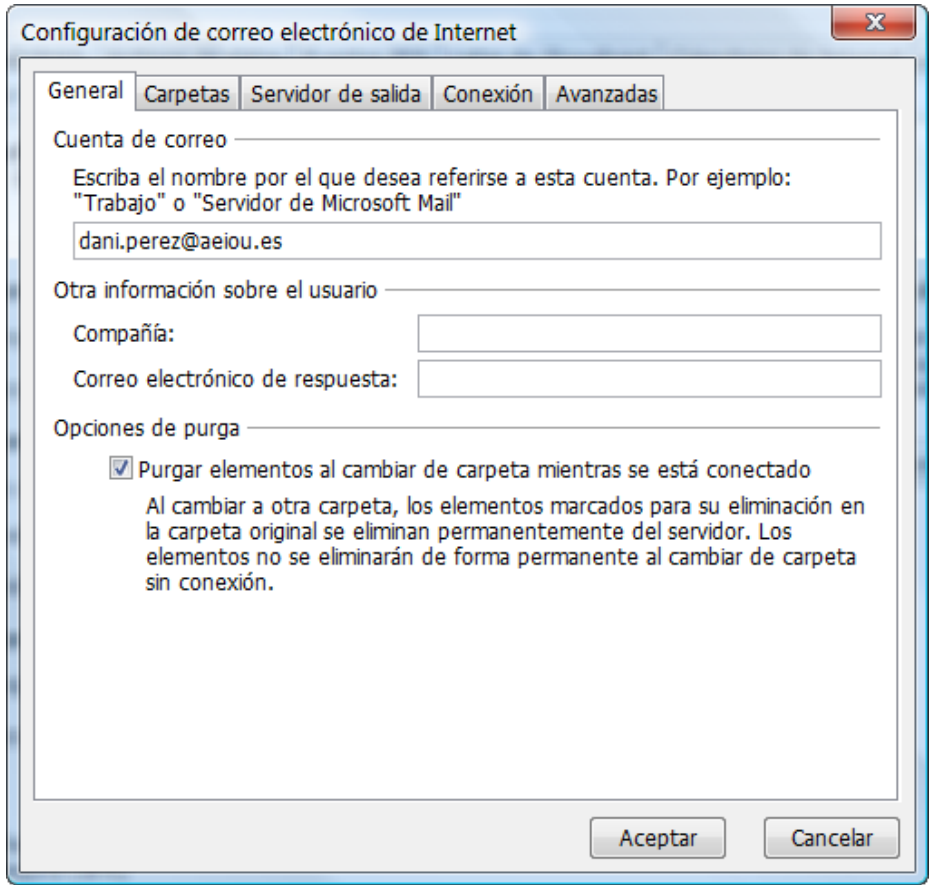

*Figura 8.5. Ventana Internet E-mail Settings*

# **8.2. Duplicación de carpetas**

Existen ciertas peculiaridades asociadas al uso de carpetas IMAP en Outlook. Por ejemplo, cuando se envía un mensaje desde una cuenta IMAP, se guarda una copia de en la carpeta **Sent** ubicada en **Personal Folders** al principio de la lista de carpetas, en lugar de en la carpeta **Sent** contenida en la cuenta IMAP. Este comportamiento puede ser corregido mediante una simple regla en Outlook.

Por otro lado, es posible que desee reenviar todos los mensajes dirigidos a una cuenta POP3 a una carpeta de correo IMAP, de forma que su correo personal sea accesible desde Open-Xchange Server. Para ello, siga el procedimiento siguiente:

Seleccione la carpeta que contiene los mensajes que desea reenviar automáticamente desde la lista de carpetas de Outlook. En este ejemplo, se ha seleccionado **Inbox** contenida en **Personal Folder**. Seleccione**Tools | Rules and Alerts** desde la barra de menús de Outlook.

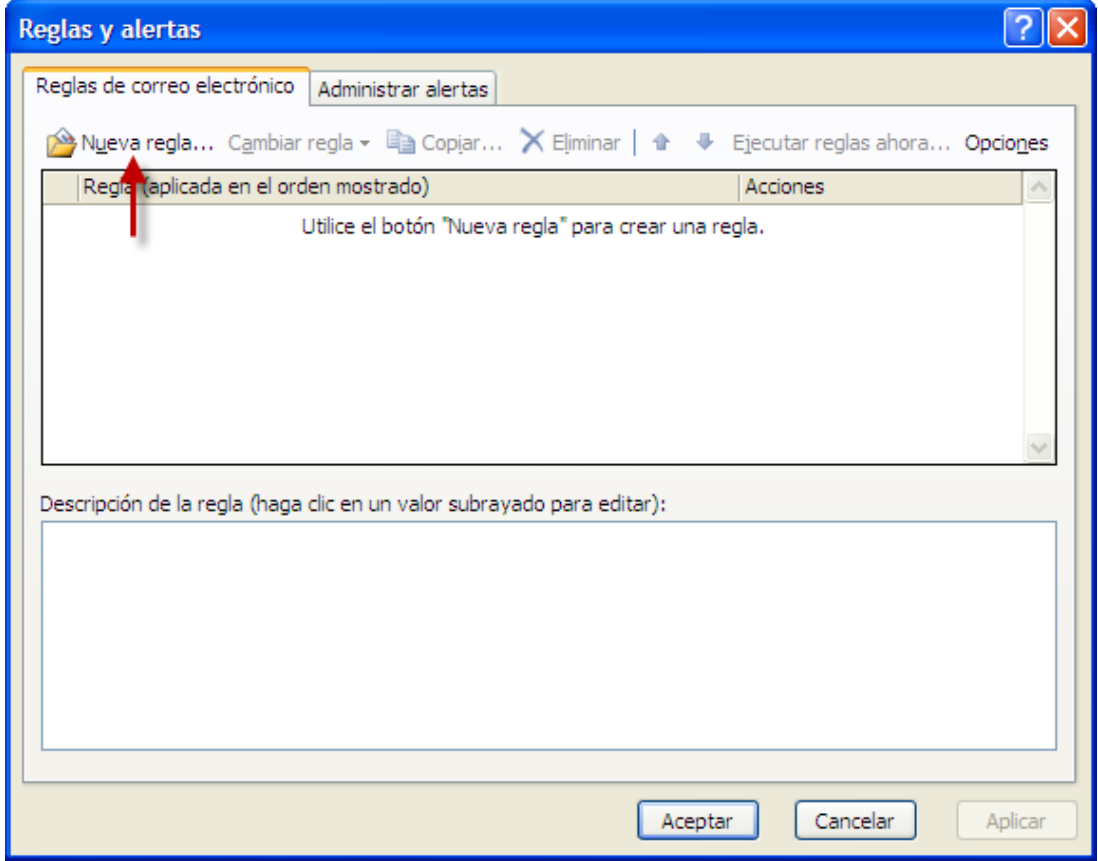

*Figura 8.6. Ventana de reglas y alertas*

Pulse sobre el botón **New** y seleccione la entrada **Start from a blank rule**. Seleccione la entrada **Check messages when they arrive** y pulse sobre **Next** .

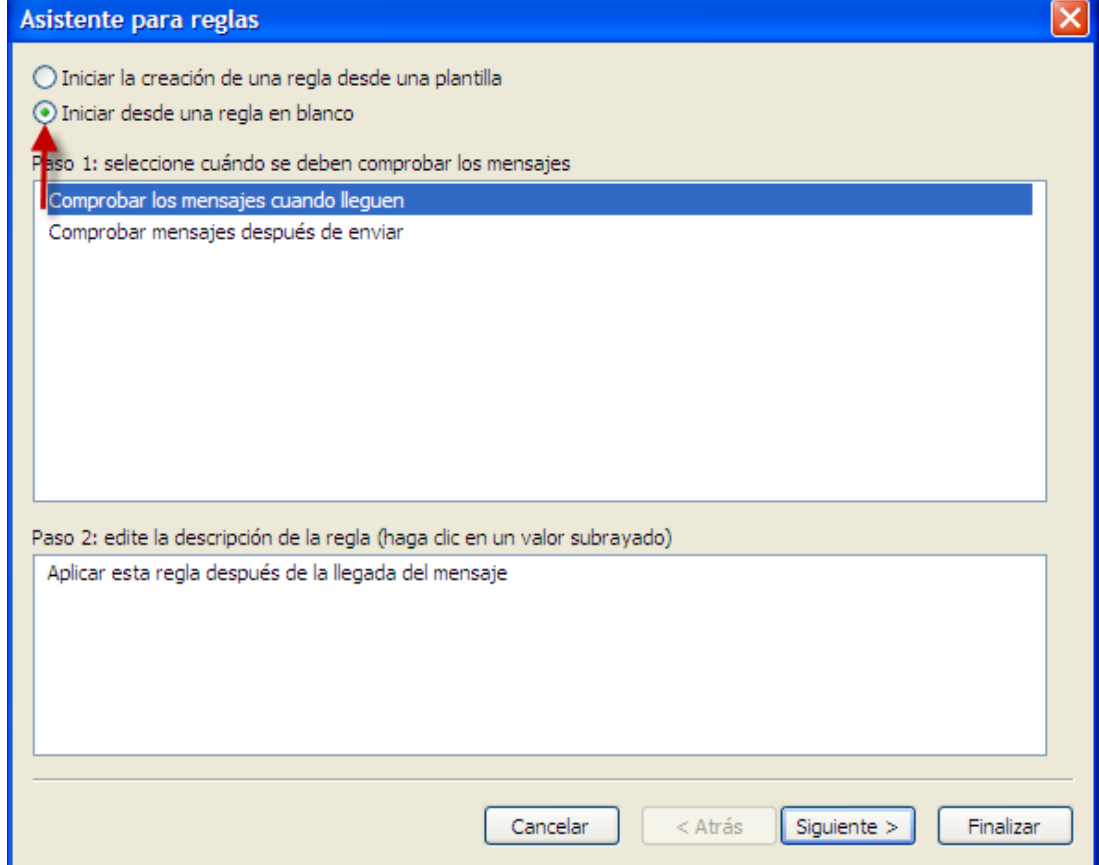

*Figura 8.7. Asistente de creación de reglas - Creación de una nueva regla*

En la ventana siguiente, elija la entrada **Only on this machine** al final de la lista y pulse sobre **Next**.

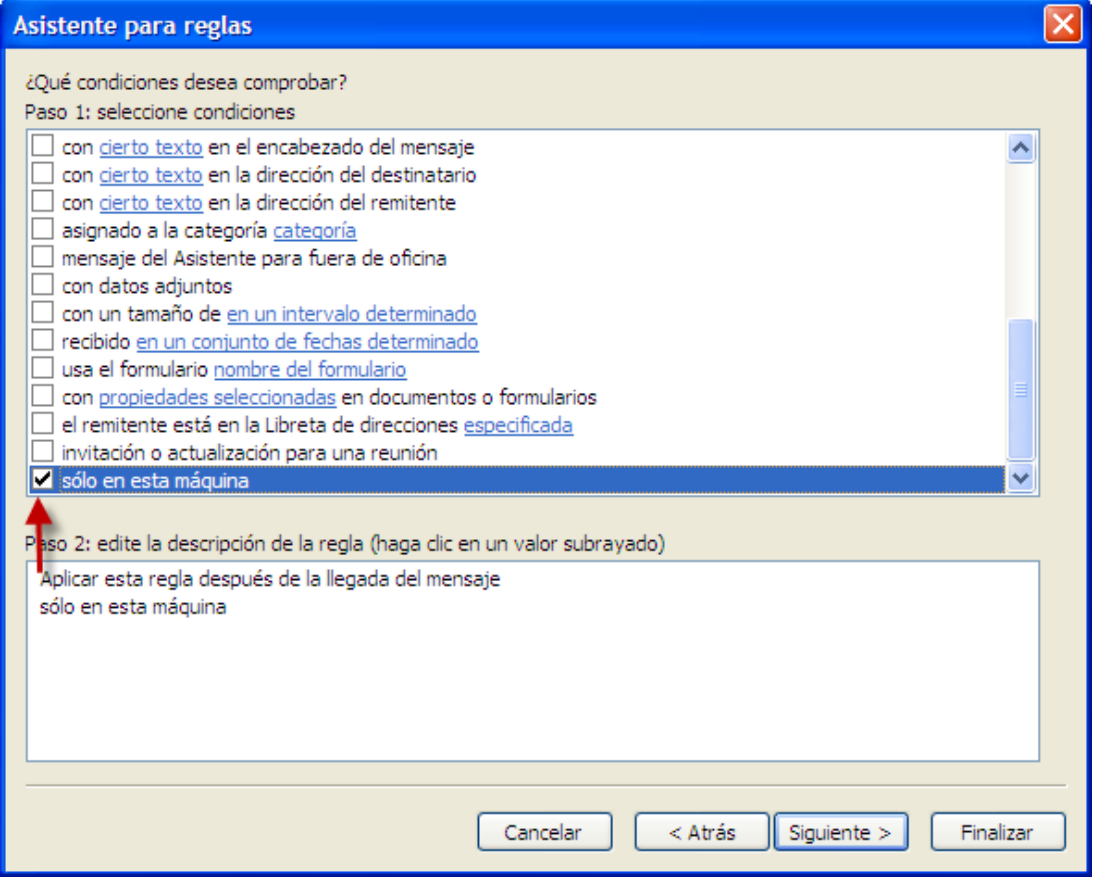

*Figura 8.8. Asistente de reglas - Condiciones*

A continuación, escoja **move it to the specified folder** o **move a copy to the specified folder** de la lista, dependiendo de si quiere mover el correo o copiarlo en la carpeta IMAP, tal y como se muestra en la imagen 5. A continuación, pulse sobre el texto "specified" subrayado en azul:

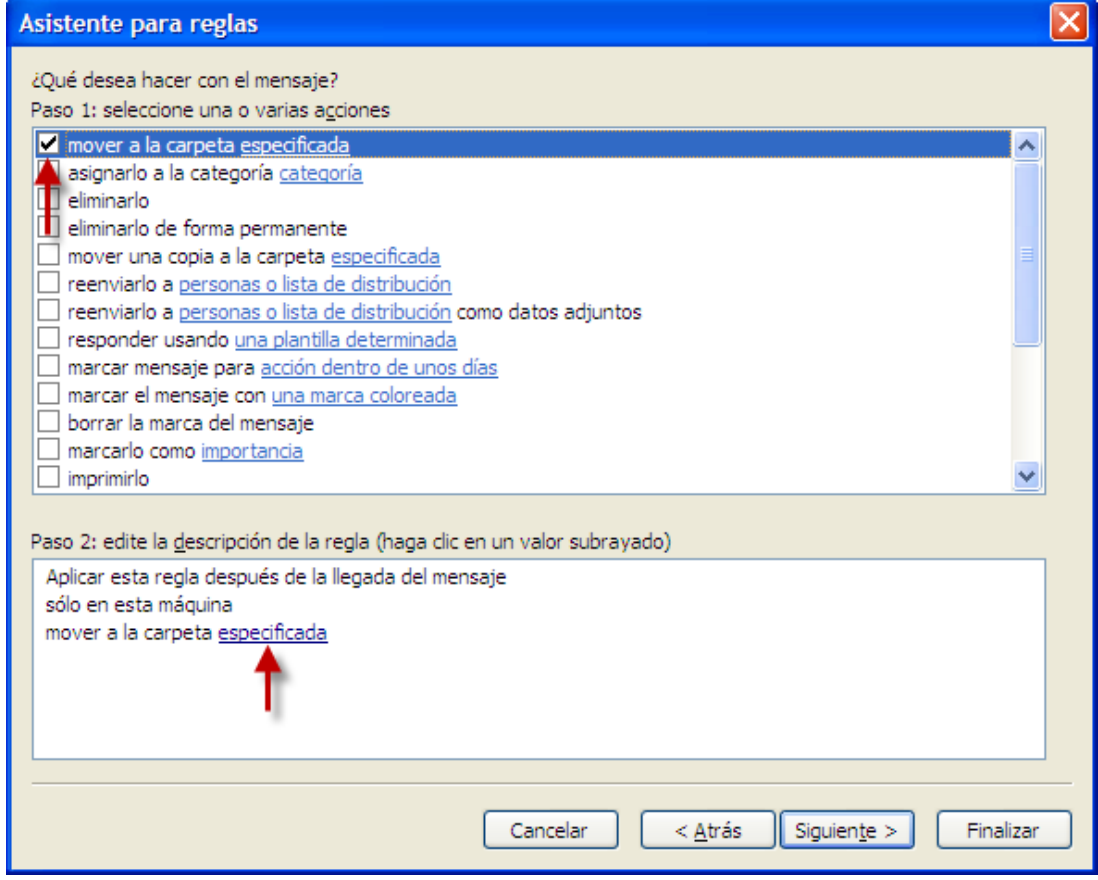

*Figura 8.9. Asistente de reglas - Acciones*

En la ventana emergente, seleccione la carpeta IMAP a la que desea mover el correo electrónico. En el ejemplo, se está copiando el correo POP3 de Wendy a la bandeja de entrada en el servidor web IMAP. Pulse sobre **Sí**.

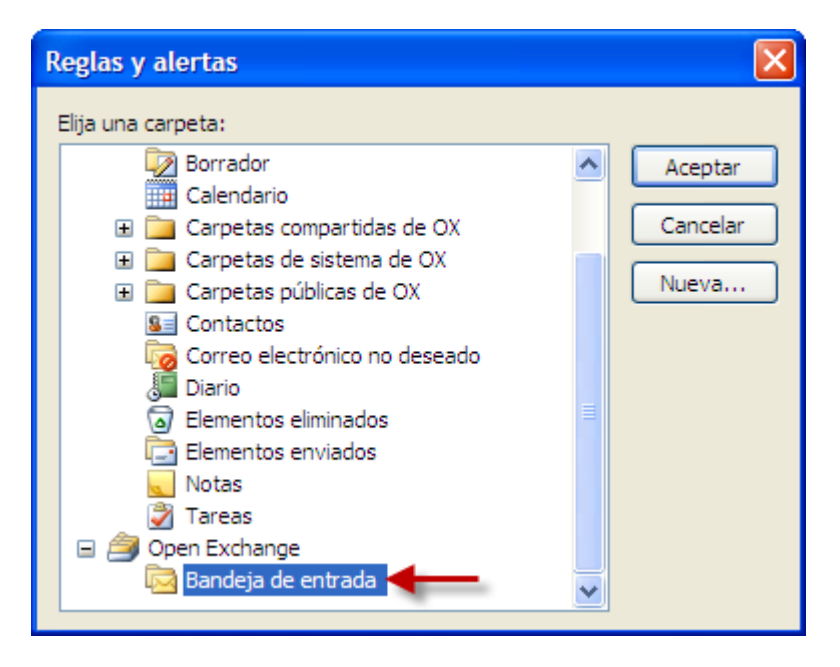

*Figura 8.10. Destino para los mensajes entrantes*

En la siguiente ventana, se le preguntará si desea crear alguna excepción a la regla. Haga clic sobre **Next**. Seguidamente, podrá indicar un nombre para la regla. En el ejemplo, se ha elegido "mailbox consolidation" (consolidación de correo) ya que describe el objetivo que se persigue, y se ha elegido la opción **Run this rule now on messages already in Inbox**. Ello implica que la regla será aplicada inmediatamente a los correos que ya se encuentran almacenados en la bandeja de entrada.

Pulse sobre **Finish**. Cierre el cuadro de diálogo con **Sí**.

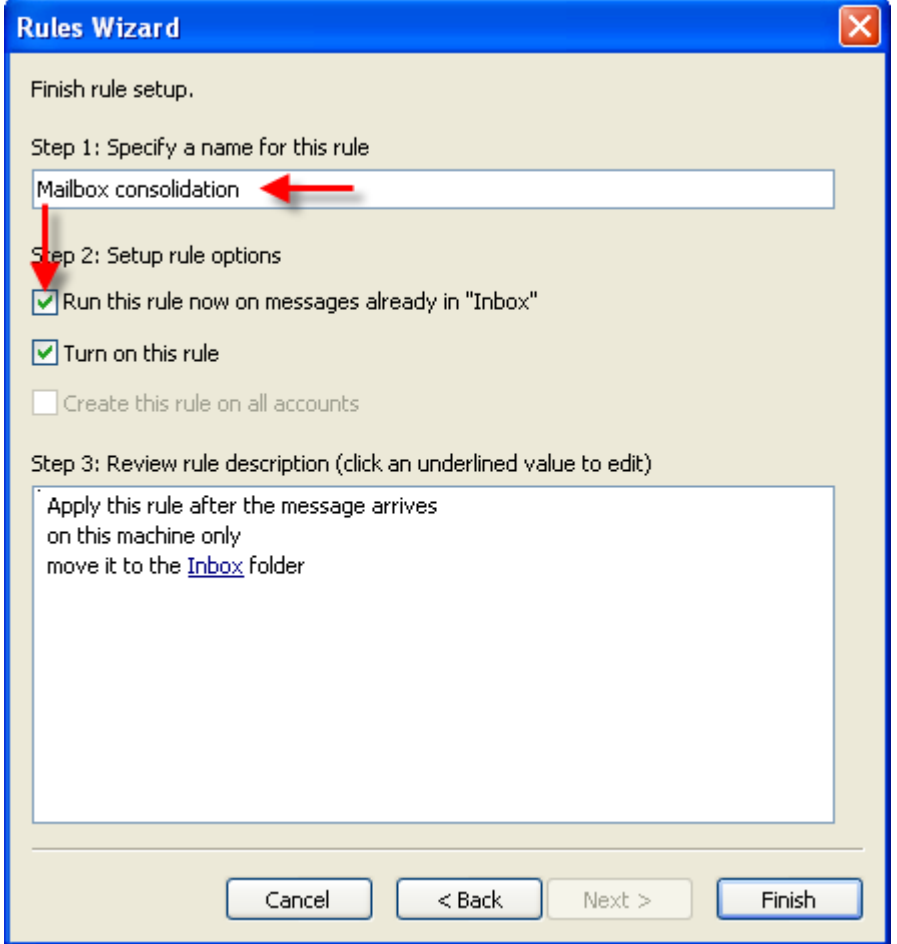

*Figura 8.11. Asistente de reglas - Finalización*
# **Capítulo 9. Apéndice A: Configuración Cliente/Servidor**

# **9.1. Escenario 1: Sólo POP3/SMTP**

Open-Xchange Server incluye un módulo de "recepción" POP3 así como uno de "envío" SMTP.

En este escenario POP3/SMTP, MS Outlook está configurado para utilizar una cuenta POP3/SMTP. Cuando el usuario pulsa el botón de enviar y recibir correo, MS Outlook descarga los mensajes de e-mail desde Open-Xchange Server y envía el correo saliente a través de Open-Xchange Server. Una vez que el correo se ha descargado de Open-Xchange Server, pasa a estar almacenado únicamente en la bandeja de entrada de MS Outlook: en otras palabras, los mensajes dejan de estar disponibles en Open-Xchange . Los mensajes de correo enviados se almacenan únicamente en la bandeja de e-mail correspondiente de MS Outlook.

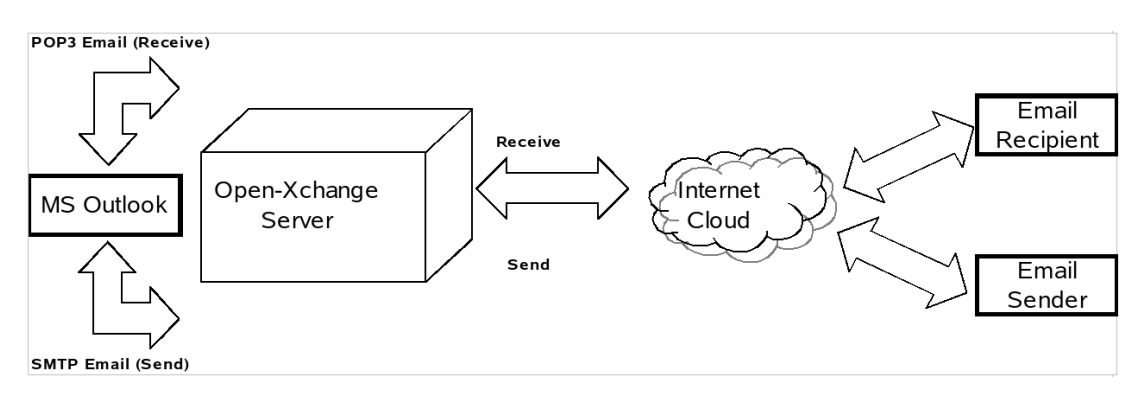

#### *Figura 9.1. Escenario Par-a-Par*

En esta situación, las entradas del calendario sólo puede ser compartidas a través del e-mail y únicamente con otros usuarios de MS Outlook. Las entradas del calendario se crean en el módulo de calendario de MS Outlook, se envían mediante la opción **Invite Attendees** y se elije a los participantes con **Participants**; finalmente, se hace clic en **Send** para proceder al envío del correo a los participantes. Una vez que los participantes han recibido el mensaje en MS Outlook, éstos utilizan la opción **Save and Close** para guardar y confirmar directamente la entrada o cita en su calendario.

Los contactos también pueden ser compartidos a través del correo electrónico. Para ello, abra la carpeta **Contacts**y acceda al menú **Actions** desde podrá emplear la opción **Forward as vCard**para enviar el contacto en este formato. A continuación, se abrirá la ventana **New Message**. Tras seleccionar el destinatario en el campo **TO:** , pulse sobre el botón **Send/Receive** . El destinatario podrá guardar la tarjeta vCard directamente en sus contactos mediante el botón **Save and Close** .

## **9.2. Escenario 2: Múltiples cuentas POP3/SMPT**

MS Outlook puede configurarse también para enviar y recibir mensajes desde varios servidores POP3/SMTP. Este escenario contempla que Open-Xchange Server actúe como una de las cuentas de correo a las que se conecta MS Outlook.

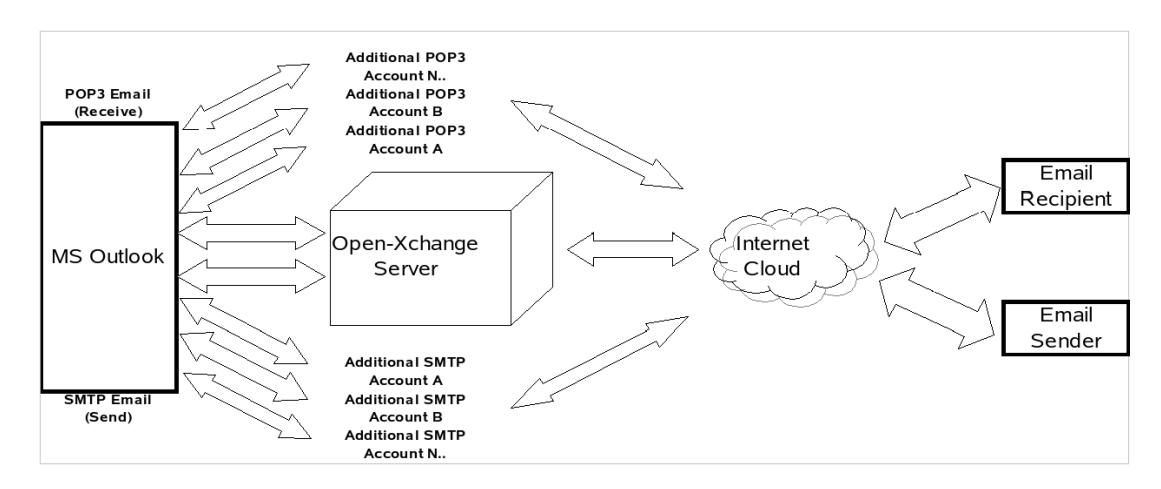

*Figura 9.2. Escenario par a par múltiple*

## **9.3. Escenario 3: Cuenta IMAP**

Open-Xchange Server incluye funciones colaborativas tales como calendarios, libretas de contactos y listas de tareas así como un sistema de correo electrónico y de carpetas que puede sincronizarse por completo con MS Outlook. A fin de poder implementar esta sincronización, es necesario instalar la aplicación OXtender para Microsoft Outlook en su equipo o dispositivo móvil soportado. OXtender para Microsoft Outlook gestiona la sincronización de las entradas de calendario, contactos, carpetas y tareas entre MS Outlook y Open-Xchange Server. El correo electrónico se sincroniza mediante una cuenta IMAP.

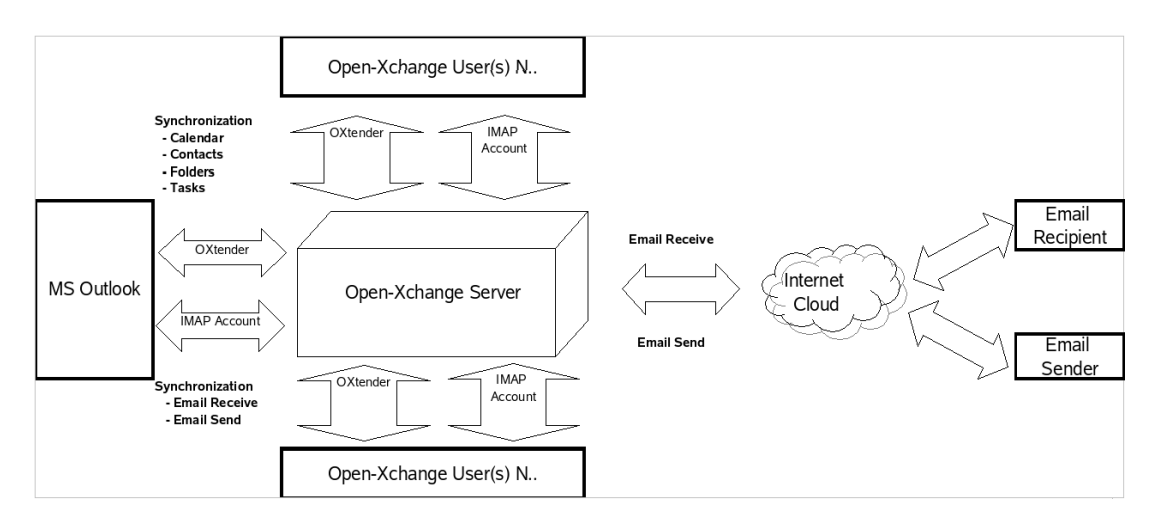

*Figura 9.3. Escenario cliente/servidor (sólo IMAP)*

La sincronización de las entradas del calendario, contactos, carpetas y tareas se ejecuta automáticamente en segundo plano. Para actualizar la visualización de los datos, el usuario puede hacer clic sobre las ventanas a fin de forzar su refresco.

Los mensajes de correo se sincronizan cada vez que se hace clic sobre el botón **Send/Receive** de MS Outlook.

Si se emplea esta configuración, se añadirán carpetas adicionales a la estructura por defecto de Outlook. Puede consultar una descripción de los cambios en la estructura de las carpetas en este mismo manual.

## **9.4. Escenario 4: Múltiples cuentas IMAP**

Algunos usuarios tienen la necesidad de sincronizar sus cuentas de correo y carpetas con varios servidores IMAP. Esto puede llevarse a cabo fácilmente con la ayuda de MS Outlook, sincronizándolo con Open-Xchange Server. Para ello, cree una cuenta IMAP adicional en MS Outlook.

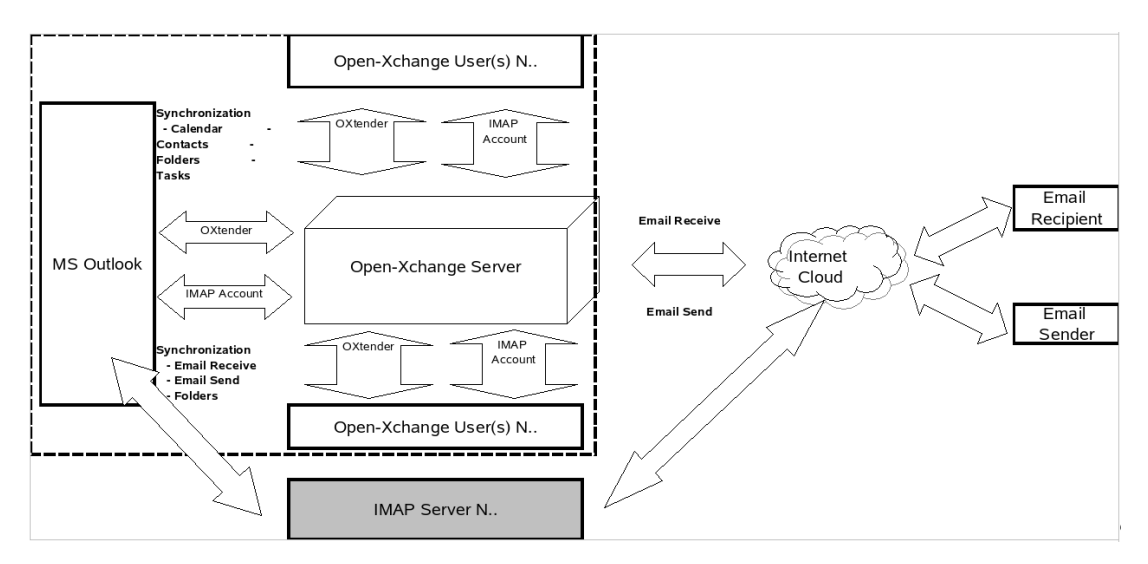

*Figura 9.4. Escenario con múltiples modelos cliente/servidor (múltiples cuentas IMAP)*

Al crear una cuenta adicional IMAP, la estructura de carpetas se amplía con una carpeta IMAP por cada cuenta añadida. Las carpetas IMAP individuales NO pueden ser sincronizadas entre sí. Debido a ello, se suelen utilizar varias cuentas IMAP para poder disponer de varias direcciones de correo independientes.

## **9.5. Escenario 5: Modelo híbrido par a par/OXtender cliente-servidor/POP3**

MS Outlook y Open-Xchange también pueden ser utilizados en un escenario híbrido para a par /cliente-servidor. En este modelo, las entradas del calendario, contractos, carpetas y tareas se sincronizan a través de OXtender para Microsoft Outlook, mientras que los mensajes de correo son enviados y recibidos utilizando los protocolos POP3 y SMTP.

Este escenario supone un ahorro de espacio de almacenamiento en el servidor Open-Xchange ya que los mensajes son enviados y almacenados en MS Outlook. Ya que, normalmente, los usuarios suelen disponer de suficiente espacio de disco en sus equipos, esta alternativa puede ser bastante útil a la hora llevar a cabo una eficaz política de ahorro de recursos centralizados. Una desventaja importante en este modelo es que es necesario que cada usuario haga por sí mismo el trabajo de realizar copias de seguridad de sus datos, en lugar de ser un proceso centralizado

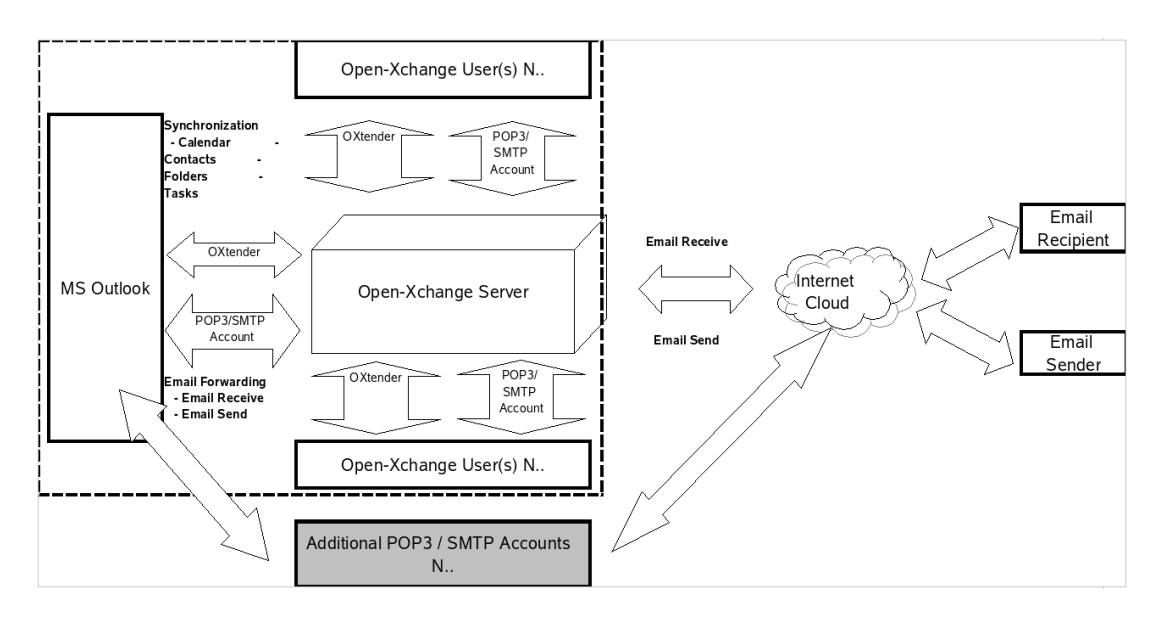

*Figura 9.5. Modelo híbrido par a par/OXtender cliente-servidor/POP3*

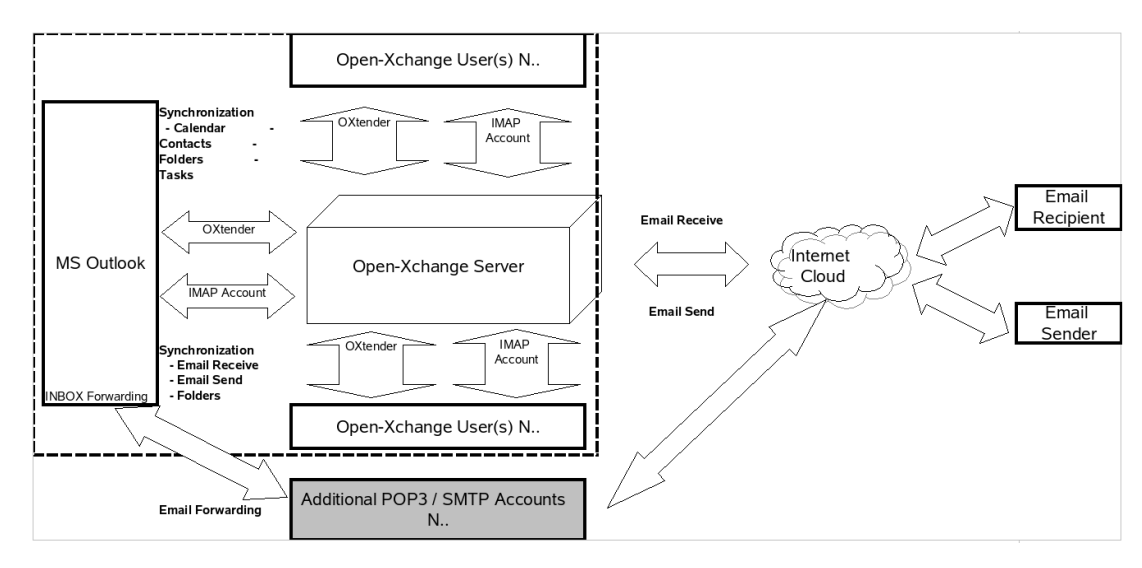

## **9.6. Escenario 6: OXtender/IMAP/POP3**

*Figura 9.6. Modelo 2 de uso híbrido par a par y cliente/servidor - OXtender/IMAP/POP3*

El modelo OXtender/IMAP/POP3 combina los beneficios de la sincronización con un servidor central con la flexibilidad de múltiples cuentas POP3/SMTP. Por ejemplo, de este modo, pueden "juntarse" la cuenta personal y la del trabajo, sincronizarlas y hacer una copia de seguridad de ellas de una forma centralizada. l. Además, pueden emplearse soluciones antivirus y antispam para analizar las transferencias de correo POP3.

Outlook OXtender está diseñado para cumplir exactamente con estas necesidades. Así, MS Outlook se utiliza para gestionar las tareas, citas y contactos, pero no para trabajar con el correo electrónico. Para enviar y recibir mensajes de e-mail, los usuarios pueden utilizar MS Outlook del modo habitual. En MS Outlook, sólo es necesario configurar una cuenta POP3 o IMAP en la que se define Open-Xchange Server como el servidor de correo entrante. Así mismo, es posible utilizar Open-Xchange Server en Outlook como un servidor de correo saliente SMTP plenamente funcional. Si se desea utilizar MS Outlook para trabajar con tareas, contactos y citas y aprovechar todos los

beneficios de Open-Xchange Server, la funcionalidad que ofrece la versión estándar de MS Outlook no es suficiente. MS Outlook sólo soporta MS Exchange como servidor groupware. Para poder emplear las características de trabajo en grupo de Open-Xchange Server desde MS Outlook, es necesario instalar Outlook OXtender. De este modo, pueden sincronizarse las tareas, contactos y citas gestionadas en la cuenta de usuario de Open-Xchange con las guardadas en el archivo de carpetas personales PST de MS Outlook. La integración de Outlook OXtender se realiza en forma de plug-in para MS Outlook, añadiendo a éste un menú adicional. Si Outlook OXtender está instalado y configurado, las tareas, contactos y citas guardadas en Outlook se sincronizarán con los datos de la cuenta de su cuenta de usuario en Open-Xchange Server.

La conexión de Outlook mediante Outlook OXtender está basada en un interface WebDAV y XML y trabaja con los datos en tiempo real. Ello significa que toda la información importante está disponible tanto en Open-Xchange Server como en MS Outlook.

Cuando se inicia MS Outlook, el plug-in se carga automáticamente y las tareas, contactos y citas de Outlook se sincronizan inmediatamente con los datos almacenados en Open-Xchange Server. Tras este proceso inicial, la sincronización se produce automáticamente a partir de ese momento.

# **Capítulo 10. Adjunto B: Campos de datos sincronizados**

Este adjunto describe los campos de datos de Microsoft Outlook que son sincronizados con el servidor Open-Xchange Server por el OXtender para Microsoft Outlook.

## **10.1. Campos de contacto sincronizados**

La tabla muestra la siguiente información:

- Las dos columnas de la izquierda contienen los datos de la ventana de diálogo de contacto de Microsoft Outlook. Esta ventana de diálogo se muestra al crear un nuevo contacto o al abrir uno existente en Microsoft Outlook.
- Las dos columnas de la izquierda contienen los datos de la ventana de diálogo de contacto de Open-Xchange Server. Esta ventana de diálogo se muestra al crear un nuevo contacto o al abrir uno existente en el interfaz web de Open-Xchange Server.

La tabla está ordenada según los campos de contacto de Microsoft Outlook.

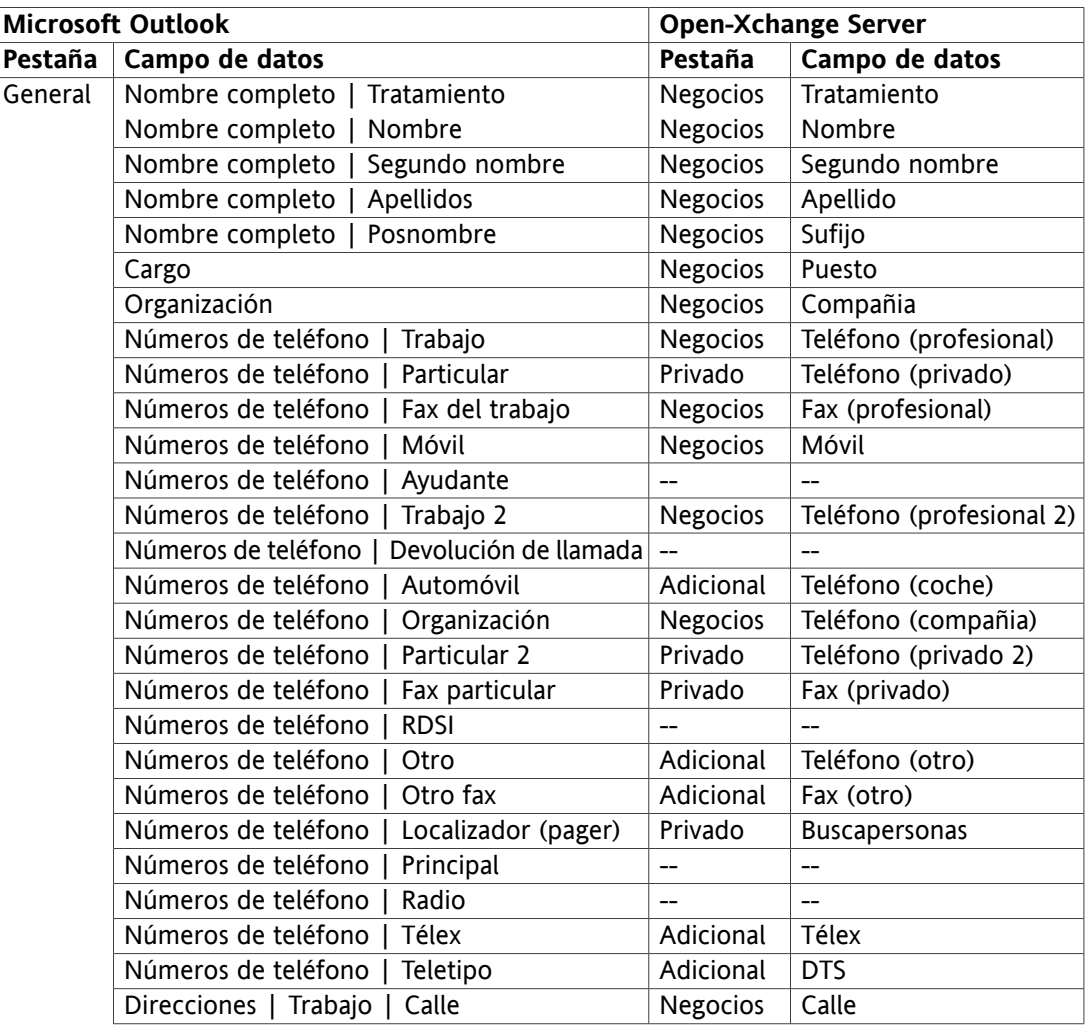

| <b>Microsoft Outlook</b> |                                                | <b>Open-Xchange Server</b> |                      |
|--------------------------|------------------------------------------------|----------------------------|----------------------|
| Pestaña                  | Campo de datos                                 | Pestaña                    | Campo de datos       |
|                          | Direcciones   Trabajo  <br>Código postal       | Negocios                   | <b>CP</b>            |
|                          | Direcciones  <br>Ciudad<br>Trabajo             | <b>Negocios</b>            | Ciudad               |
|                          | Trabajo   Provincia o estado<br>Direcciones    | Negocios                   | Estado               |
|                          | Trabajo   País o región<br>Direcciones         | Negocios                   | País                 |
|                          | Particular   Calle<br>Direcciones              | Privado                    | Calle                |
|                          | Direcciones  <br>Código postal<br>Particular   | Privado                    | Código postal        |
|                          | Direcciones   Particular   Ciudad              | Privado                    | Ciudad               |
|                          | Particular   Provincia o estado<br>Direcciones | Privado                    | Estado               |
|                          | Direcciones  <br>Particular   País o región    | Privado                    | País                 |
|                          | Direcciones  <br>Otra   Calle                  | Adicional                  | Calle (otro)         |
|                          | Otra   Código postal<br>Direcciones            | Adicional                  | CP (otro)            |
|                          | Ciudad<br>Direcciones   Otra                   | Adicional                  | Ciudad (otro)        |
|                          | Direcciones  <br>Provincia o estado<br>Otra    | Adicional                  | Estado (otro)        |
|                          | <b>Direcciones</b><br>País o región<br>Otra    | Adicional                  | País (otro)          |
|                          | Correo electrónico                             | <b>Negocios</b>            | E-Mail (profesional) |
|                          | Correo electrónico 2                           | Privado                    | E-Mail (privado)     |
|                          | Correo electrónico 3                           | Adicional                  | E-Mail (otro)        |
|                          | Página Web                                     | <b>Negocios</b>            | URL                  |
|                          | Direccióne de Instant Messenger                | Negocios                   | MI (profesional)     |
|                          | (Input field for comments)                     | Privado                    | Comentarios          |
|                          | (Attached files in input field)                | Adjuntos                   | Nombre de fichero    |
|                          | Clasificar                                     |                            | Etiquetas            |
|                          | Privado                                        | Negocios                   | Tipo                 |
| <b>Detalles</b>          | Departamento                                   | Negocios                   | Departamento         |
|                          | Oficina                                        | Negocios                   | Número de despacho   |
|                          | Profesión                                      | Privado                    | Profesión            |
|                          | lefe                                           | Adicional                  | Gerente              |
|                          | Asistente                                      | Adicional                  | Ayudante             |
|                          | Sobrenombre                                    | Privado                    | Apodo                |
|                          | Cónyuge/socio                                  | Adicional                  | Nombre del cónyuge   |
|                          | Cumpleaños                                     | Privado                    | Fecha de nacimiento  |
|                          | Aniversario                                    | Privado                    | Aniversario          |

*Tabla 10.1. Campos de contacto sincronizados*

## **10.2. Campos de cita sincronizados**

La tabla muestra la siguiente información:

- Las dos columnas de la izquierda contienen los datos de la ventana de diálogo de cita de Microsoft Outlook. Esta ventana de diálogo se muestra al crear una nueva cita o al abrir una existente en Microsoft Outlook.
- Las dos columnas de la izquierda contienen los datos de la ventana de diálogo de cita de Open-Xchange Server. Esta ventana de diálogo se muestra al crear una nueva cita o al abrir una existente en el interfaz web de Open-Xchange Server.

La tabla está ordenada según los campos de cita de Microsoft Outlook.

| <b>Microsoft Outlook</b> |                                    | <b>Open-Xchange Server</b> |                                        |
|--------------------------|------------------------------------|----------------------------|----------------------------------------|
| Pestaña                  | Campo de datos                     | Pestaña                    | Campo de datos                         |
| Cita                     | A                                  |                            | Participantes   Participantes/Recursos |
|                          | Asunto                             | Cita                       | Descripción                            |
|                          | Ubicación                          | Cita                       | Ubicación                              |
|                          | Comienzo                           | Cita                       | Fecha de comienzo                      |
|                          | Todo el día                        | Cita                       | Todo el día                            |
|                          | Finalización                       | Cita                       | Fecha de fin                           |
|                          | Aviso                              | Cita                       | Recuérdame                             |
|                          | Mostrar como   Disponible          | Cita                       | libre<br>Mostrar como                  |
|                          | Mostrar como   Provisional         | Cita                       | Mostrar como  <br>temporal             |
|                          | Mostrar como   No disponible       | Cita                       | reservado<br>Mostrar como 1            |
|                          | Mostrar como   Fuera de la oficina | Cita                       | Mostrar como   ausente por traba-      |
|                          |                                    |                            | jo                                     |
|                          | (Input field for comments)         | Cita                       | Comentarios                            |
|                          | (Attached files in input field)    | Adjuntos                   | Nombre de fichero                      |
|                          | Contactos                          |                            | --                                     |
|                          | Clasificar                         | Cita                       | Etiquetas                              |
|                          | Privado                            | Cita                       | Tipo                                   |

*Tabla 10.2. Campos de cita sincronizados*

## **10.3. Campos de tareas sincronizados**

- Las dos columnas de la izquierda contienen los datos de la ventana de diálogo de tarea de Microsoft Outlook. Esta ventana de diálogo se muestra al crear una nueva tarea o al abrir una existente en Microsoft Outlook.
- Las dos columnas de la izquierda contienen los datos de la ventana de diálogo de tarea de Open-Xchange Server. Esta ventana de diálogo se muestra al crear una nueva tarea o al abrir una existente en el interfaz web de Open-Xchange Server.

**Microsoft Outlook Open-Xchange Server Pestaña Campo de datos Pestaña Campo de datos** Tarea A Participantes Participantes Asunto Tarea Asunto Inicio Tarea Fecha vencimiento Vencimiento **Tarea Fecha de comienzo** Estado | No comenzada  $\vert$  Tarea  $\vert$  Estado | No comenzada Estado | En curso **Tarea** Estado | En progreso Estado | Completada | Tarea | Estado | Completada Estado | A la espera de otre persona Tarea | Estado | En espera Estado | Aplazada  $\vert$  Tarea  $\vert$  Estado | Retrasada Prioridad **Tarea** Prioridad % completado Tarea % hecho Aviso Tarea Recuérdame (Input field for comments) Tarea Comentarios (Attached files in input field) Adjuntos Nombre de fichero  $\vert -\vert$ Clasificar **Tarea** Etiquetas Privado Tarea Tipo Detalles Feche de finalización -- -- Trabajo total **Detalles** Duración estimada Trabajo real Detalles Duración actual Organización **Detalles** Compañias Kilometraje **Detalles** Distancia Facturación **Detalles** Información de facturación

La tabla está ordenada según los campos de tarea de Microsoft Outlook.

*Tabla 10.3. Campos de tareas sincronizados*

# **Software License Agreement**

## **Open-Xchange Inc. OXtender for Microsoft Outlook® End-User License Agreement**

**Important – Please Read carefully. This End-User License Agreement ("EULA") is a legal agreement between you and Open-Xchange Inc. You ("Licensee") agree to be bound by the terms of this EULA by clicking "I accept" or entering "Yes" when asked whether you accept this Agreement, or by using the software. If you do not agree, do not click "I accept" and do not enter "Yes" when asked whether you accept this Agreement, and do not use the software.**

#### **The Software**

Open-Xchange Inc. ("Open-Xchange") has created a proprietary software program called the OXtender for Microsoft Outlook (the "Software"), which enables users of Microsoft Outlook to communicate with an Open-Xchange Server.

### **Licensees**

Licensees are individuals, firms, organizations and entities - as the case may be - that purchase licenses granting the right to use the Software in accordance with the terms of this EULA.

#### **License Grant**

Open-Xchange grants to Licensee the non-exclusive right to install, use the Software and have the Software used by end-users authorized by Licensee, in object-code form only, under the terms of this EULA, provided that the number of end-users authorized by Licensee to use the Software does not exceed the number of end-users covered by the offering (as defined below in sec. "Term and Termination") purchased by Licensee. Licensee shall procure that end-users authorized by Licensee to use the Software adhere to the obligations under the terms of this EULA as if such end-users were Licensees themselves. "Use" means that Licensee may install, use, access, run, or otherwise read the Software into and out of memory in accordance with the documentation and the license grant from Open-Xchange. Licensee may copy the Software and its associated documentation for Licensee's own use (i.e., for use by one individual) and for backup and archival purposes. Any use, copying, or distribution of the Software or its associated documentation not authorized by this Agreement may result in the termination of the license granted by this Agreement.

#### **Restrictions**

**No Publication.** Except as otherwise specifically set forth in this Agreement, Licensee may not distribute, disclose, display, transmit, publish, resell, sublicense or otherwise transfer Software, nor allow the distribution, disclosure, display, transmission, publication, resale, sublicense or transfer of the Software, to any person or entity.

**Limited Copies.** Licensee may not copy or allow copies of the Software to be made for any reason, except for Licensee's own use (i.e., one individual) and for back-up and archival purposes. **No Modifications or Derivative Works.** Licensee may not make any changes or modifications in the Software, nor may Licensee create derivative works of the Software. Licensee may not decompile, disassemble, decrypt, extract or otherwise reverse engineer the Software. Licensee may not remove, alter, cover, or distort any copyright, trademark or other proprietary rights notice placed by Open-Xchange in or on the Software or its documentation.

**No Unlawful Use.** Licensee may not use the Software in any unlawful manner or for any unlawful purpose.

#### **Term and Termination**

Licensee's license to use the Software will continue in effect for so long as Licensee continues to subscribe to an offering that includes the OXtender for Microsoft Outlook and pay the required subscription fees. Offering means any offering of Open-Xchange itself or of any authorized reseller and/or webhoster providing application services. Licensee's license will automatically terminate upon the expiration or termination of Licensee's subscription. In addition to any rights or remedies Open-Xchange may have, Open-Xchange may terminate Licensee's license and revoke Licensee's authority to use or have the Software used without prior notice to Licensee if Licensee breach any provision of this Agreement. Upon the expiration or termination of Licensee's license, Licensee agree to destroy all copies of the Software on Licensee's computers, disks and other digital storage devices.

#### **Trademarks**

Open-Xchange is the sole owner of the OX trademark in the United States, the European Union and certain other countries. Licensee may not use any Open-Xchange trademark without Open-Xchange's prior written consent, which Open-Xchange may withhold in its discretion.

#### **Copyrights**

Licensee acknowledges that the Software and its documentation are protected by copyright and other laws and that Open-Xchange is the sole owner of all rights in and to the Software and its documentation. Licensee has no rights in the Software or its documentation except as set forth in this Agreement and in any other written agreement Licensee may have with Open-Xchange.

#### **Infringement**

In the event that a third party brings a legal action against Open-Xchange alleging that use of the Software infringes a patent, copyright or trade secret, Open-Xchange reserves the right to modify or replace the Software in a manner that retains the same functionality and ease of use of the Software in all material respects, or to procure a license therefor. If Open-Xchange determines that no such alternative is reasonably available, Open-Xchange may terminate this Agreement and the license created by this Agreement and Licensee will cease all use of the Software. Open-Xchange will have no liability to Licensee as a result of such termination. **This section states the entire liability of Open-Xchange and its representatives for infringement.**

#### **Backups**

Licensee agrees regularly to back up the data Licensee derive from Licensee's use of the Software. Licensee acknowledges that any failure to do so may significantly decrease Licensee's ability to mitigate any harm or damage arising from any problem or error in the Software.

#### **No Warranties**

Open-Xchange delivers the Software on an "as is" basis. Any reliance upon the Software is at Licensee's own risk. Open-Xchange is not responsible for any consequence of Licensee's use of or reliance upon the Software.

**To the maximum extent permitted by applicable law, Open-Xchange disclaims all warranties, either express, implied or otherwise, including, but not limited to, implied warranties of title, merchantability, or fitness for a particular purpose.**

### **Limitation of Liability**

**To the maximum extent permitted by applicable law and regardless of whether any remedy herein fails of its essential purpose, in no event will Open-Xchange be liable for any special, incidental, indirect, consequential or punitive damages whatsoever arising out of this Agreement or the use of or inability to use the Software (including, without limitation, damages for lost information, lost profits or business interruption), even if Open-Xchange has been advised of or should have known of the possibility of such damages. In no event will Open-Xchange be liable for damages in contract, tort or otherwise in excess of the amounts received by Open-Xchange from 1&1 for Licensee's use of Software during the one-year period immediately preceding the date the cause of action arises. In no event may Licensee bring an action against Open-Xchange more than one year after the cause of action arises. 1Some jurisdictions do not allow limitations on implied warranties or the exclusion or limitation of incidental or consequential damages, so the above limitations and exclusions may not apply to Licensee. In such jurisdictions, Open-Xchange's liability is limited to the greatest extent permitted by law.**

#### **Miscellaneous**

**Third Party Software.** Portions of the Software may use or include third party software and other copyrighted material. Acknowledgements, licensing terms and disclaimers for such material are contained in separate agreements. Licensee's use of such material is governed by the terms of the applicable agreements.

**No Transfer of Rights.** Licensee may not transfer, sublicense or assign the rights granted under this Agreement to any other person or entity, except that if Licensee is a Licensee with multiple licenses, Licensee may change the end-users authorized by it to use the Software from time to time.

**U.S. Export Control Regulations.** Neither the Licensee nor any end-user may export, re-export or deliver the Software, in whole or in part, to any person or entity where such export, re-export or delivery violates any U.S. export or national security control law or regulation. The Licensee represents and warrants that neither the Licensee nor any end-user authorized by it to use the Software is acting on behalf of any person, entity, or country subject to U.S. export or national security controls.

**Government Users.** U.S. Government end-users acknowledge that the Software constitutes "commercial technical data" as that term is used in the Federal Acquisition Regulations and the Department of Defense Federal Acquisition Regulations and that Open-Xchange owns all rights in the Software.

**Entire Agreement; Amendments.** This Agreement constitutes the entire understanding between Open-Xchange and Licensee relating to the Software. This Agreement may not be amended or changed except in writing signed by Licensee and Open-Xchange.

**Waivers.** No delay or failure to exercise any right or remedy provided for in this Agreement will be deemed to be a waiver.

**Severability.** If any provision of this Agreement is held invalid or unenforceable, for any reason, by any arbitrator, court or governmental agency, department, body or tribunal, the remaining provisions will remain in effect.

**Governing Law.** This Agreement will be governed by and construed in accordance with the laws of the State of New York, U.S.A., without regard to New York's conflict of laws principles.

**Jurisdiction.** Both Licensee and Open-Xchange irrevocably consent to the non-exclusive jurisdiction of the United States District Court for the Southern District of New York in any legal action or proceeding arising out of or relating to this Agreement or the transactions it contemplates.

### **Further Information**

Open-Xchange Inc. is based in Tarrytown, New York, United States of America. For further Information about Open-Xchange's licensing policies or products, contact Open-Xchange at:

E-mail: info@open-xchange.com Web: www.open-xchange.com **Open-Xchange Inc.** 303 South Broadway Tarrytown, New York 10591 Tel: +1 914 332 5720 Fax:+1 914 332 1620